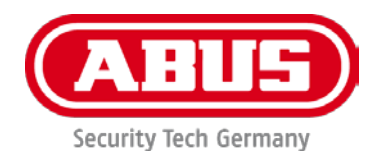

# **TVIP11561 / TVIP21560 / TVIP41560 / TVIP42560 / TVIP61560 / TVIP62560**

# **Bedienungsanleitung**

Wichtige Hinweise und FAQs zu diesem Produkt und weiteren Produkten finden Sie auf der Internetseite [www.abus.com](http://www.abus.com/)

Version 1.1 Firmware: 5.4.5 Build 171123  $\epsilon$ 

*Originalbedienungsanleitung in deutscher Sprache. Für künftige Verwendung aufbewahren!*

### **Einführung**

Sehr geehrte Kundin, sehr geehrter Kunde,

Wir bedanken uns für den Kauf dieses Produkts.

**Hiermit erklärt ABUS Security-Center, dass die Kameras TVIP11561, TVIP21560, TVIP41560, TVIP42560, TVIP42560, TVIP61560, TVIP62560 und TVIP62560 der RED-Richtlinie 2014/53/EU entspricht. Die Geräte erfüllen zudem die Anforderungen der folgenden EU-Richtlinien: EMV Richtlinie 2014/30/EU sowie RoHS Richtlinie 2011/65/EU. Der vollständige Text der EU-Konformitätserklärung ist unter den folgenden Internetadressen verfügbar:** 

**[www.abus.com/product/TVIP11561](http://www.abus.com/product/TVIP11561) [www.abus.com/product/TVIP21560](http://www.abus.com/product/TVIP21560) [www.abus.com/product/TVIP41560](http://www.abus.com/product/TVIP41560) [www.abus.com/product/TVIP42560](http://www.abus.com/product/TVIP42560) [www.abus.com/product/TVIP61560](http://www.abus.com/product/TVIP61560) [www.abus.com/product/TVIP62560](http://www.abus.com/product/TVIP62560)**

Um diesen Zustand zu erhalten und einen gefahrenlosen Betrieb sicherzustellen, müssen Sie als Anwender diese Bedienungsanleitung beachten!

Lesen Sie sich vor Inbetriebnahme des Produkts die komplette Bedienungsanleitung durch, beachten Sie alle Bedienungs- und Sicherheitshinweise!

**Alle enthaltenen Firmennamen und Produktbezeichnungen sind Warenzeichen der jeweiligen Inhaber. Alle Rechte vorbehalten.**

**Bei Fragen wenden Sie sich an ihren Facherrichter oder Fachhandelspartner!**

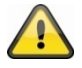

Die Datenspeicherung unterliegt länderspezifischen Datenschutzrichtlinien .

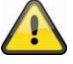

#### **Warnhinweis im Sinne des § 201 StGB:**

Wer unbefugt das nichtöffentlich gesprochene Wort eines anderen auf einen Tonträger aufnimmt und eine so hergestellte Aufnahme gebraucht oder einem Dritten zugänglich macht kann mit Freiheitsstrafe oder Geldstrafe bestraft werden!

Ebenso kann bestraft werden, wer unbefugt das nicht zu seiner Kenntnis bestimmte, nichtöffentlich gesprochene Wort eines anderen mit einem Abhörgerät abhört oder das aufgenommene oder abgehörte nichtöffentlich gesprochene Wort eines anderen im Wortlaut oder seinem wesentlichen Inhalt öffentlich mitteilt.

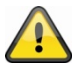

#### **Haftungsausschluss**

Diese Bedienungsanleitung wurde mit größter Sorgfalt erstellt. Sollten Ihnen dennoch Auslassungen oder Ungenauigkeiten auffallen, so teilen Sie uns dies bitte schriftlich unter oben angegebenen Adresse mit.

Die ABUS Security-Center GmbH übernimmt keinerlei Haftung für technische und typographische Fehler und behält sich das Recht vor, jederzeit ohne vorherige Ankündigung Änderungen am Produkt und an den Bedienungsanleitungen vorzunehmen.

ABUS Security-Center ist nicht für direkte und indirekte Folgeschäden haftbar oder verantwortlich, die in Verbindung mit der Ausstattung, der Leistung und dem Einsatz dieses Produkts entstehen. Es wird keinerlei Garantie für den Inhalt dieses Dokuments übernommen.

### **Symbolerklärung**

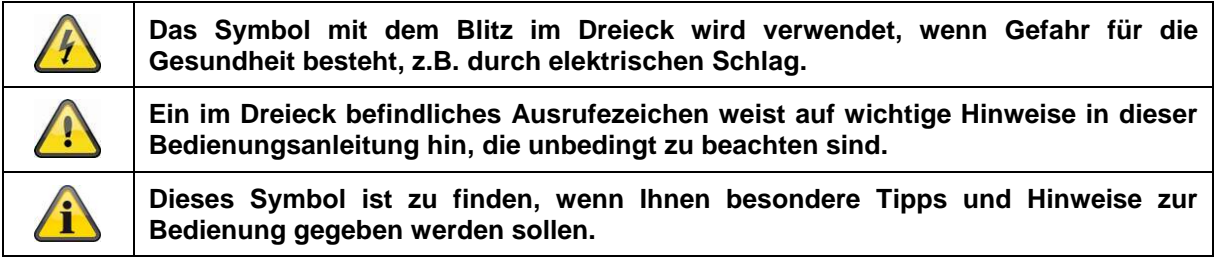

### **Aufzählungen**

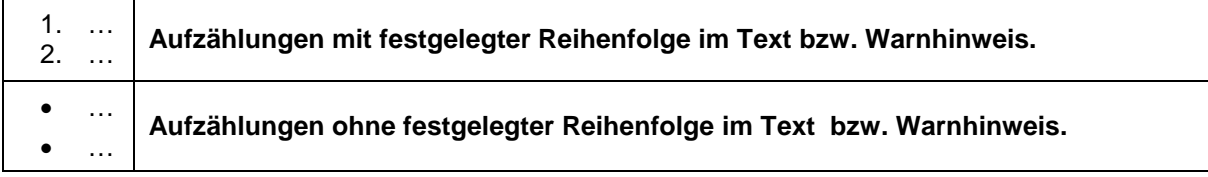

### **Bestimmungsgemäße Verwendung**

Verwenden Sie das Gerät ausschließlich für den Zweck für den es gebaut und konzipiert wurde! Jede andere Verwendung gilt als nicht bestimmungsgemäß!

### **Wichtige Sicherheitshinweise**

### **Allgemein**

Vor der ersten Verwendung des Gerätes lesen Sie bitte die folgenden Anweisungen genau durch und beachten Sie alle Warnhinweise, selbst, wenn Ihnen der Umgang mit elektronischen Geräten vertraut ist.

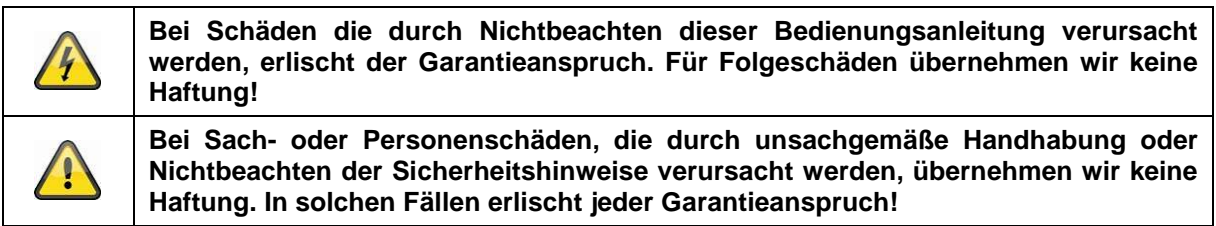

Bewahren Sie dieses Handbuch sorgfältig als zukünftige Referenz auf.

Wenn Sie das Gerät verkaufen oder weitergeben, händigen Sie unbedingt auch diese Anleitung aus.

Die folgenden Sicherheits- und Gefahrenhinweise dienen nicht nur zum Schutz Ihrer Gesundheit, sondern auch zum Schutz des Geräts. Lesen Sie sich bitte die folgenden Punkte aufmerksam durch:

### **Stromversorgung**

- Betreiben Sie dieses Gerät nur an einer Stromquelle, die die auf dem Typenschild angegebene Netzspannung liefert. Falls Sie nicht sicher sind, welche Stromversorgung bei Ihnen vorliegt, wenden Sie sich an Ihr Energieversorgungsunternehmen.
- Trennen Sie das Gerät von der Netzstromversorgung, bevor Sie Wartungs- oder Installationsarbeiten durchführen
- Das Gerät wird nur vollständig vom Stromnetz getrennt, wenn das Netzteil entfernt wird.
- Um das Gerät vollständig vom Netz zu trennen, muss der Netzstecker aus der Netzsteckdose gezogen werden.
- Um Brandgefahr auszuschließen, sollte der Netzstecker des Gerätes grundsätzlich von der Netzsteckdose getrennt werden, wenn das Gerät längere Zeit nicht gebraucht wird.

### **Überlastung / Überspannung**

- Vor einem Sturm und / oder Gewitter mit Blitzschlaggefahr trennen Sie das Gerät bitte vom Stromnetz oder schließen Sie das Gerät an eine USV an.
- Vermeiden Sie die Überlastung von Netzsteckdosen, Verlängerungskabeln und Adaptern, da dies zu einem Brand oder einem Stromschlag führen kann.

### **Kabel**

- Fassen Sie alle Kabel immer am Stecker und ziehen Sie nicht am Kabel selbst
- Fassen Sie das Netzkabel niemals mit nassen Händen an, da dies einen Kurzschluss oder elektrischen Schlag verursachen kann.
- Stellen Sie weder das Gerät, Möbelstücke oder andere schwere Gegenstände auf die Kabel und achten Sie darauf, dass diese nicht geknickt werden, insbesondere am Stecker und an den Anschlussbuchsen
- Machen Sie niemals einen Knoten in ein Kabel, und binden Sie es nicht mit anderen Kabeln zusammen.
- Alle Kabel sollten so gelegt werden, dass niemand darauf tritt oder behindert wird.
- Ein beschädigtes Netzkabel kann einen Brand oder elektrischen Schlag verursachen. Prüfen Sie das Netzkabel von Zeit zu Zeit.
- Verändern oder manipulieren Sie Netzkabel und Netzstecker nicht.
- Verwenden Sie keine Adapterstecker oder Verlängerungskabel, die nicht den geltenden Sicherheitsnormen entsprechen und nehmen Sie auch keine Eingriffe an den Strom und Netzkabeln vor.

### **Kinder**

- Elektrische Geräte nicht in Kinderhände gelangen lassen! Lassen Sie Kinder niemals unbeaufsichtigt elektrische Geräte benutzen. Kinder können mögliche Gefahren nicht immer richtig erkennen. Kleinteile können bei Verschlucken lebensgefährlich sein.
- Halten Sie auch die Verpackungsfolien von Kindern fern. Es besteht Erstickungsgefahr!
- Dieses Gerät gehört nicht in Kinderhände. Federnde Teile können bei unsachgemäßer Benutzung herausspringen und Verletzungen (z.B. Augen) bei Kindern verursachen.

### **Überwachung**

- Die Inbetriebnahme von Überwachungsanlagen kann in bestimmten Ländern per Gesetz verboten, bzw. reglementiert sein.
- Der Betreiber hat vor Inbetriebnahme der Anlage sicherzustellen, dass sich die Überwachung innerhalb der rechtlichen Rahmenbedingungen befindet.

### **Aufstellort / Betriebsumgebung**

Stellen Sie keine schweren Gegenstände auf das Gerät.

Das Gerät ist nur für den Betrieb in Räumen mit entsprechender Temperatur oder Luftfeuchtigkeit (z. B. Badezimmer) oder übermäßigem Staubaufkommen ausgelegt. Für eine genaue Angabe prüfen Sie die technischen Daten der einzelnen Geräte.

Achten Sie darauf, dass

- immer eine ausreichende Belüftung gewährleistet ist (stellen Sie das Gerät nicht in Regale, auf einem dicken Teppich, auf ein Bett oder dorthin, wo Belüftungsschlitze verdeckt werden, und lassen Sie mindestens 10 cm Abstand zu allen Seiten);
- keine direkten Wärmequellen (z. B. Heizungen) auf das Gerät wirken;
- kein direktes Sonnenlicht oder starkes Kunstlicht auf Geräte für den Innenbereich trifft;
- das Gerät nicht in unmittelbarer Nähe von Magnetfeldern (z. B. Lautsprechern) steht;
- keine offenen Brandquellen (z. B. brennende Kerzen) auf oder neben dem Gerät stehen;
- der Kontakt mit Spritz- und Tropfwasser auf Geräte für den Innenbereich und aggressiven Flüssigkeiten vermieden wird,
- das Gerät nicht in der Nähe von Wasser betrieben wird, insbesondere darf das Gerät niemals untergetaucht werden (stellen Sie keine mit Flüssigkeiten gefüllten Gegenstände, z. B. Vasen oder Getränke auf oder neben das Gerät);
- keine Fremdkörper eindringen;
- das Gerät keinen starken Temperaturschwankungen ausgesetzt wird, da sonst Luftfeuchtigkeit kondensieren und zu elektrischen Kurzschlüssen führen kann;
- das Gerät keinen übermäßigen Erschütterungen und Vibrationen ausgesetzt wird.

#### **Auspacken**

Während Sie das Gerät auspacken, handhaben sie dieses mit äußerster Sorgfalt.

Verpackungen und Packhilfsmittel sind recyclingfähig und sollen grundsätzlich der Wiederverwertung zugeführt werden.

Wir empfehlen Ihnen:

Papier-, Pappe und Wellpappe bzw. Kunststoffverpackungsteile sollten in die jeweils dafür vorgesehenen Sammelbehälter gegeben werden.

Solange solche in Ihrem Wohngebiet noch nicht vorhanden sind, können Sie diese Materialien zum Hausmüll geben.

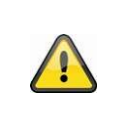

#### **Warnung**

Bei einer eventuellen Beschädigung der Originalverpackung, prüfen Sie zunächst das Gerät. Falls das Gerät Beschädigungen aufweist, senden Sie dieses mit Verpackung zurück und informieren Sie den Lieferdienst.

### **Entsorgung**

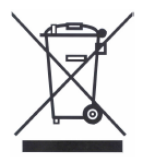

Geräte die so gekennzeichnet sind, dürfen nicht über den Hausmüll entsorgt werden. Entsorgen Sie das Produkt am Ende seiner Lebensdauer gemäß den geltenden gesetzlichen Bestimmungen.

Bitte wenden Sie sich an Ihren Händler bzw. entsorgen Sie die Produkte über die kommunale Sammelstelle für Elektroschrott.

### **Inbetriebnahme**

• Vor der ersten Inbetriebnahme alle Sicherheits- und Bedienhinweise beachten!

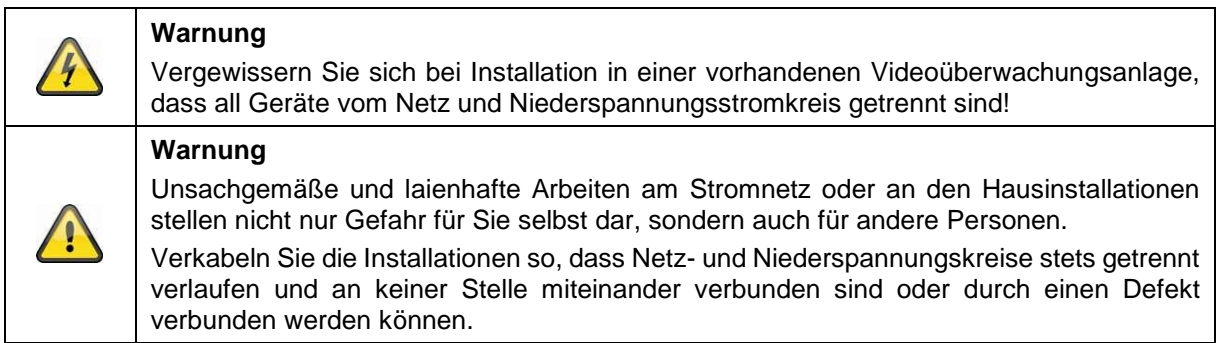

### **Wartung und Pflege**

Wartungsarbeiten sind erforderlich, wenn das Gerät beschädigt wurde, z. B. wenn Netzstecker, Netzkabel oder Gehäuse beschädigt sind, Flüssigkeit oder Gegenstände ins Innere des Gerätes gelangt sind, es Regen oder Feuchtigkeit ausgesetzt wurde, oder wenn es nicht einwandfrei funktioniert oder heruntergefallen ist.

#### Wartung

- Falls Sie Rauchentwicklung, ungewöhnliche Geräusche oder Gerüche feststellen, schalten Sie das Gerät sofort aus und ziehen Sie den Netzstecker aus der Steckdose. In diesen Fällen darf das Gerät nicht weiterverwendet werden, bevor eine Überprüfung durch einen Fachmann durchgeführt wurde.
- Lassen Sie alle Wartungsarbeiten nur von qualifiziertem Fachpersonal durchführen.
- Öffnen Sie niemals das Gehäuse des Gerätes oder des Zubehörs, wenn dies nicht gefordert ist. Da bei geöffnetem Gehäuse stets Lebensgefahr durch einen elektrischen Schlag besteht, öffnen Sie das Gehäuse nur, wenn das Gerät spannungslos ist.

Bei manchen Geräten ist das Öffnen des Gerätes unabdingbar und erlaubt für folgende Anwendungen:

- Montage des Gerätes
- Einlegen eines Speichermediums (SD-Karte oder Festplatte)
- Zugriff auf wesentliche Funktionen (Reset-Taste oder WPS-Taste)

#### Reinigung

- Das Gehäuse des Gerätes nur mit einem feuchten Tuch reinigen.
- Keine Lösungsmittel, Spiritus, Verdünnungen usw. verwenden und keine der folgenden Substanzen verwenden: Salzwasser, Insektenvernichtungsmittel, chlor- oder säurehaltige Lösungsmittel (Salmiak), Scheuerpulver.
- Mit dem Baumwolltuch sanft über die Oberfläche reiben, bis diese vollständig trocken ist.

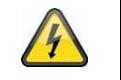

**Das Gerät arbeitet mit gefährlicher Spannung. Trennen Sie das Gerät für Wartungsarbeiten oder Reinigung vom Netz!**

## Inhaltsverzeichnis

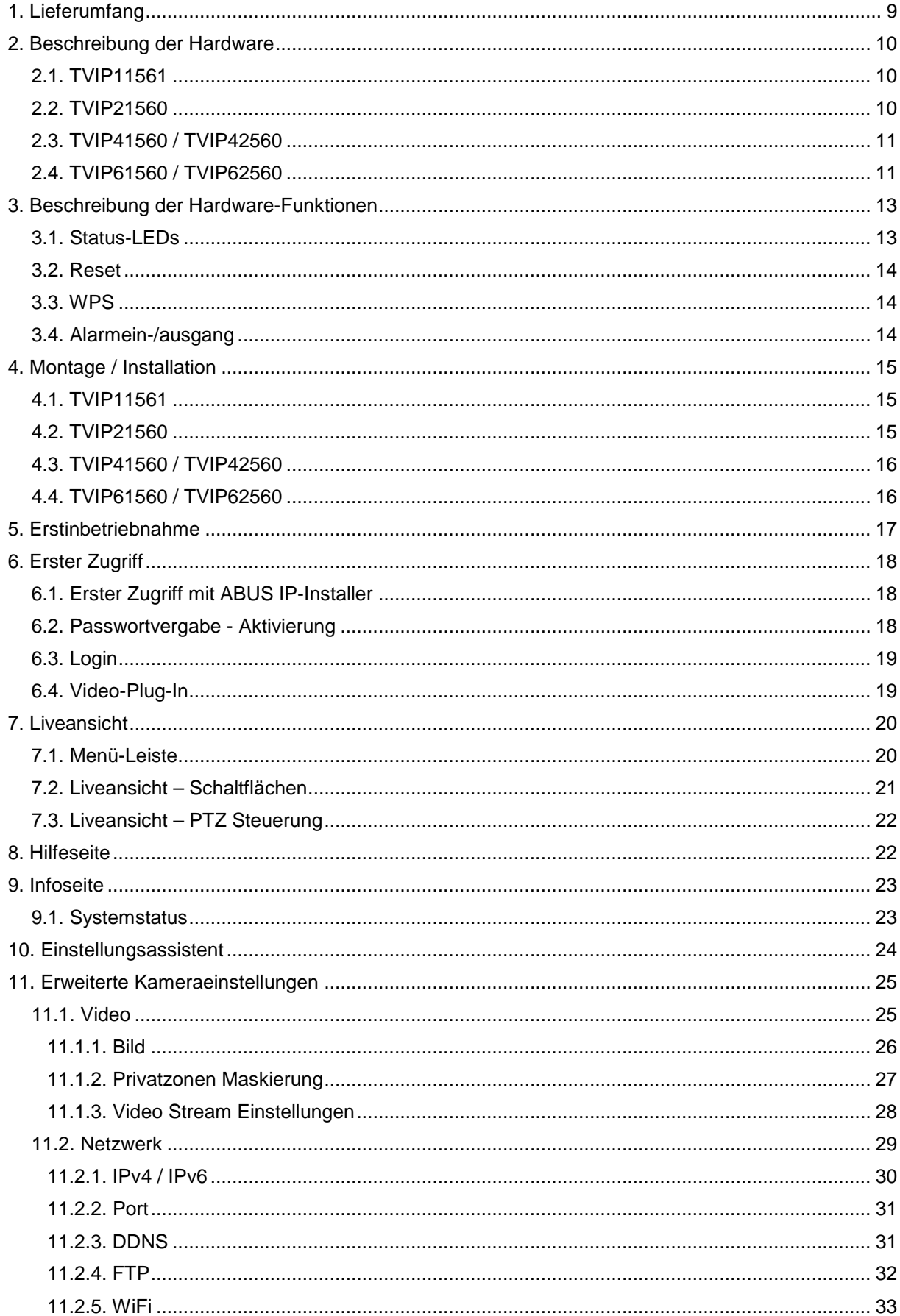

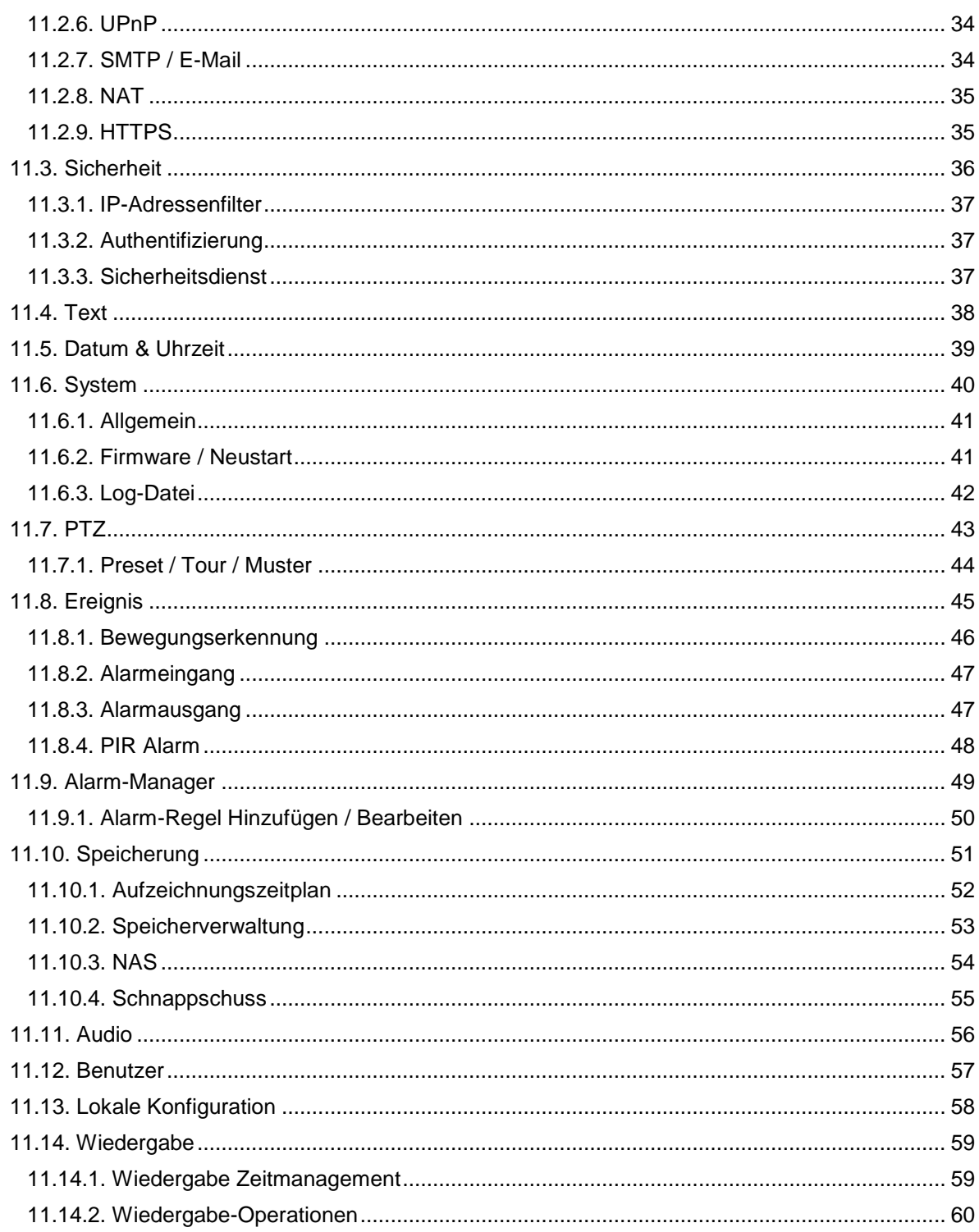

### **1. Lieferumfang**

### **TVIP11561**

- WLAN 1080p Innen Kamera mit Alarmfunktion
- Halterung
- Netzteil (EU, AU, UK)
- 1m Netzwerkkabel
- CD
- Kurzanleitung
- Befestigungsmaterial

### **TVIP41560**

- WLAN HD 720p Außen Dome Kamera
- Netzteil (EU, AU, UK)
- 1m Netzwerkkabel
- CD
- Kurzanleitung
- Befestigungsmaterial

### **TVIP61560**

- WLAN HD 720p Außen Kamera
- Netzteil (EU, AU, UK)
- 1m Netzwerkkabel
- CD
- Kurzanleitung
- Befestigungsmaterial

### **TVIP21560**

- WLAN 720p Schwenk/Neige Innenkamera mit Alarmfunktion
- Deckenhalterung
- Netzteil (EU, AU, UK)
- 1m Netzwerkkabel
- CD
- Kurzanleitung
- Befestigungsmaterial

### **TVIP42560**

- WLAN HD 1080p Außen Dome Kamera
- Netzteil (EU, AU, UK)
- 1m Netzwerkkabel
- CD
- Kurzanleitung
- Befestigungsmaterial

### **TVIP62560**

- WLAN HD 1080p Außen Kamera
- Netzteil (EU, AU, UK)
- 1m Netzwerkkabel
- CD
- Kurzanleitung
- Befestigungsmaterial

### **2. Beschreibung der Hardware**

### **2.1. TVIP11561**

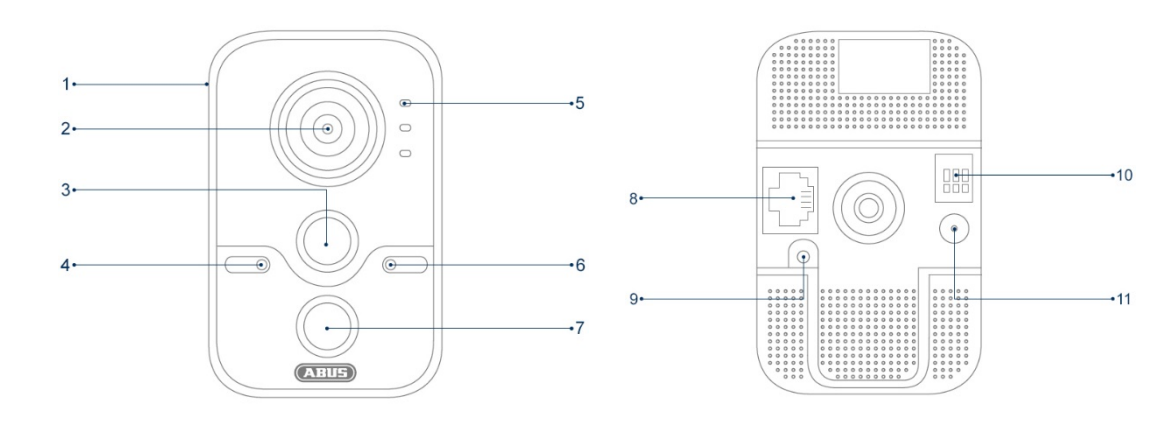

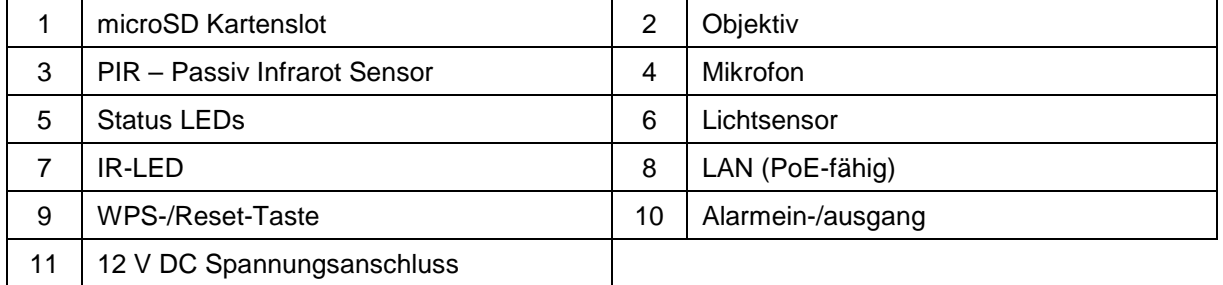

### **2.2. TVIP21560**

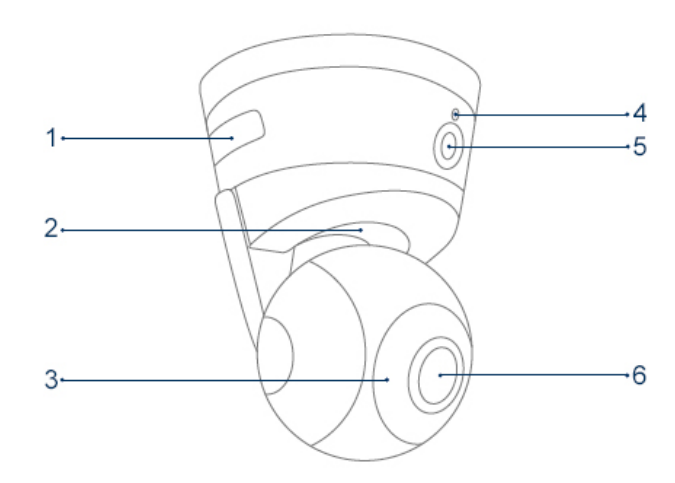

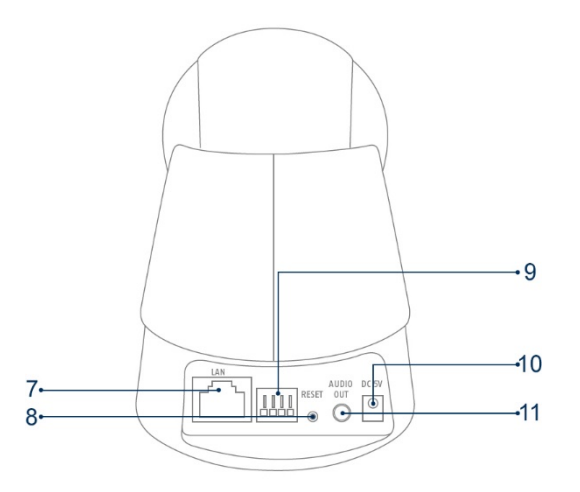

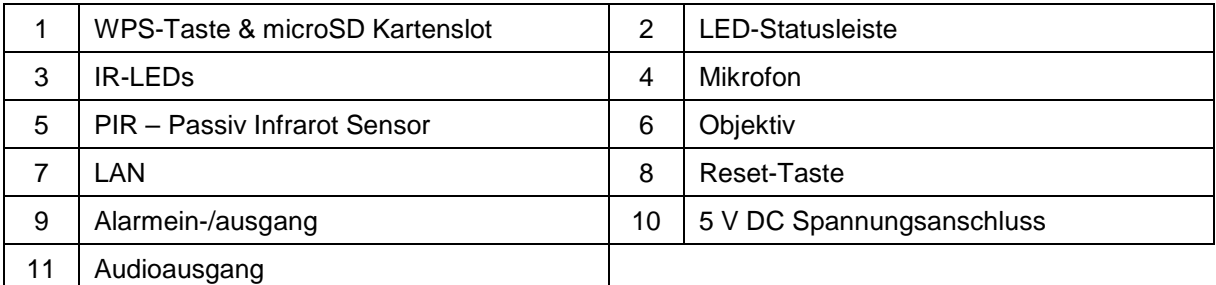

### **2.3. TVIP41560 / TVIP42560**

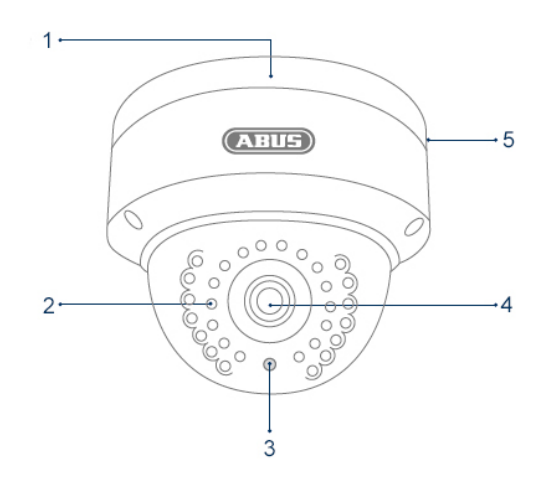

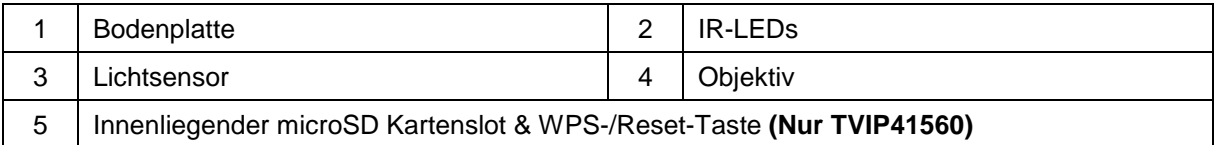

### **2.4. TVIP61560 / TVIP62560**

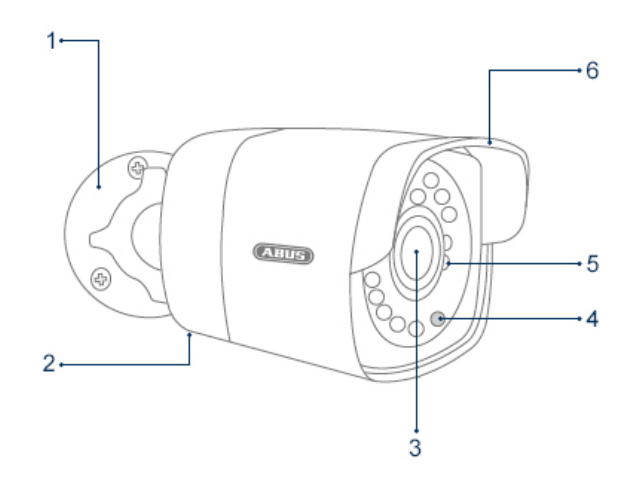

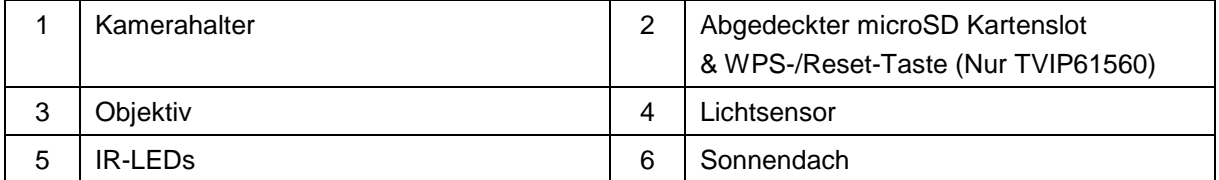

### **Deutsch**

### **Anschlüsse (TVIP41560 / TVIP42560 / TVIP61560 / TVIP62560)**

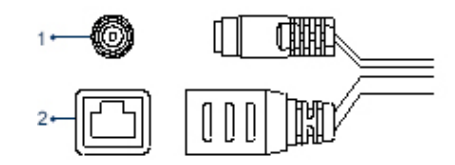

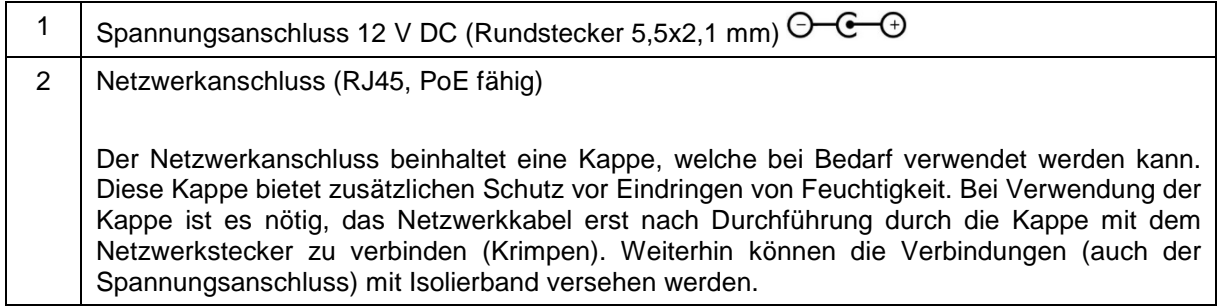

### **3. Beschreibung der Hardware-Funktionen**

### **3.1. Status-LEDs**

### **TVIP11561**

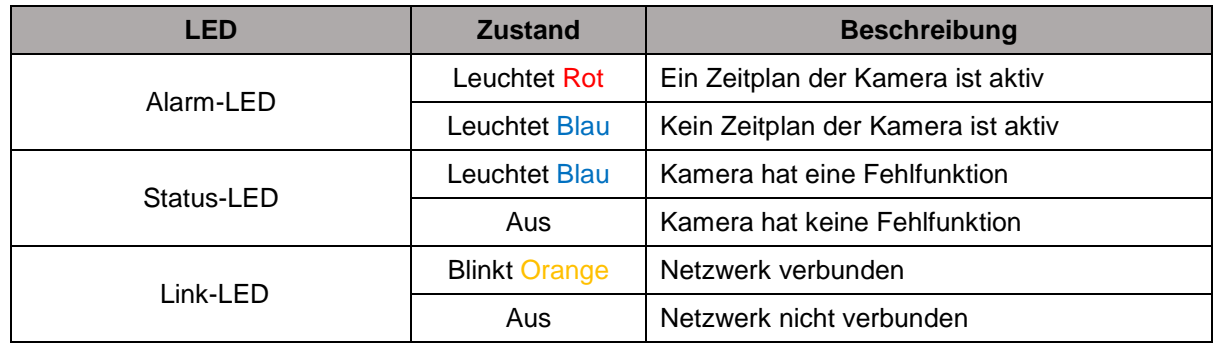

### **TVIP21560**

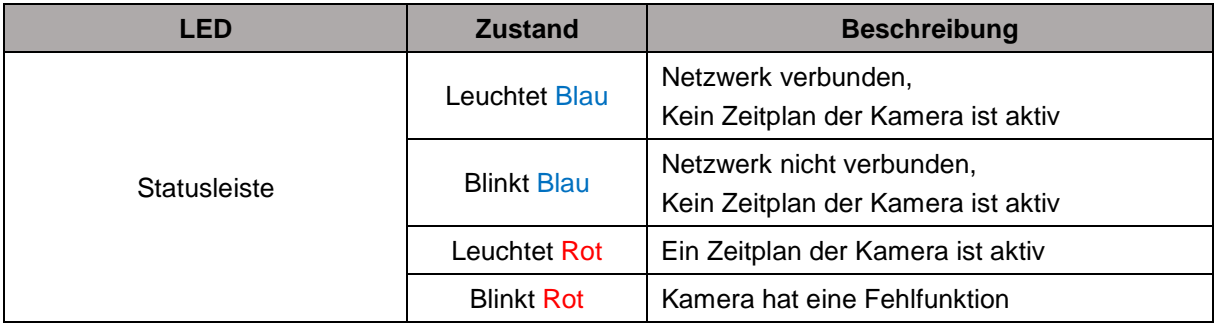

### **TVIP41560 / TVIP42560 / TVIP61560 / TVIP62560**

Bei diesen Kameras sind keine sichtbaren Status-LEDs vorhanden.

### **3.2. Reset**

Um die Kamera auf Werkseinstellungen zu setzen, trennen Sie zunächst die Kamera vom Strom. Halten Sie die Reset-Taste gedrückt und verbinden die Kamera wieder mit Strom. Halten Sie nun die Reset-Taste weiterhin für 15 Sekunden gedrückt bevor Sie loslassen.

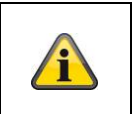

#### **Hinweis**

Bei manchen Kameras dient dieselbe Taste für die Reset-Funktion und die WPS-Funktion. Achten Sie hierzu auf die Beschreibung der Kamera.

### **3.3. WPS**

Für die Benutzung der WPS Funktion via Hardware-Button schließen Sie die Kamera an den Strom an. Warten Sie ca. eine Minute bis die Kamera vollständig hochgefahren ist. Aktivieren Sie danach zuerst die WPS Funktion Ihres Empfangsgerätes (Router oder Rekorder). Halten Sie anschließend die WPS-Taste der Kamera für 15 Sekunden gedrückt.

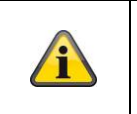

### **Hinweis**

Bei manchen Kameras dient dieselbe Taste für die Reset-Funktion und die WPS-Funktion. Achten Sie hierzu auf die Beschreibung der Kamera.

### **3.4. Alarmein-/ausgang**

Die Alarmein-/ausgang sind bei den Kameras folgendermaßen gekennzeichnet:

- $\bullet$  I = Eingang
- O= Ausgang
- $G =$ Masse

Die Anschlüsse sind potentialfreie Relais, die mit folgende maximalen Anschluss-Spannungen betrieben werden können:

- Max. 120 VAC / 1A
- Max. 24 VDC / 1A

Schließen Sie ihre Peripheriegeräte folgendermaßen an:

Sensor:

Verbinden Sie Ihren Sensor mit dem Ausgang und der Masse.

Aktor:

Verbinden Sie Ihren Aktor mit dem Ausgang und der Masse.

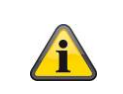

### **Hinweis für TVIP11561**

Die Masse kann gleichzeitig für einen Sensor (Eingang + Masse) und einen Aktor (Ausgang + Masse) verwendet werden.

### **4. Montage / Installation**

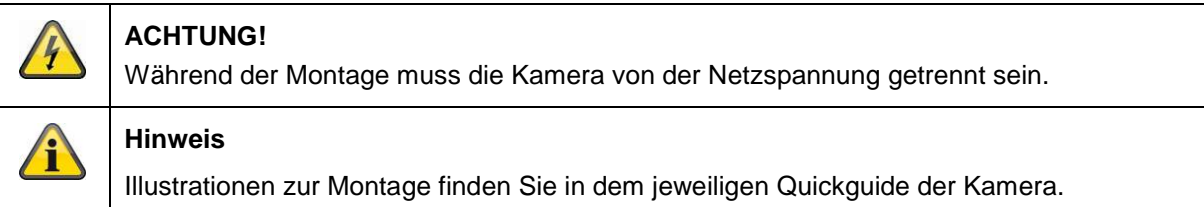

### **4.1. TVIP11561**

### **Montage der Kamera**

Verwenden Sie die beigelegte Bohrschablone oder Halterung für die Bohrung der Befestigungslöcher. Der Bohrabstand beträgt 44 mm.

### **Ausrichtung der Kamera**

Die Ausrichtung der Kamera erfolgt anhand des Kugelgelenks, öffnen Sie hierfür die Fixierverschraubung und justieren Sie die Kamera.

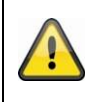

### **Achtung**

Vergessen Sie nicht im Anschluss die Schrauben wieder zu fixieren!

### **4.2. TVIP21560**

### **Montage der Kamera**

Verwenden Sie die beigelegte Bohrschablone oder Halterung für die Bohrung der Befestigungslöcher. Bohren Sie die Löcher vor und setzen Sie die beigelegten Dübel ein.

Verwenden Sie die beigelegten Schrauben um die Deckenhalterung zu befestigen.

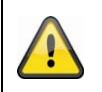

#### **Achtung**

Bitte beachten Sie, dass der Pfeil und die Beschriftung "FRONT" auf der Deckenhalterung in die gewünschte Richtung zeigen.

#### **Ausrichtung der Kamera**

Setzen Sie nun die Kamera auf die Deckenhalterung und rasten Sie die Kamera ein, indem Sie diese gegen den Uhrzeigersinn drehen.

### **4.3. TVIP41560 / TVIP42560**

### **Montage der Kamera**

Lösen Sie die Fixierschrauben für die Kamerakuppel und entfernen Sie diese. Benutzen Sie die beigelegte Bohrschablone für die Bohrung der Befestigungslöcher.

Befestigen Sie die Bodenplatte mit den mitgelieferten Schrauben und Dübel.

Schrauben Sie die Kamerakuppel anschließend mit den Fixierschrauben erneut auf die Kamera. Stellen Sie zuvor die Ausrichtung der Kamera ein.

### **Ausrichtung der Kamera**

Lösen Sie zunächst die schwarze Kuppelabdeckung. Lockern Sie die Schrauben seitlich an der Halterung um das Objektiv auszurichten.

Die Ausrichtung der Kamera kann in 3 Achsen durchgeführt werden. Drehen: 0° – 355°

Neigen: 0° – 65°

Rotation: 0° - 360°

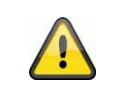

### **Achtung**

Vergessen Sie nicht im Anschluss die Schrauben wieder zu fixieren!

### **4.4. TVIP61560 / TVIP62560**

#### **Montage der Kamera**

Benutzen Sie die beigelegte Bohrschablone für die Bohrung der Befestigungslöcher. Befestigen Sie die Bodenplatte mit den mitgelieferten Schrauben und Dübel.

### **Ausrichtung der Kamera**

Die Ausrichtung der Kamera kann in 3 Achsen durchgeführt werden. Drehen: 0 – 360° Lösen Sie das Dreh Rad (1) um die horizontale Ausrichtung einzustellen.

Neigen: 0° – 90° Lösen Sie die Schraube (2) um die vertikale Ausrichtung einzustellen.

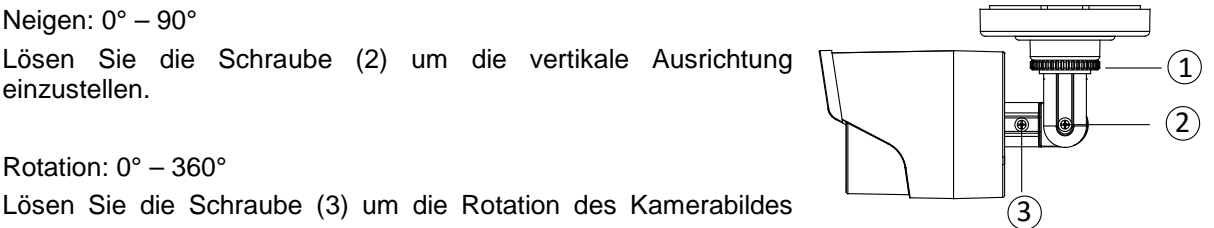

anzupassen.

Rotation: 0° – 360°

**Achtung**

Vergessen Sie nicht im Anschluss die Schrauben wieder zu fixieren!

### **5. Erstinbetriebnahme**

Die Netzwerkkamera erkennt automatisch ob eine direkte Verbindung zwischen PC und Kamera hergestellt werden soll. Es ist hierfür kein Cross-Over Netzwerkkabel notwendig. Für den direkten Anschluss zur Erstinbetriebnahme können Sie das mitgelieferte Patchkabel verwenden.

#### **Direkter Anschluss der Netzwerkkamera an einen PC / Laptop**

- 1. Stellen Sie sicher, dass Sie ein Netzwerkkabel des Typs Cat5 benutzen
- 2. Verbinden Sie das Kabel mit der Ethernet-Schnittelle des PCs / Laptop und der Netzwerkkamera
- 3. Schließen Sie die Spannungsversorgung der Netzwerkkamera an
- 4. Konfigurieren Sie die Netzwerkschnittelle Ihres PCs / Laptop auf die IP Adresse 192.168.0.2

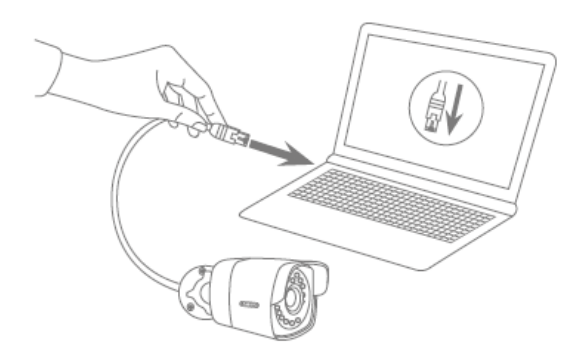

### **Anschluss der Netzwerkkamera an einen Router / Switch**

- 1. Stellen Sie sicher, dass Sie ein Cat5 Netzwerkkabel für die Vernetzung benutzen.
- 2. Verbinden Sie den PCs / Laptop mit dem Router / Switch.
- 3. Verbinden Sie die Netzwerkkamera mit dem Router / Switch.
- 4. Schließen Sie die Spannungsversorgung der Netzwerkkamera an.
- 5. Wenn in Ihrem Netzwerk ein Namensserver (DHCP) verfügbar ist, stellen Sie die Netzwerkschnittstelle Ihres PCs / Laptop auf "IP Adresse automatisch beziehen".
- 6. Sollte kein Namensserver (DHCP) verfügbar sein, konfigurieren Sie die Netzwerkschnittelle Ihres PCs / Laptop auf 192.168.0.2 und Default Gateway auf 192.168.0.1

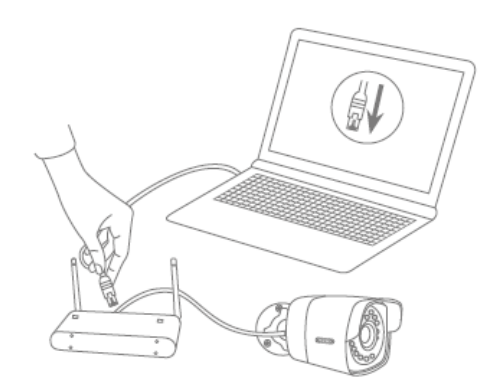

### **6. Erster Zugriff**

Mit dem ersten Zugriff auf die IP-Kamera wird gleichzeitig das Gerät aktiviert und ist betriebsbereit.

### **6.1. Erster Zugriff mit ABUS IP-Installer**

Den ersten Zugriff auf die IP-Kamera können Sie mit Hilfe des IP-Installers bewerkstelligen. Der IP-Installer ist auf der beiliegenden CD hinterlegt oder ist auf unserer Website [www.abus.com](http://www.abus.com/) zu finden.

Installieren Sie den IP-Installer auf Ihrem Windows-PC. Stellen Sie sicher, dass Sie die neueste Version installiert haben. Das hervorgehobene Icon auf dem unteren Screenshot zeigt Ihnen an, ob eine neue Version verfügbar ist.

Mit dem Start des IP-Installers wird automatisch Ihr Netzwerk nach ABUS IP-Kameras abgesucht. Führen Sie einen Doppelklick auf die einzurichtende Kamera aus, um auf die Weboberfläche der Kamera zu gelangen. Alternativ können Sie durch die Schaltfläche "Aktivieren" die Aktivierung durch den IP-Installer vornehmen.

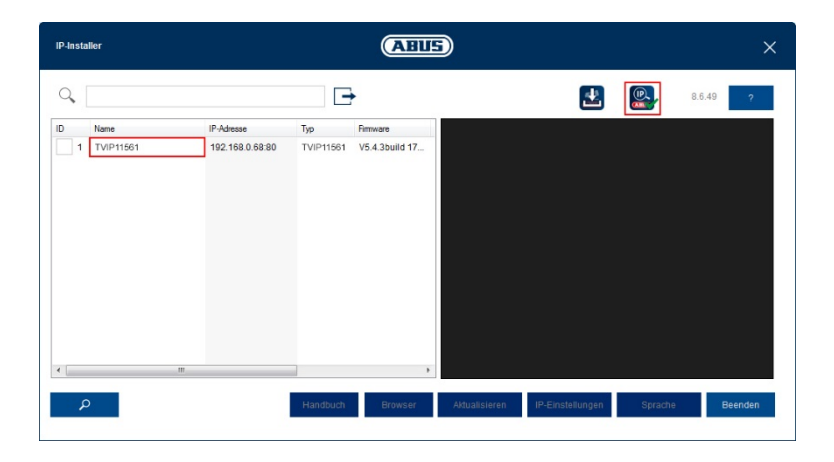

### **6.2. Passwortvergabe - Aktivierung**

Nachdem Sie die Weboberfläche der Kamera zum ersten Mal aufgerufen haben oder den IP-Installer zur Aktivierung benutzen, erscheint ein Dialog, der Sie zur Eingabe eines Passworts auffordert.

Ab Werk ist kein Administrator Passwort vergeben. Der Administrator-Benutzername "installer" ist ab Werk vorgeben und kann in den Einstellungen später geändert werden.

Geben Sie zuerst ein Passwort ein, das den angegebenen Anforderungen entspricht und bestätigen Sie diese. Anschließend klicken Sie auf "Speichern".

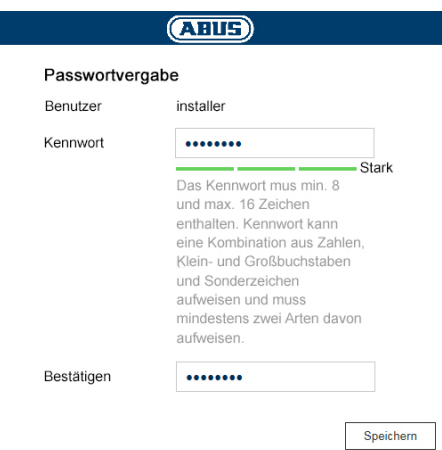

### **6.3. Login**

Bei einem erneuten Aufrufen der Weboberfläche werden Sie nun aufgefordert Ihren Benutzernamen und Ihr festgelegtes Passwort für den Login einzugeben.

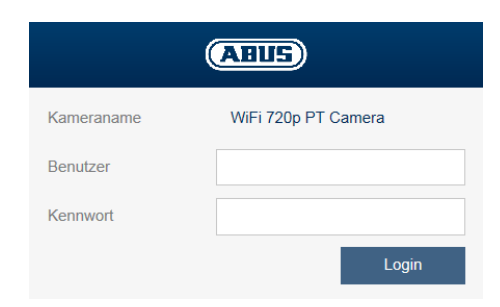

### **6.4. Video-Plug-In**

Für die Videodarstellung wird ein sogenanntes ActiveX Plug-In verwendet. Dieses Plug-In muss im Browser installiert werden. Eine Entsprechende Abfrage für die Installation erscheint direkt nach Eingabe von Benutzername und Passwort.

### **Internet Explorer**

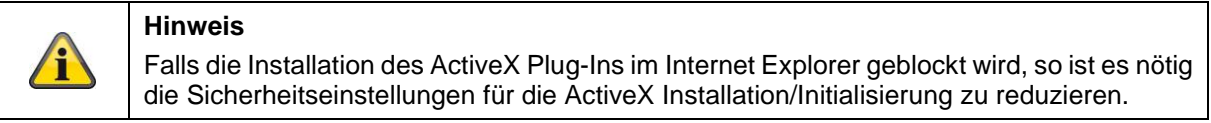

### **Mozilla Firefox**

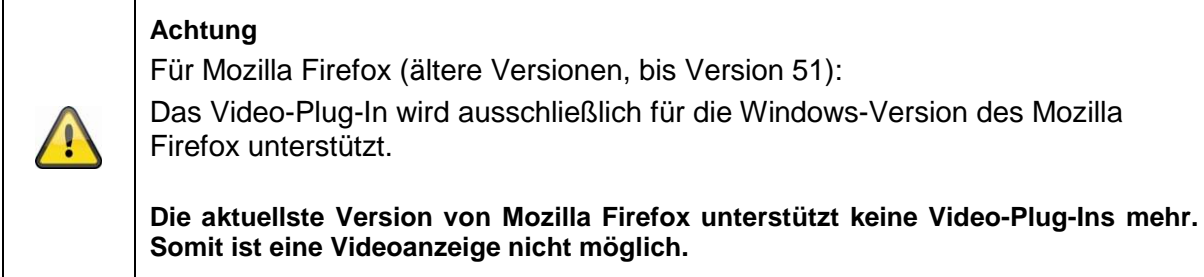

### **Google Chrome**

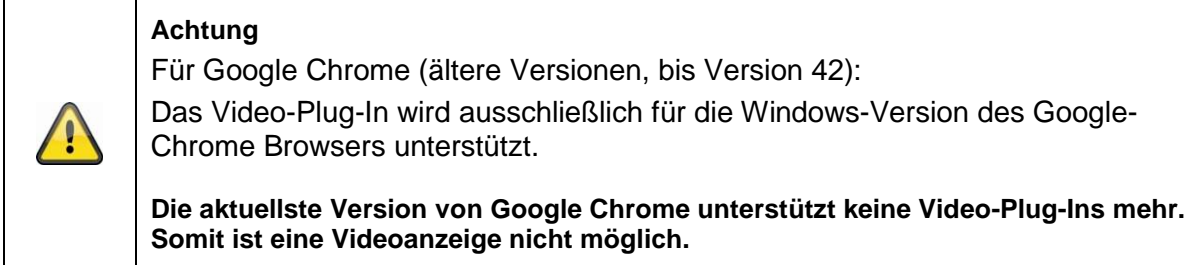

### **7. Liveansicht**

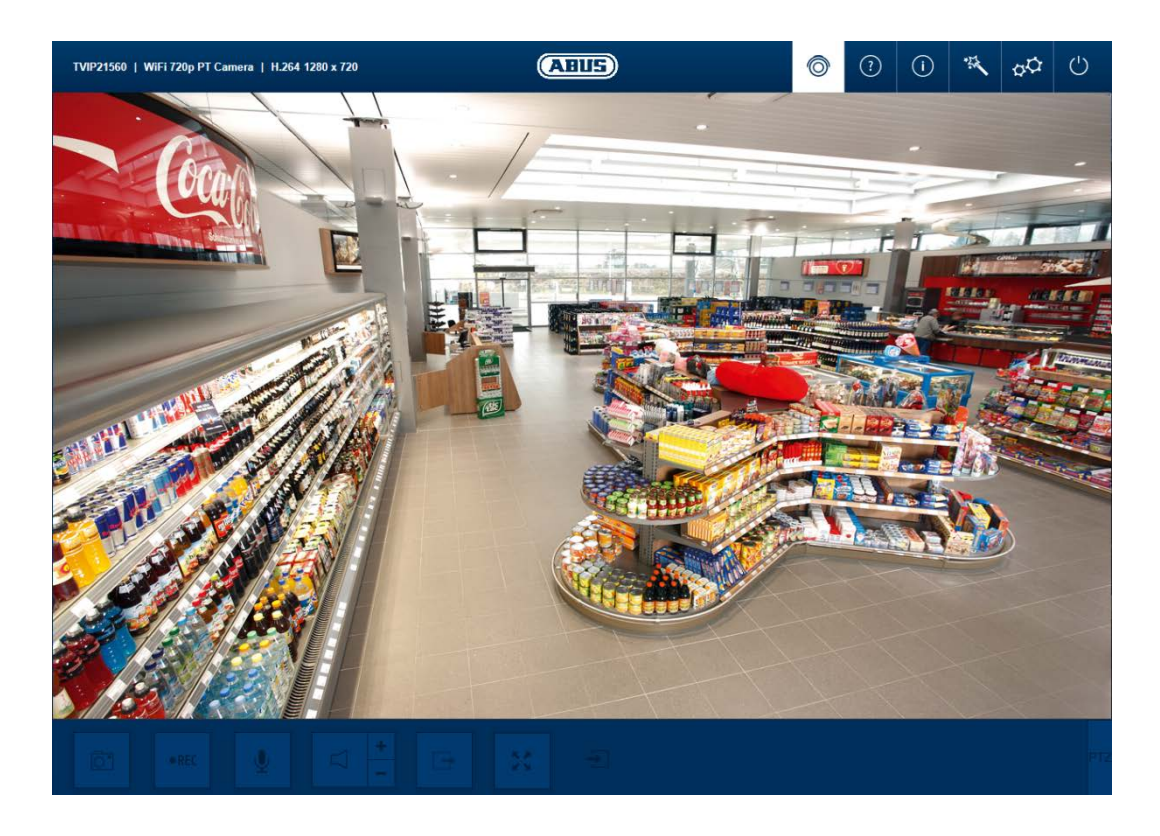

### **7.1. Menü-Leiste**

Mit Hilfe der Menü-Leiste gelangen Sie in die unterschiedlichen Menüs der Kamera. Das ausgewählte Menü wird weiß markiert.

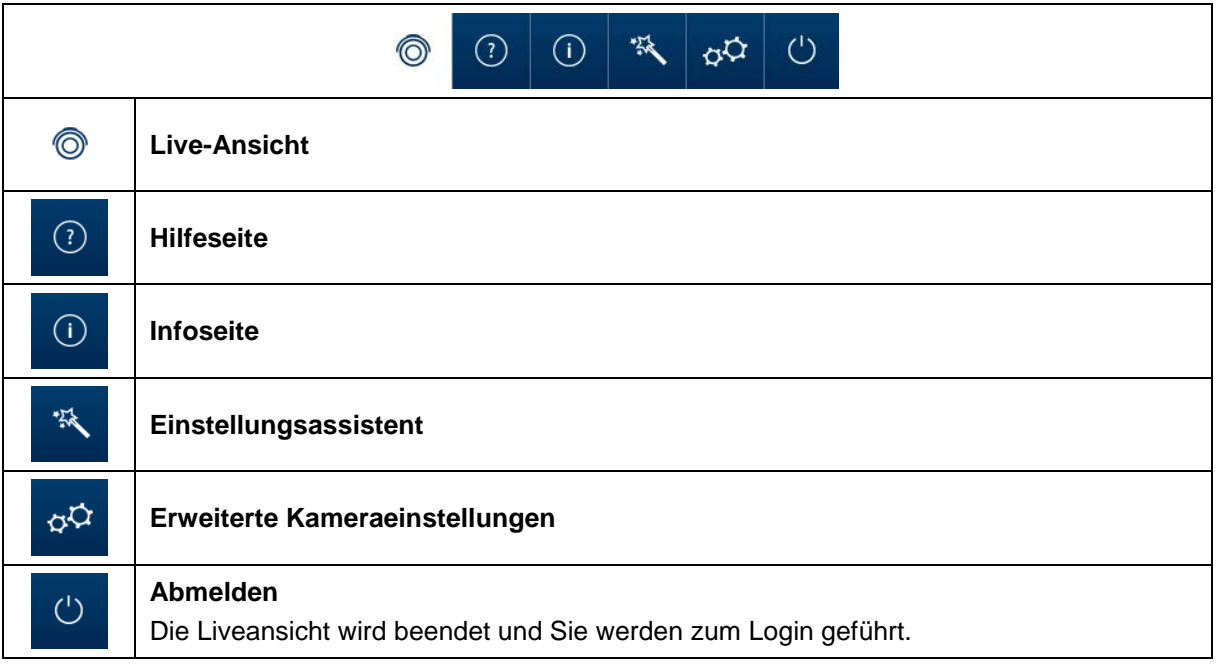

### **7.2. Liveansicht – Schaltflächen**

Mit Hilfe der Schaltflächen in der unteren Leiste können Sie einige Live-Operationen durchführen. Wird eine Schaltfläche durch einen Klick von Ihnen verwendet, leuchtet diese auf.

Je nach Kameratyp sind einige Schaltflächen nicht sichtbar oder nicht ausführbar.

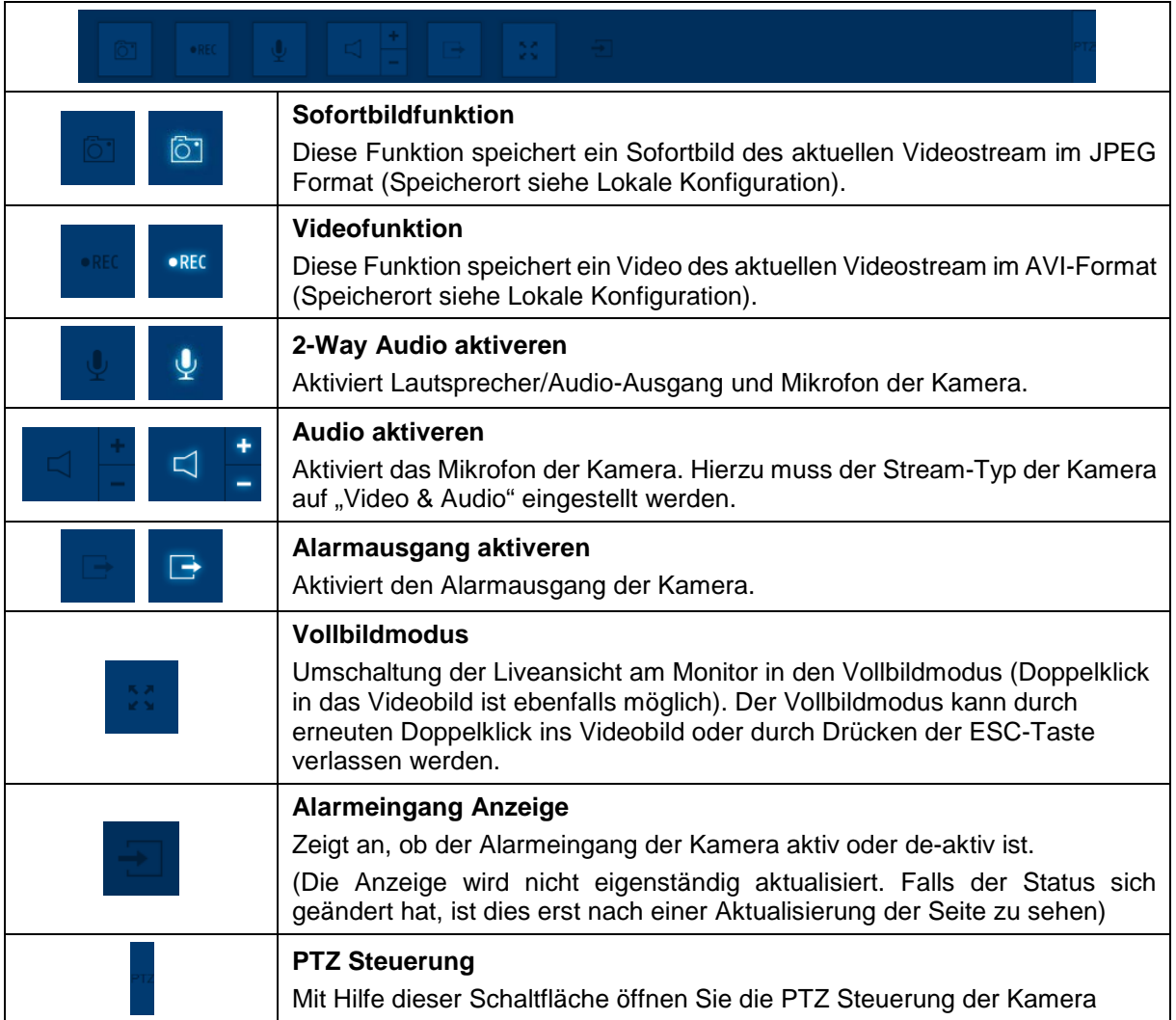

### **7.3. Liveansicht – PTZ Steuerung**

Mit Hilfe der PTZ Steuerung können Sie Ihre Kamera steuern oder Preset-Positionen und Touren abrufen.

Je nach Kameratyp sind die Steuerung und das Aufrufen von Preset-Positionen und Touren begrenzt.

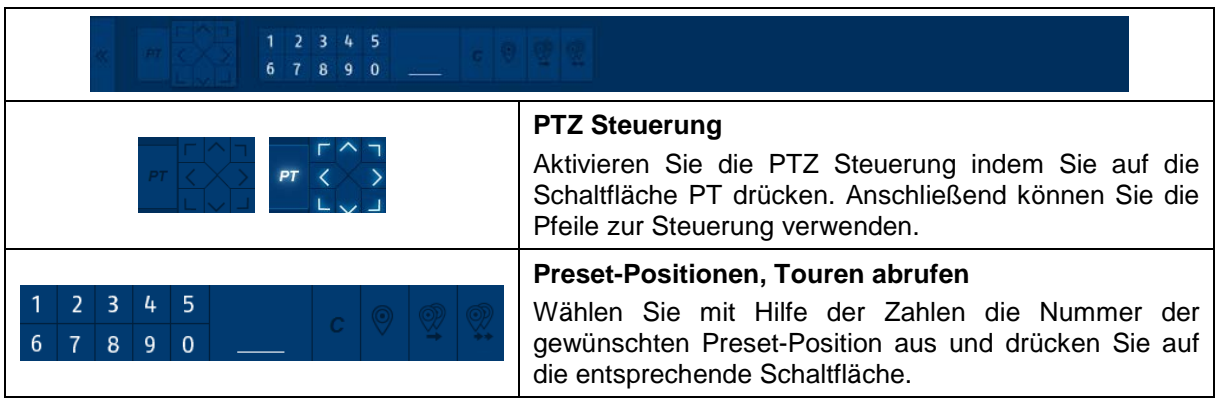

### **8. Hilfeseite**

Auf dieser Seite werden die Funktionen der Schaltflächen auf der Live-Seite erklärt.

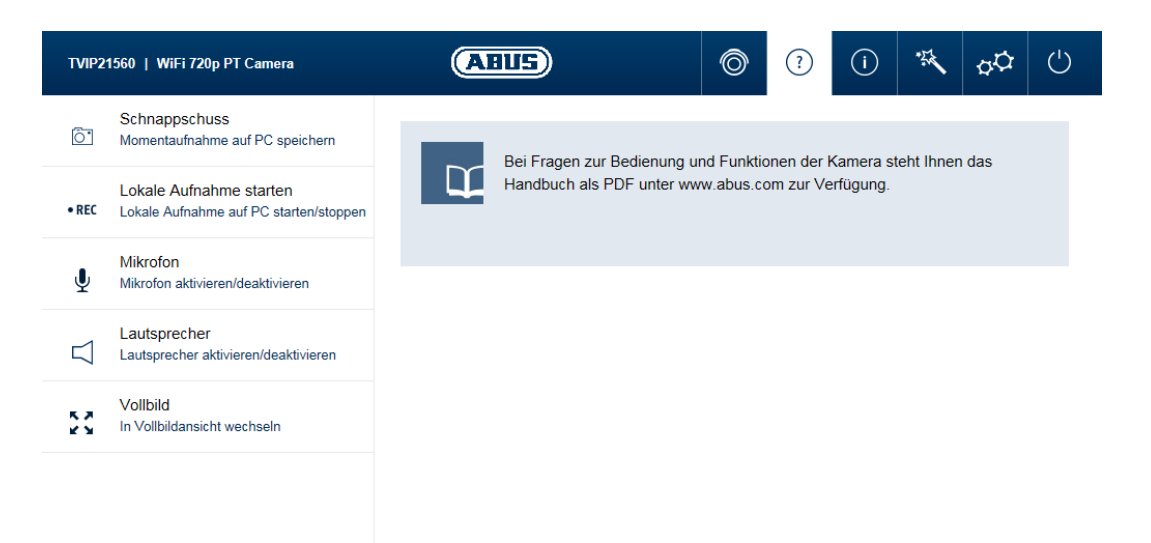

### **9. Infoseite**

Die Info-Seite zeigt generelle Informationen über die Kamera an, z.B. installierte Firmware-Version oder MAC Adresse der Kamera.

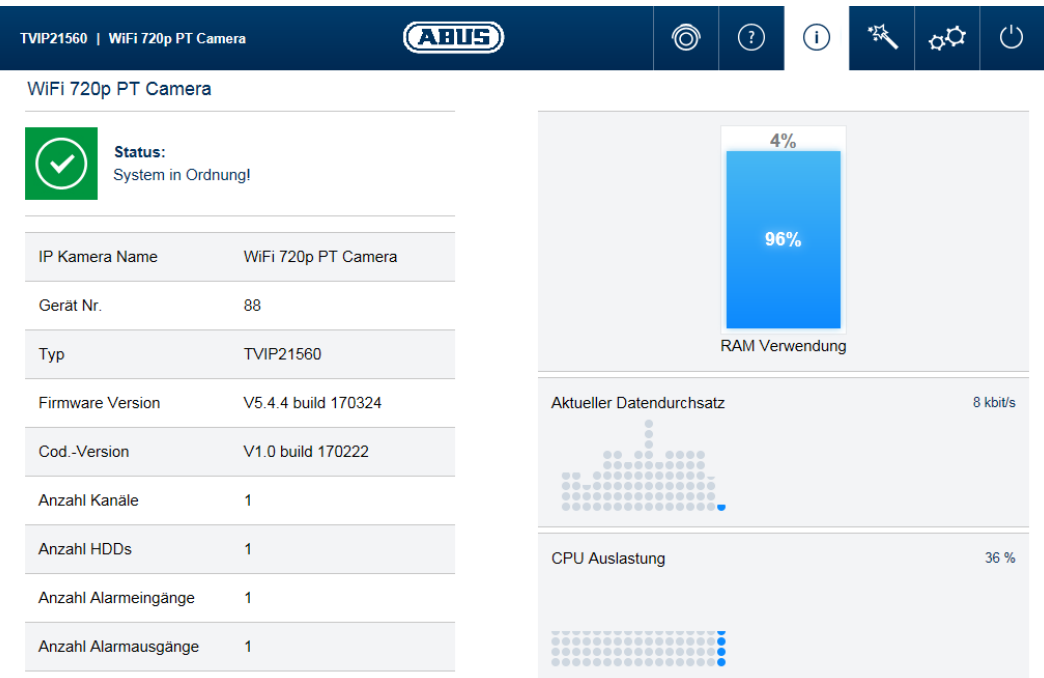

### **9.1. Systemstatus**

In der Infoleiste wird Ihnen außerdem der Systemstatus angezeigt.

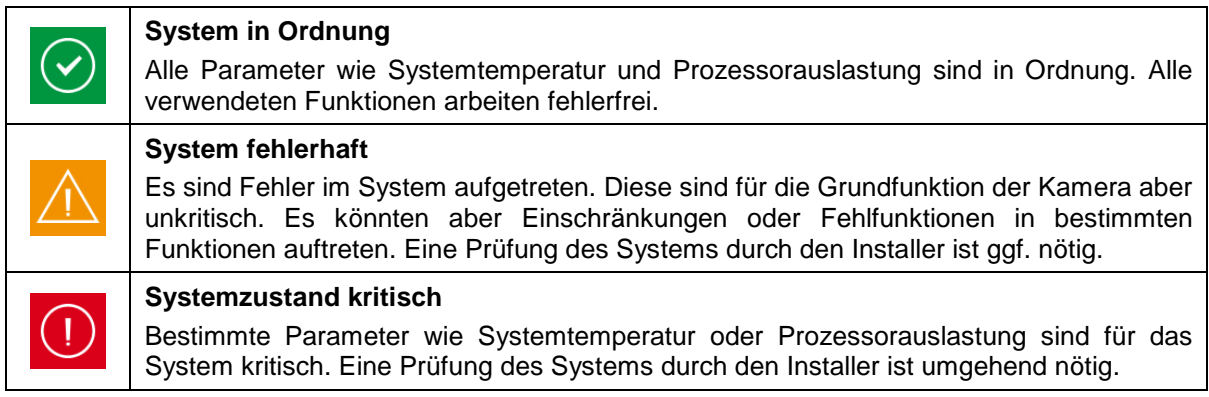

### **10. Einstellungsassistent**

Der Einstellungsassistent navigiert Sie durch die wichtigsten Menüpunkte der Ersteinrichtung einer Kamera. Folgende Menüpunkte werden bearbeitet:

Netzwerk → DDNS → Text → Datum/Uhr → Installer → Speichern/Neustart

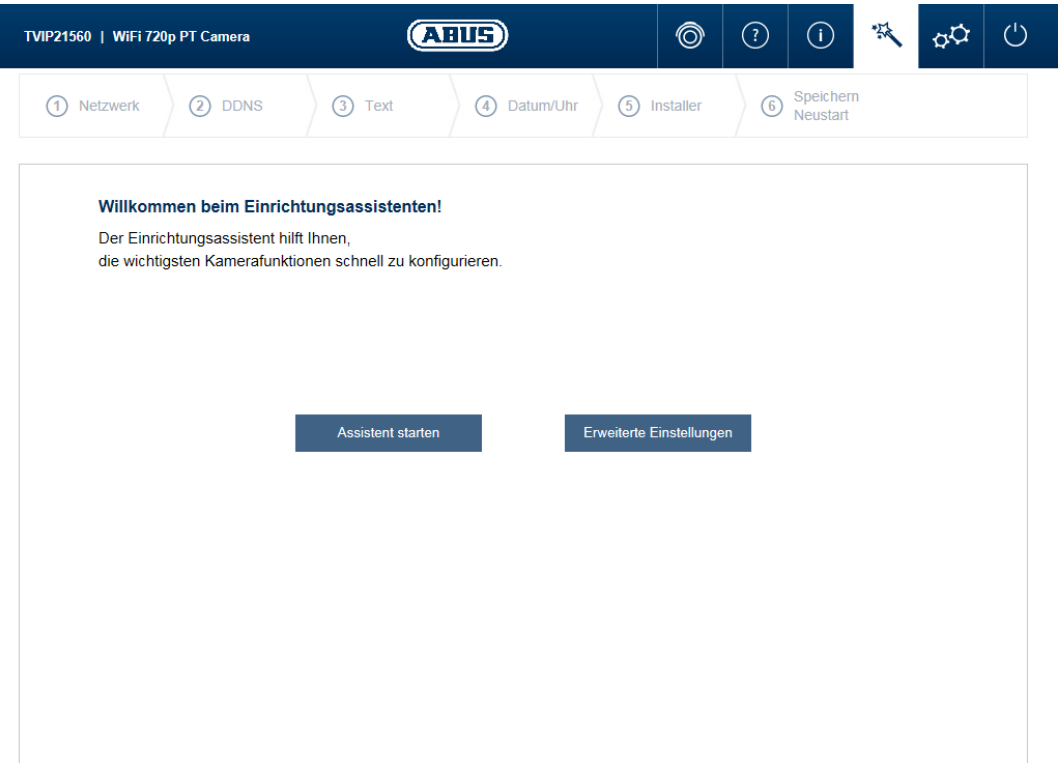

Weiterführende Informationen zu jedem Einstellungspunkt finden Sie im Abschnitt "Erweiterte Kameraeinstellungen.

### **11. Erweiterte Kameraeinstellungen**

In den erweiterten Kameraeinstellungen haben Sie auf alle Konfigurationsmöglichkeiten der Kamera Zugriff. In den einzelnen Menüpunkt finden Sie jeweils eine Info-Box, die Ihnen direkt Hilfestellungen und Informationen anzeigen.

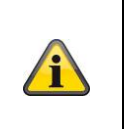

#### **Hinweis**

Falls Sie Änderungen in den einzelnen Menüpunkten durchführen, stellen Sie sicher, dass Sie die Schaltfläche "Einstellungen sichern!" verwenden, um Ihre Änderungen zu speichern.

Nicht jeder Kameratyp weist die gleichen Funktionen auf. Deshalb kann es dazu kommen, dass einzelne Menüpunkte für Ihren Kameratyp nicht verfügbar sind. Sie finden jeweils eine Liste unter dem Screenshot des Reiter-Menüpunkts mit der entsprechenden Unterstützung der einzelnen Kameras.

### **11.1. Video**

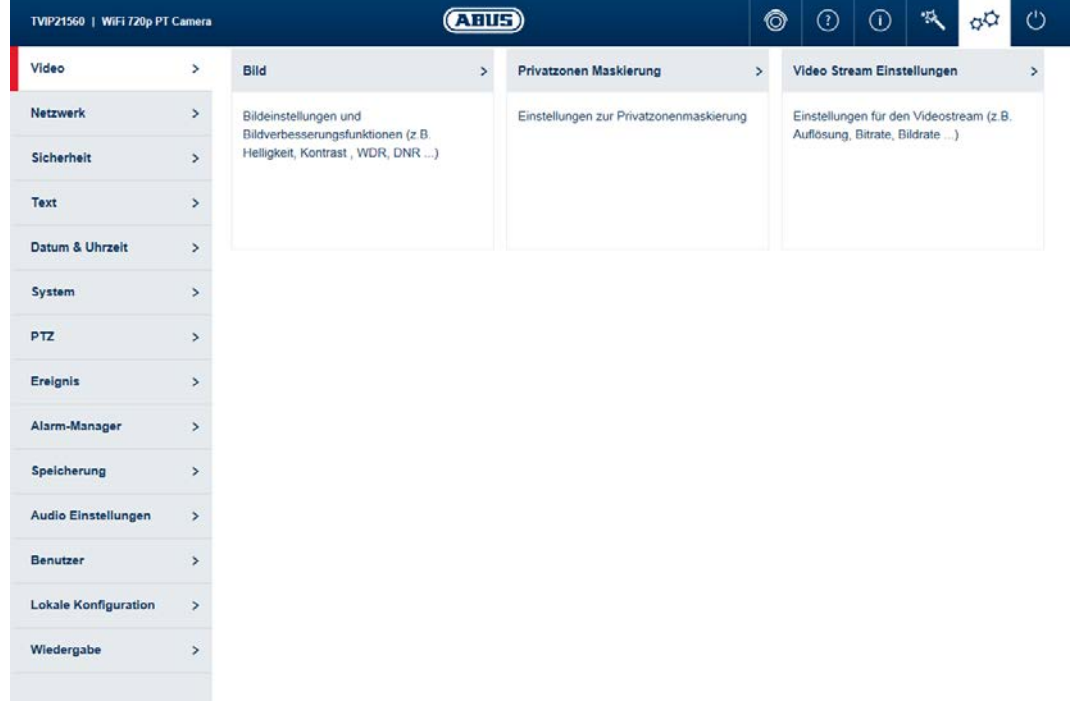

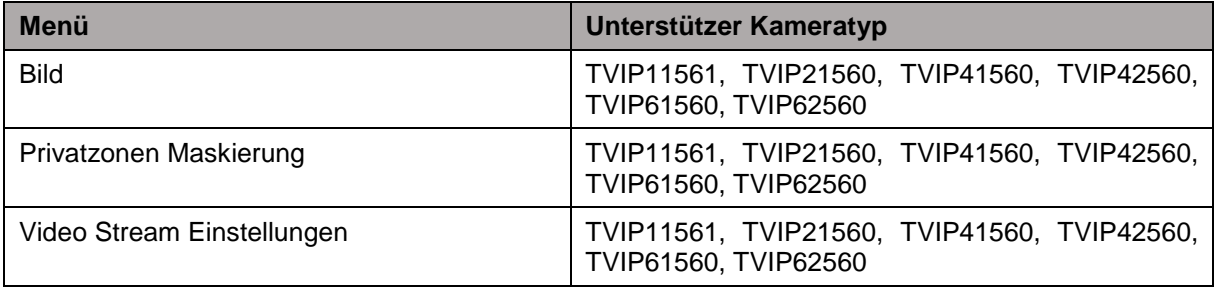

### **11.1.1. Bild**

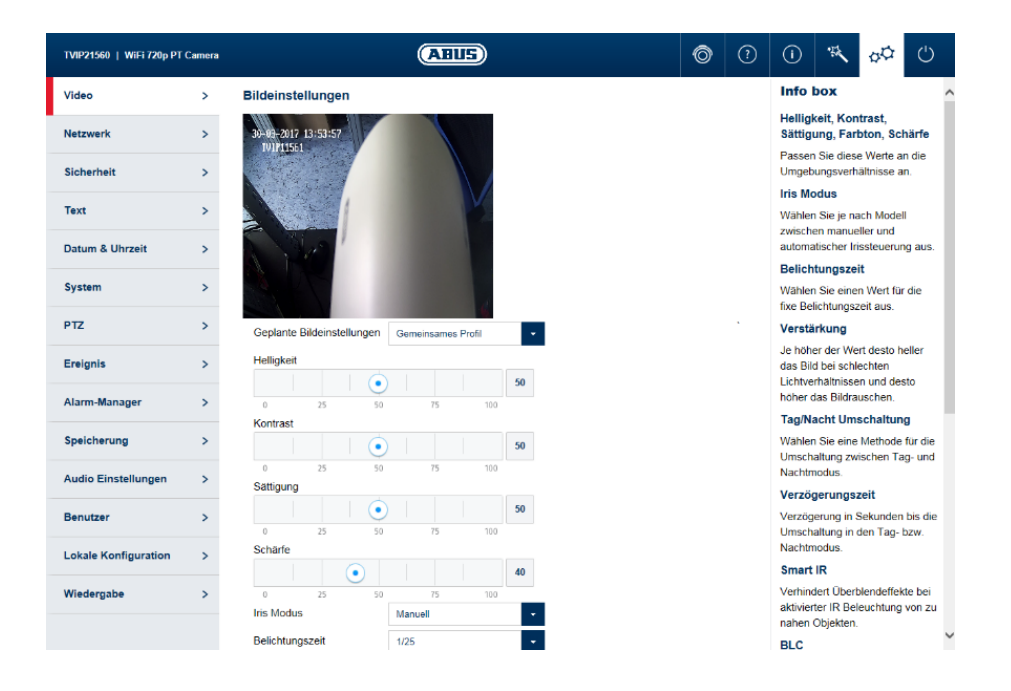

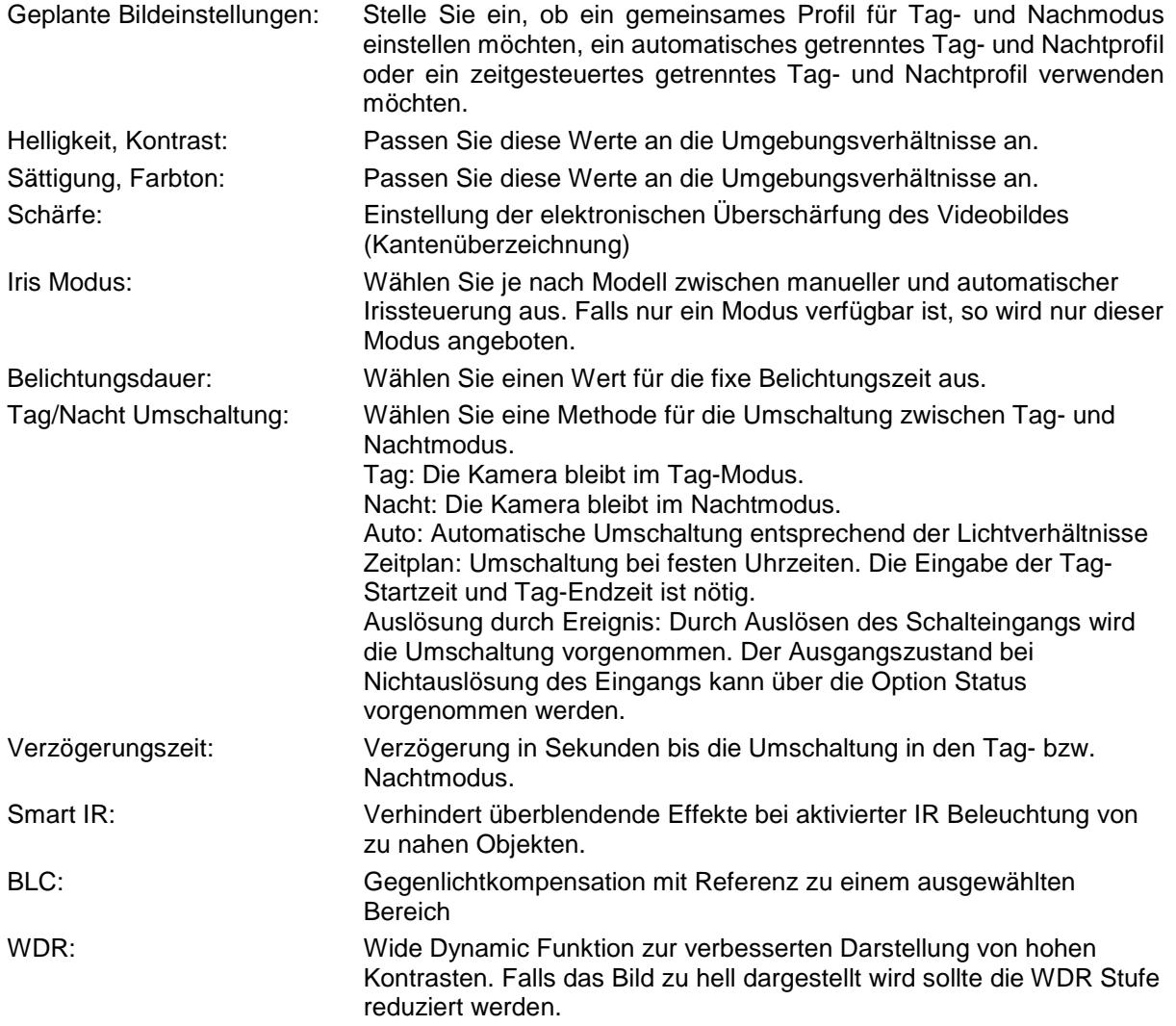

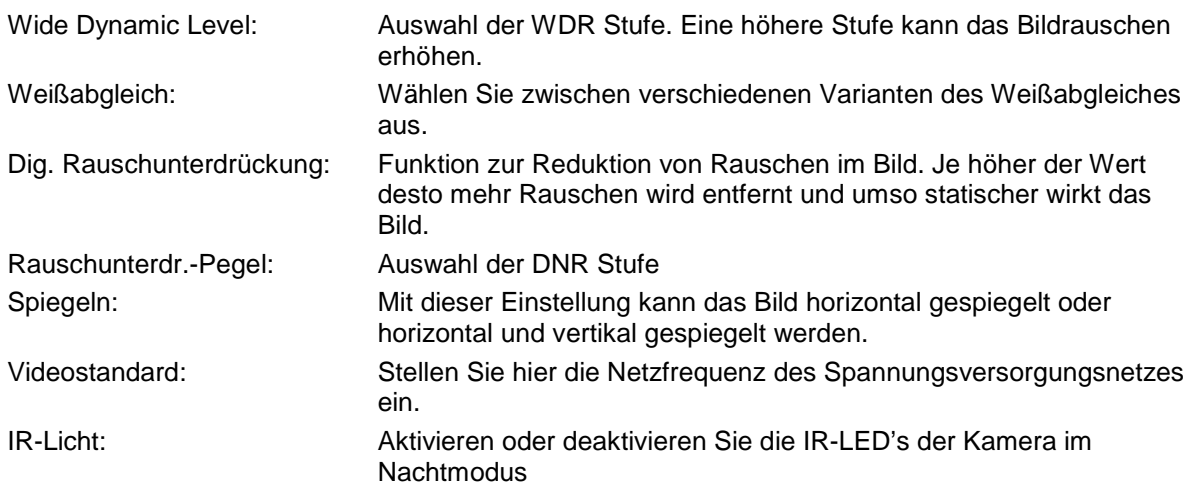

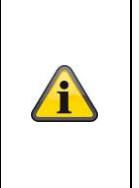

**Hinweis**

Die effektive IR Reichweite ist abhängig vom Einsatzort. Licht absorbierende Oberflächen oder keine IR Licht reflektierende Objekte im Blickfeld reduzieren die IR Reichweite bzw. bedingen ein zu dunkles Videobild. Ferner können reflektierende Objekte in direkter Kameranähe (Dachrinne, Wand) störende Reflektionen des IR Lichtes im Bild zur Folge haben.

### **11.1.2. Privatzonen Maskierung**

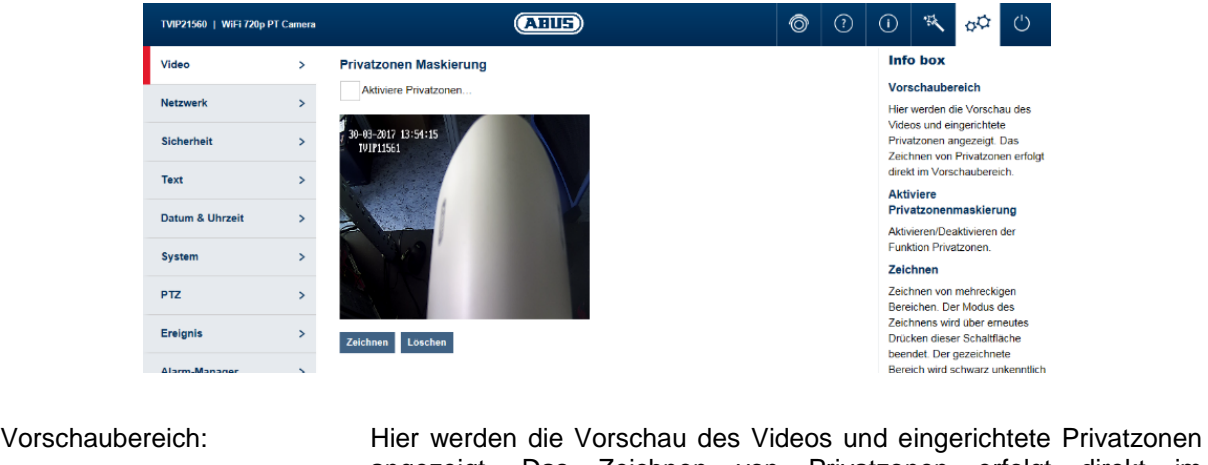

angezeigt. Das Zeichnen von Privatzonen erfolgt direkt im Vorschaubereich. Aktiviere Privatzonen: Aktivieren/Deaktivieren der Privatzonen. Zeichnen: Zeichnen von mehreckigen Bereichen. Der Modus des Zeichnens wird

über erneutes Drücken dieser Schaltfläche beendet. Der gezeichnete Bereich wird schwarz unkenntlich gemacht und ist daher im Livebild bzw. in der Aufzeichnung nicht erkennbar.

Löschen: Löschen aller Privatzonen.

### **11.1.3. Video Stream Einstellungen**

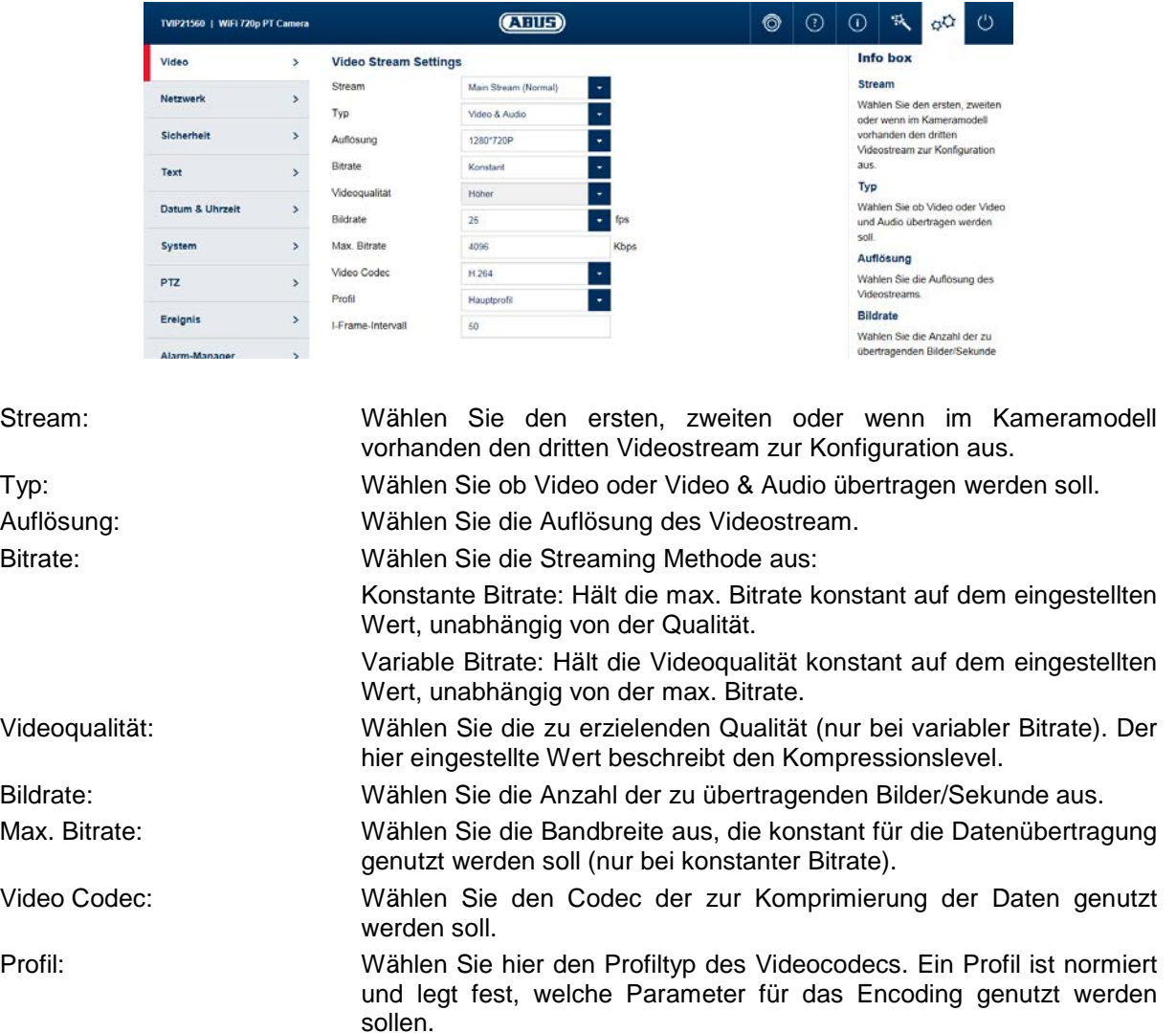

I-Frame-Intervall: Wählen Sie wie oft ein I-Frame (nur bei H.264) gesendet werden soll. Je öfter ein I-Frame (Vollbild) gesendet wird, desto besser ist die Videoqualität, aber desto mehr Bandbreite wird benötigt.

### **11.2. Netzwerk**

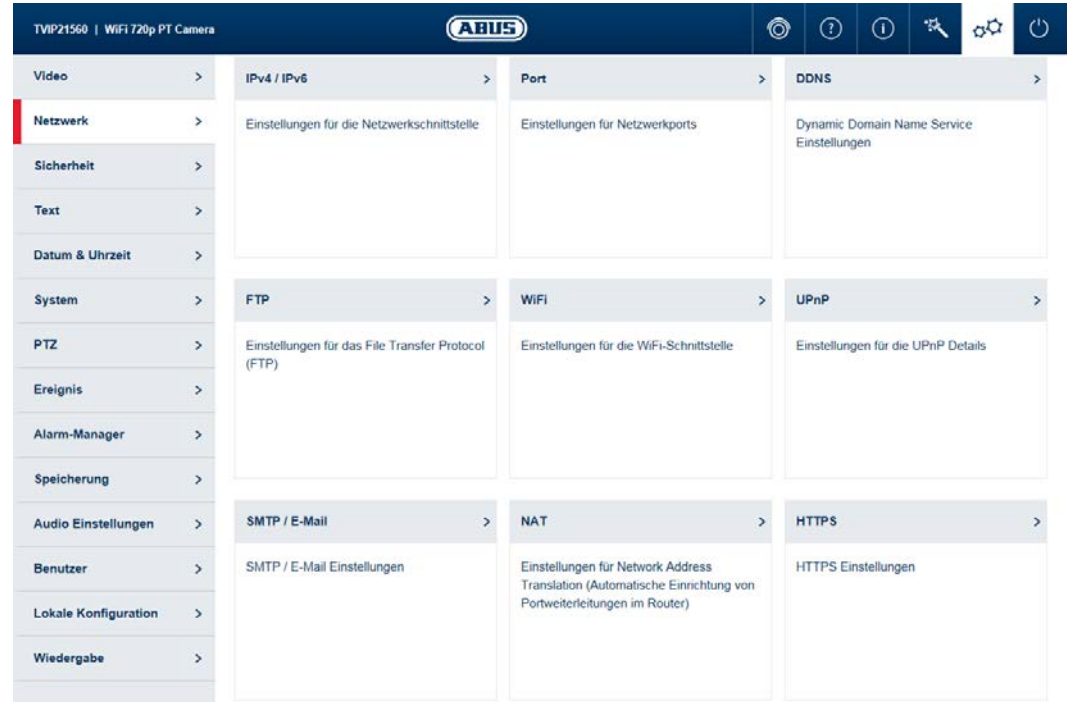

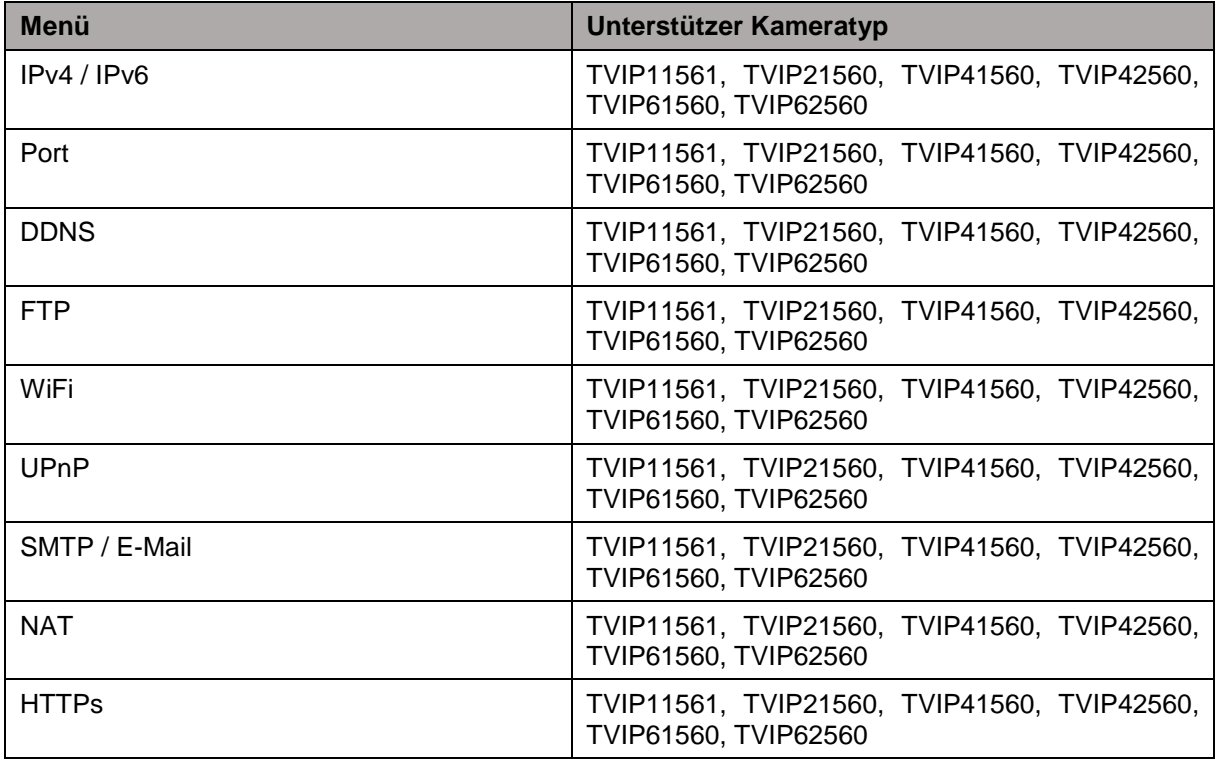

### **11.2.1. IPv4 / IPv6**

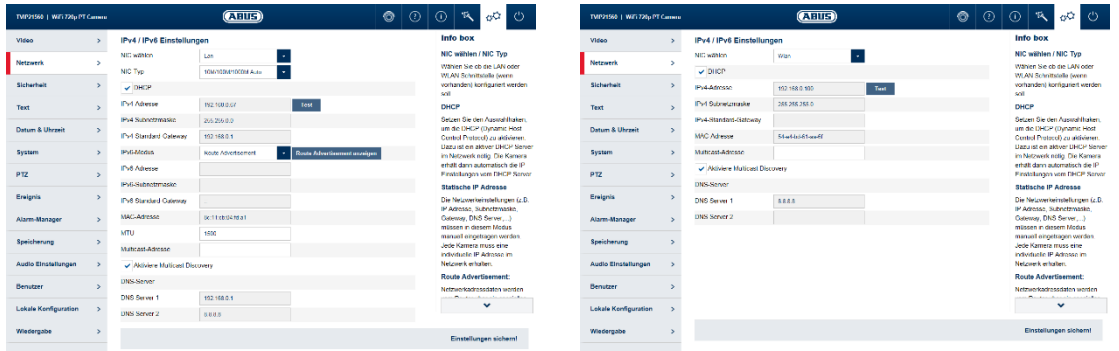

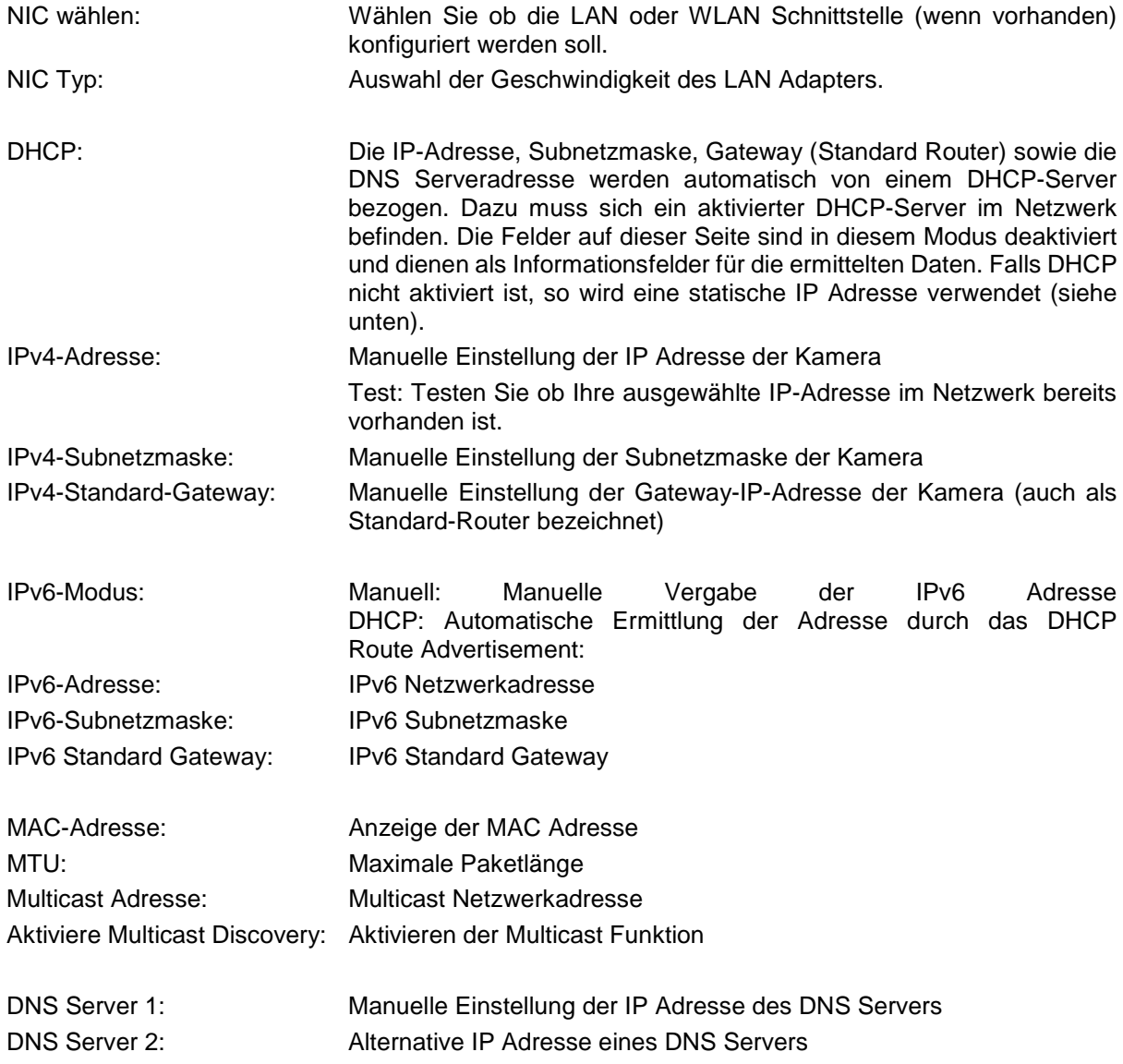

### **11.2.2. Port**

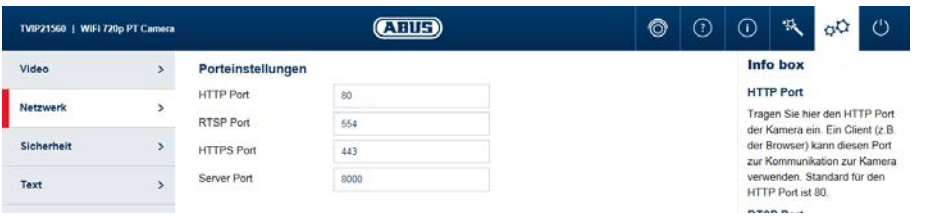

HTTP Port: Der Standard-Port für die HTTP Übertragung lautet 80. Befinden sich mehrere IP Kameras in einem Subnetz, so sollte jede Kamera einen eignen, einmalig auftretenden HTTP-Port erhalten.

### RTSP Port: Der Standard-Port für die RTSP Übertragung lautet 554. Befinden sich mehrere IP Kameras in einem Subnetz so sollte jede Kamera einen eignen, einmalig auftretenden RTSP-Port erhalten.

HTTPS Port: Der Standard-Port für die HTTPS Übertragung lautet 443. Befinden sich mehrere IP Kameras in einem Subnetz so sollte jede Kamera einen eignen, einmalig auftretenden HTTPS-Port erhalten.

Server Port: Der Standard-Port lautet 8000. Befinden sich mehrere IP Kameras in einem Subnetz so sollte jede Kamera einen eignen, einmalig auftretenden Server-Port erhalten.

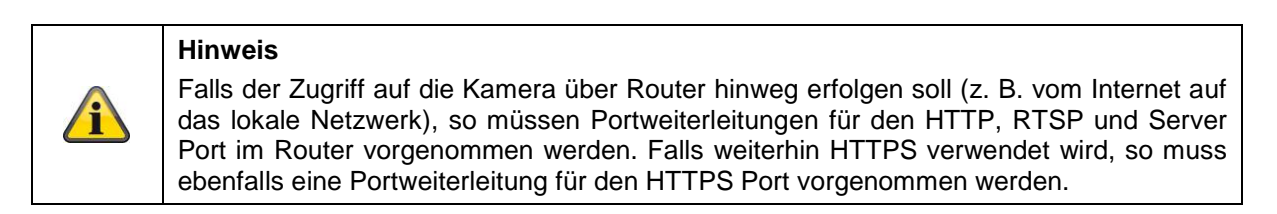

### **11.2.3. DDNS**

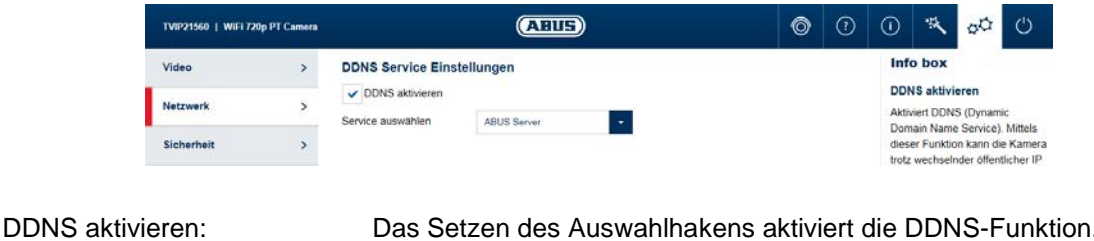

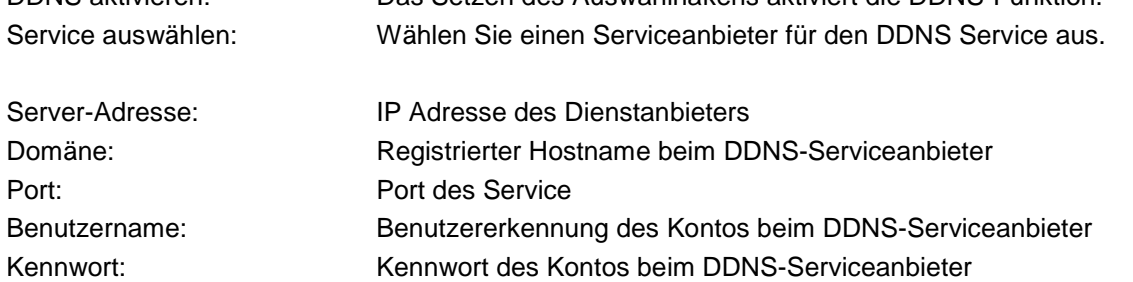

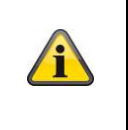

## **Hinweis**

Nähere Informationen zum Thema "ABUS SERVER" finden Sie auf der Hilfeseite unter folgender Adresse: <https://www.abus-server.com/faq.html>

### **11.2.4. FTP**

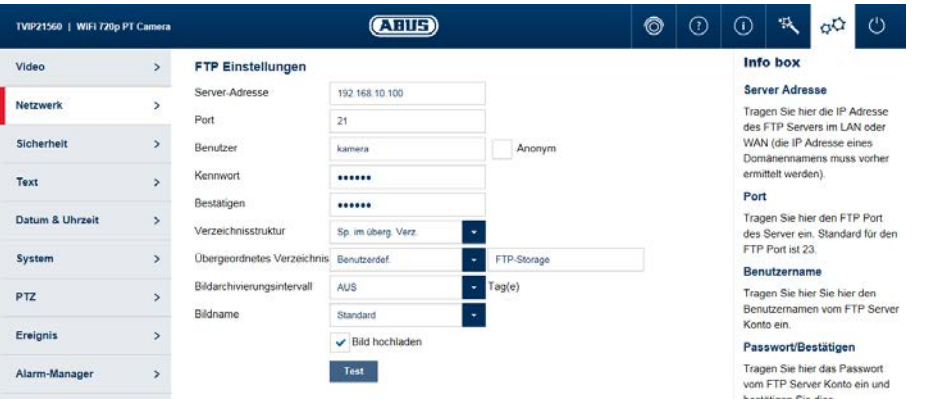

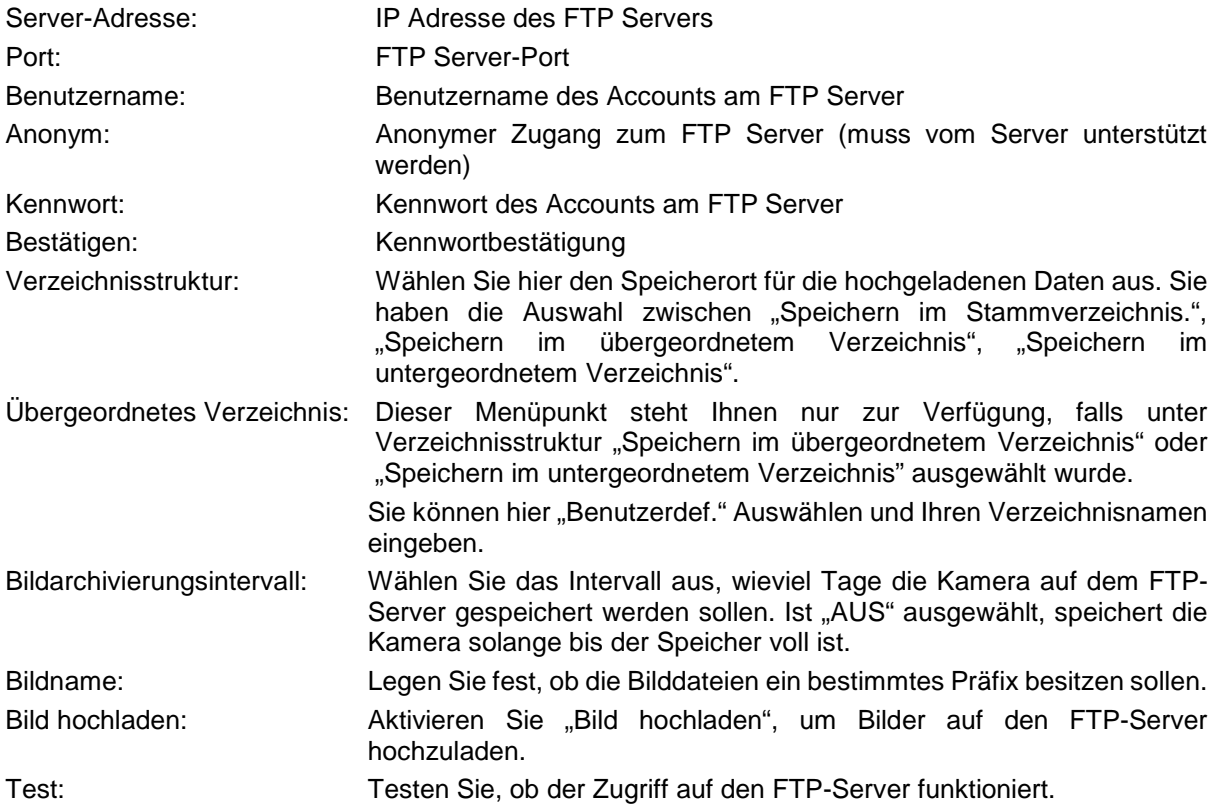

### **11.2.5. WiFi**

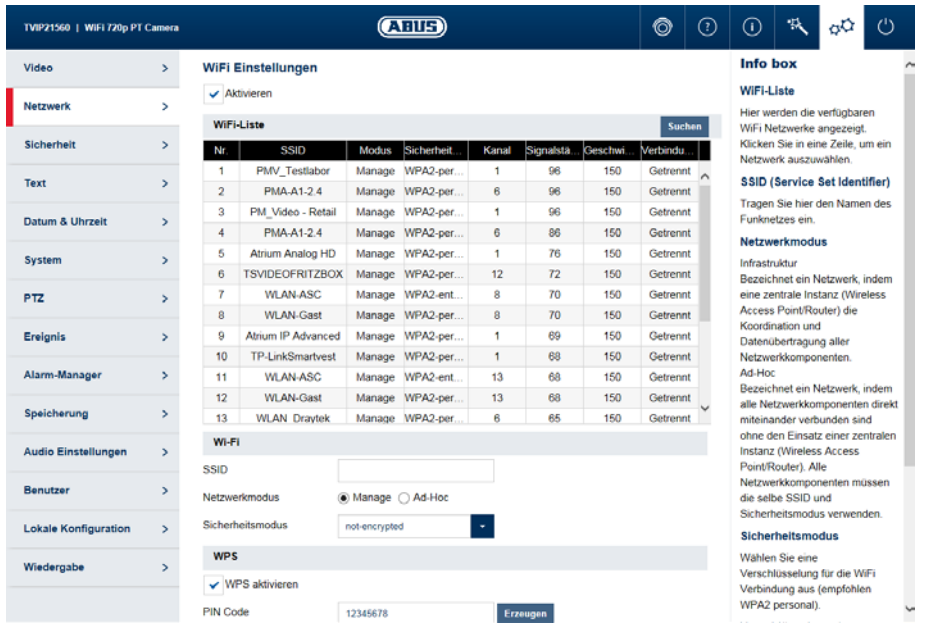

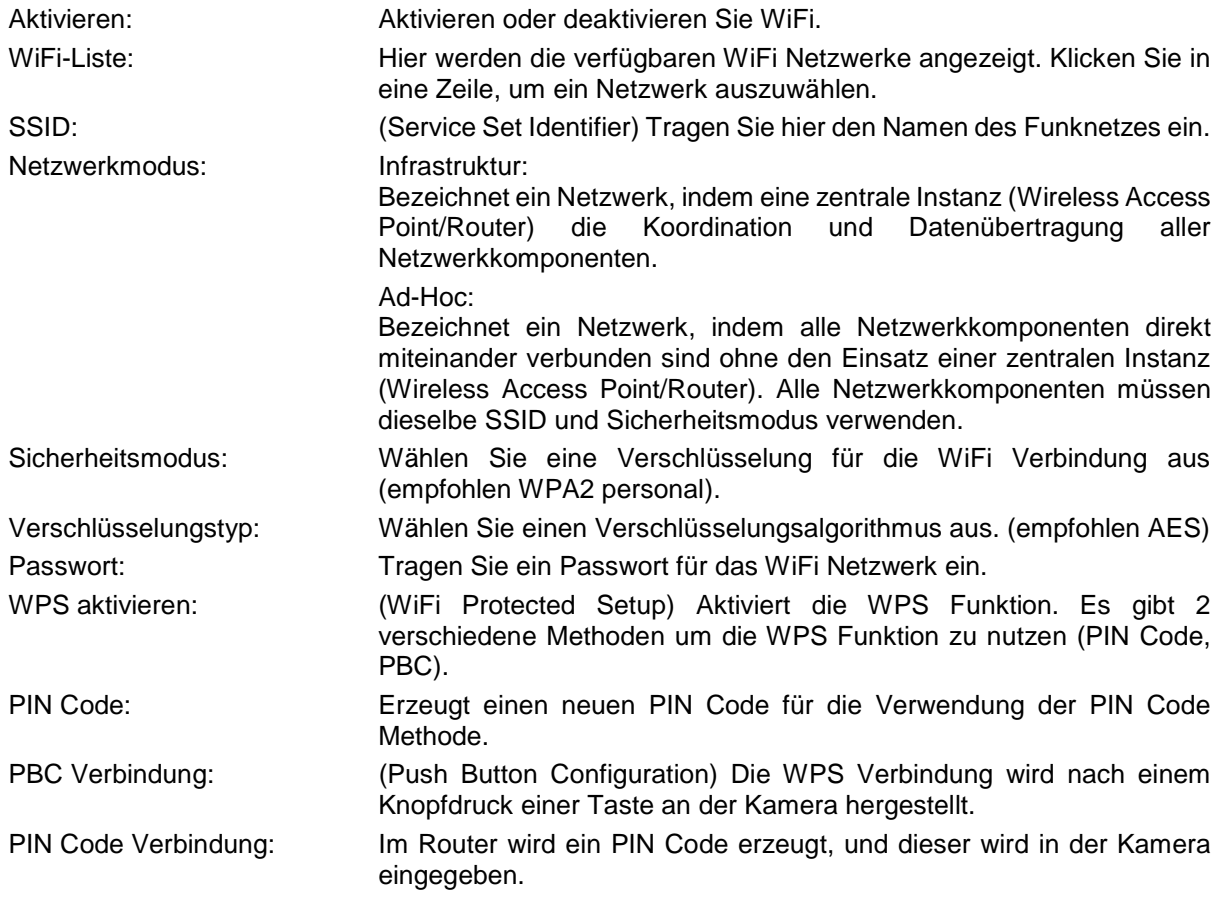

#### **11.2.6. UPnP**

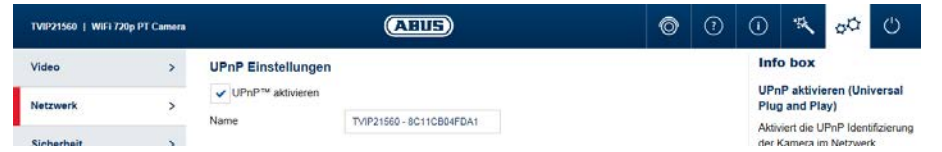

UPnP aktivieren: Aktivieren oder deaktivieren Sie die UPnP Funktion.

Name: Vergabe eines UPnP Namens, mit dem die Kamera im Netzwerk über UPnP erscheint.

### **11.2.7. SMTP / E-Mail**

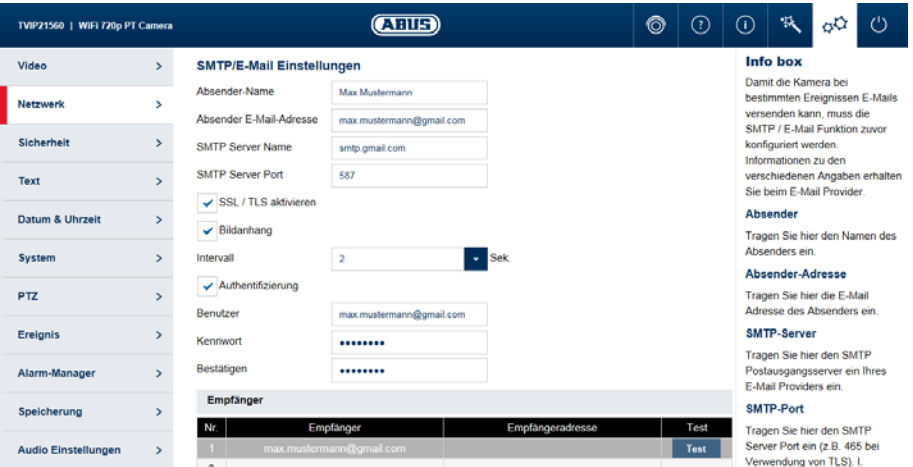

Damit die Kamera bei bestimmten Ereignissen E-Mails versenden kann, muss die SMTP / E-Mail Funktion zuvor konfiguriert werden. Informationen zu den verschiedenen Angaben erhalten Sie beim E-Mail Provider.

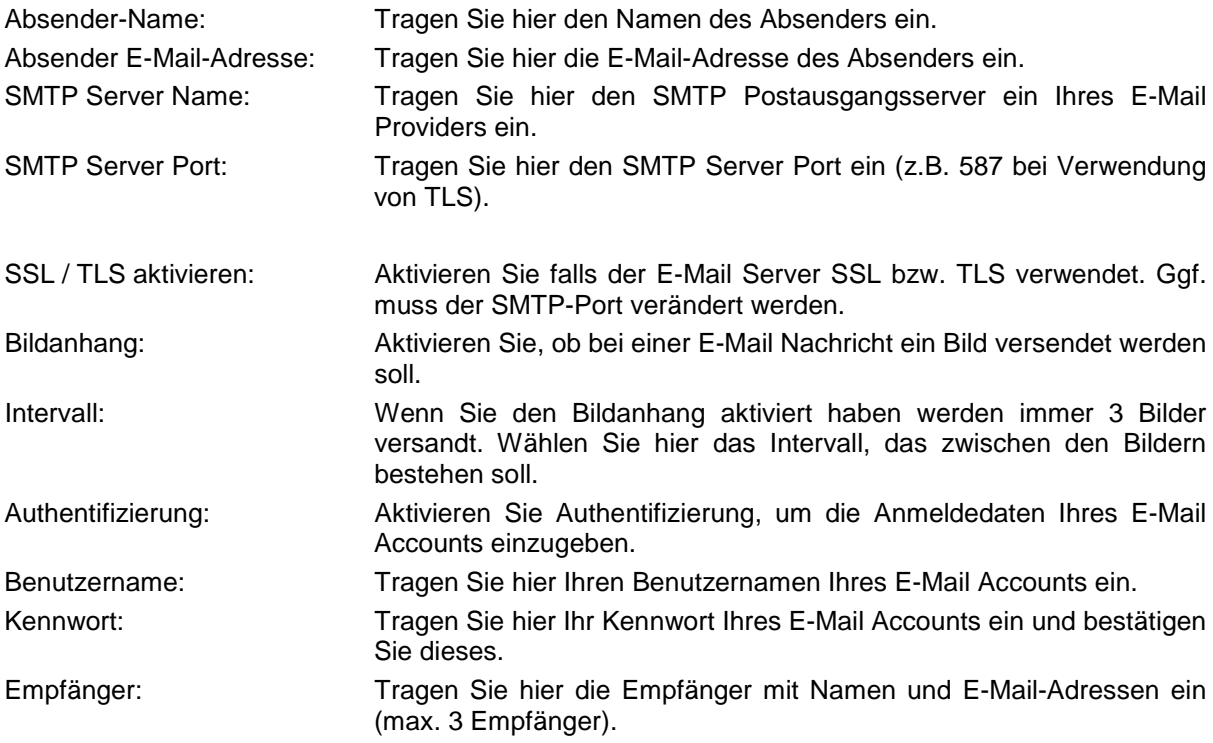

### **11.2.8. NAT**

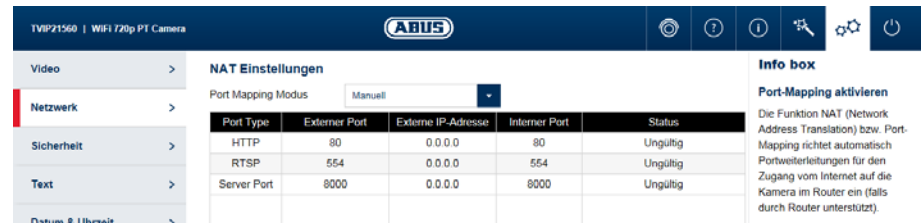

Port Mapping Modus: Manuel: Manuelle Vergabe aller Ports Auto: Automatische Vergabe aller Ports

### **11.2.9. HTTPS**

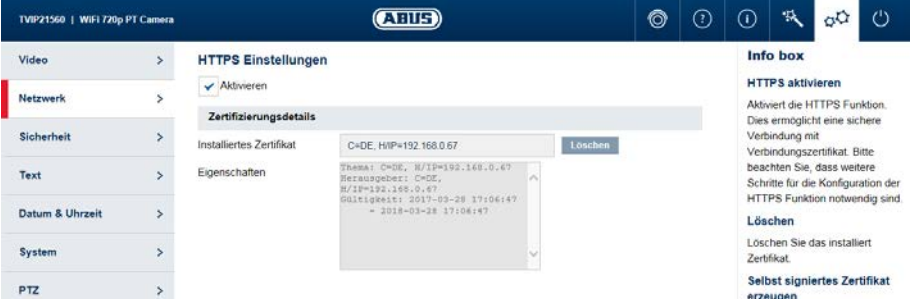

HTTPS aktivieren: Aktiviert die HTTPS Funktion. Dies ermöglicht eine sichere Verbindung mit Verbindungszertifikat. Bitte beachten Sie, dass weitere Schritte für die Konfiguration der HTTPS Funktion notwendig sind.

Die Kamera erzeugt beim ersten Bootvorgang ein selbst-signiertes Zertifikat. Dieses können Sie bereits sofort nutzen.

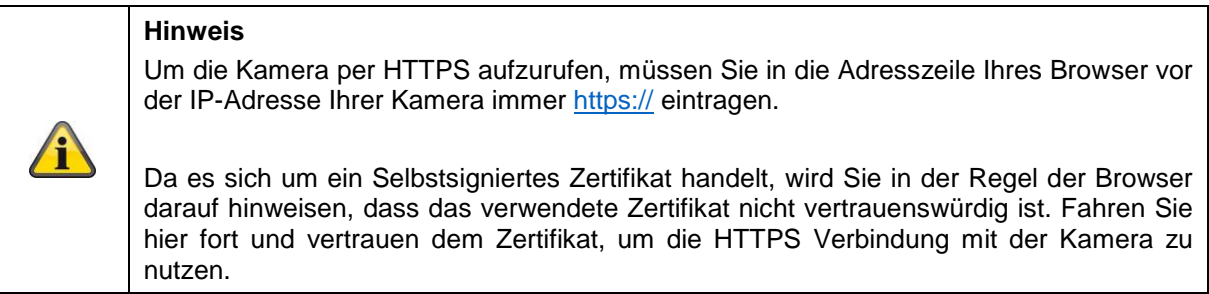

Sie können weiterhin das vorhandene Zertifikat löschen und ein von Ihnen erstelltes Zertifikat einfügen, ein offizielles Zertifikat einfügen oder Ihr eigenes Zertifikat direkt auf der Kamera erstellen.

Sie können ebenso das Zertifikat herunterladen und auf Ihrem PC installieren, um die Warnung des Browsers beim ersten Zugriff zu verhindern.

### **11.3. Sicherheit**

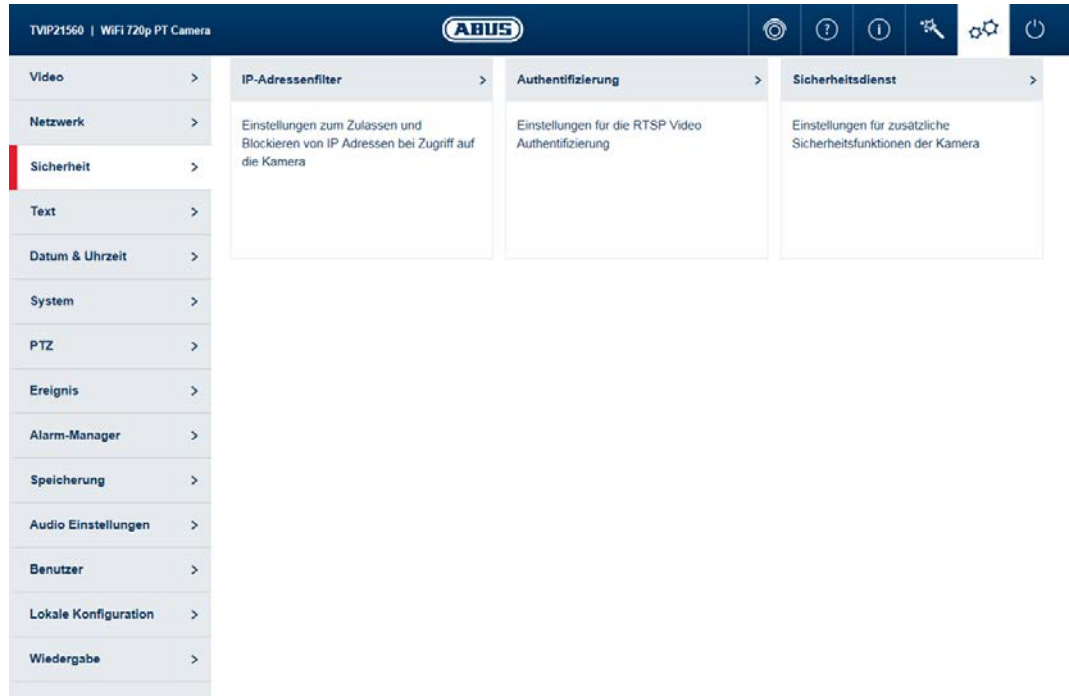

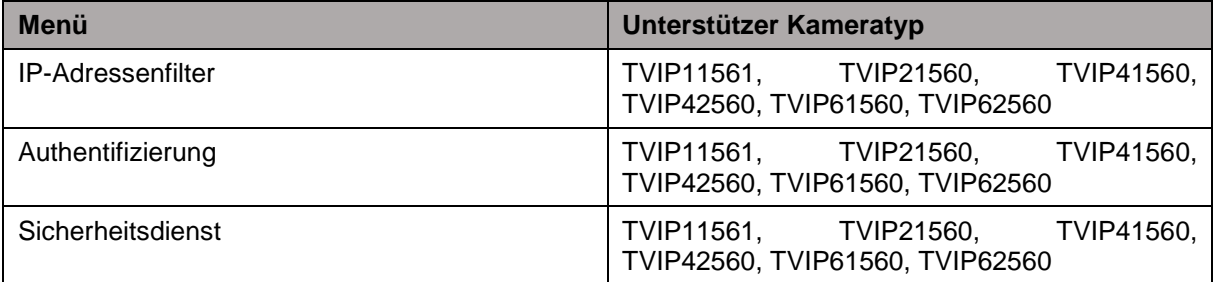

#### **11.3.1. IP-Adressenfilter**

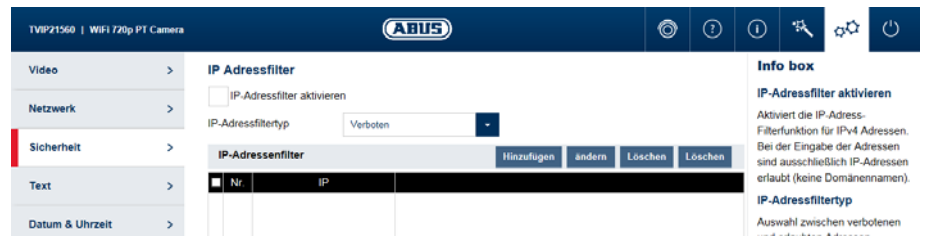

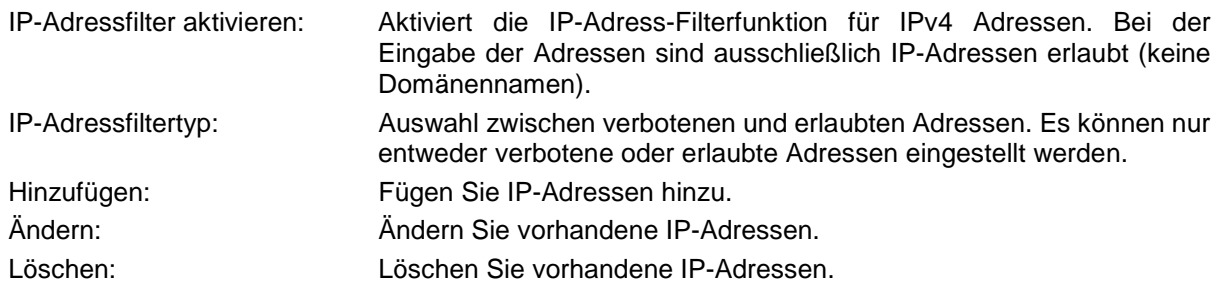

### **11.3.2. Authentifizierung**

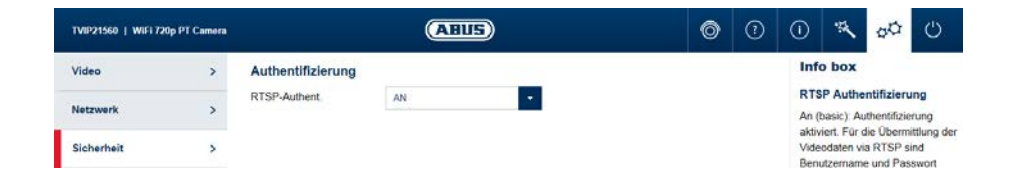

RTSP-Authent.: AN: Authentifizierung aktiviert. Für die Übermittlung der Videodaten via<br>RTSP sind Benutzername und Passwort erforderlich. Benutzername AUS: Authentifizierung deaktiviert.

### **11.3.3. Sicherheitsdienst**

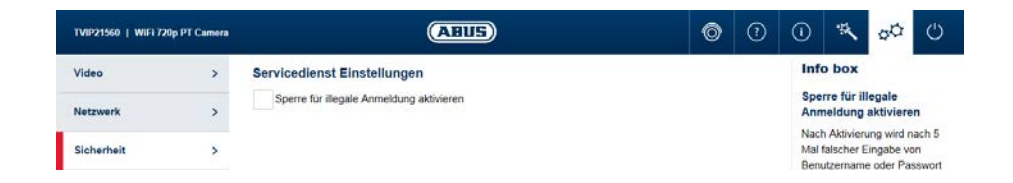

Sperre für illegale Anmeldung aktivieren:

Nach Aktivierung wird nach 5 Mal falscher Eingabe von Benutzername oder Passwort der Zugang zur Kamera für 5 Minuten gesperrt.

### **11.4. Text**

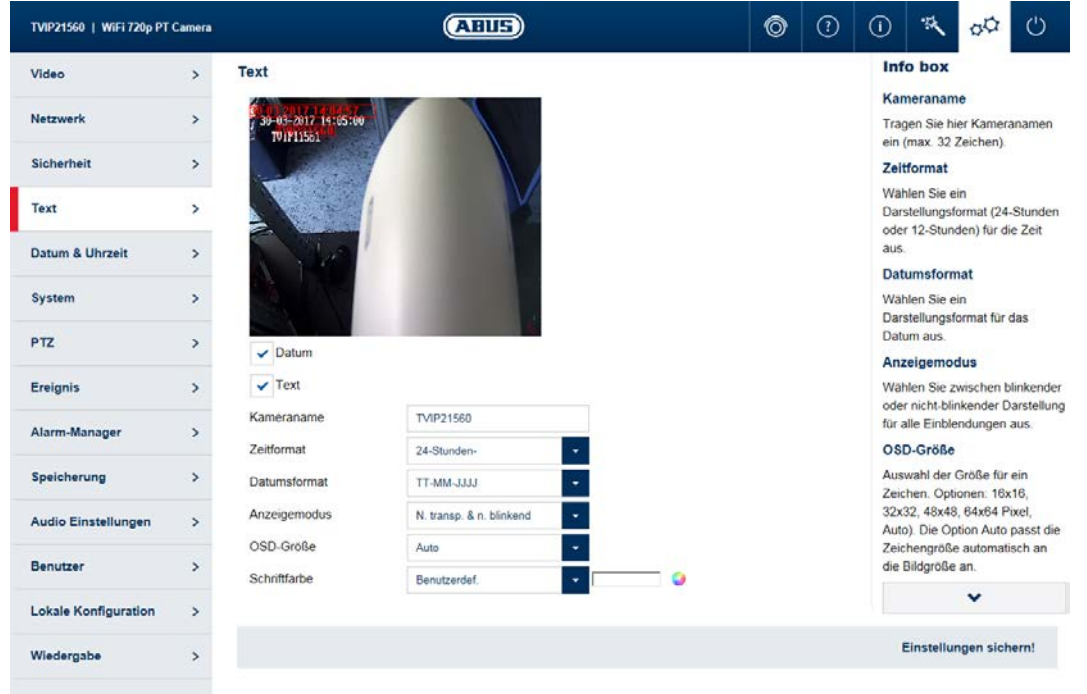

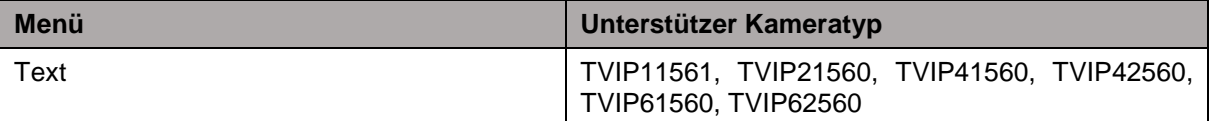

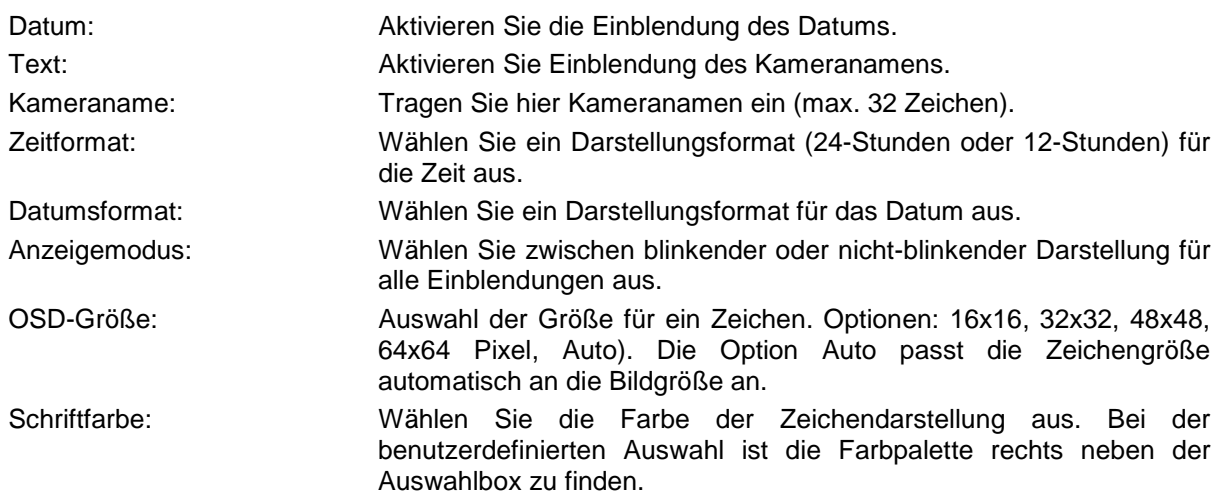

### **11.5. Datum & Uhrzeit**

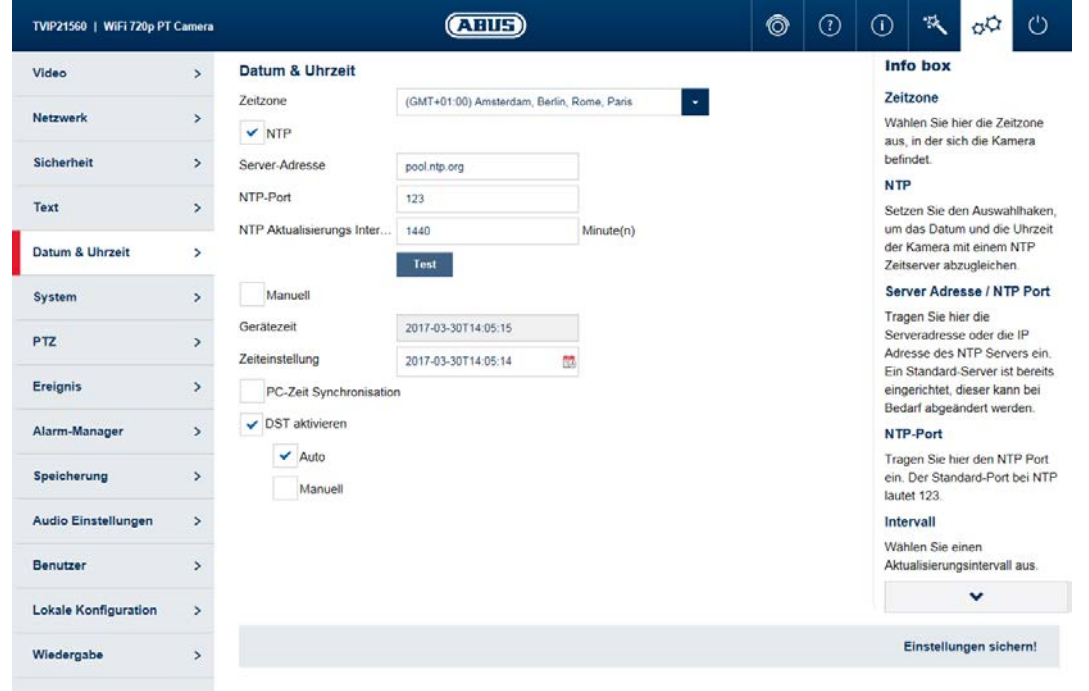

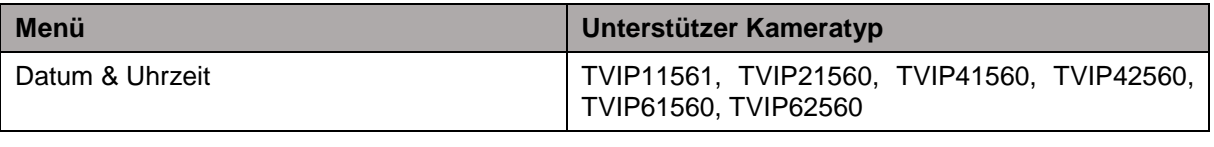

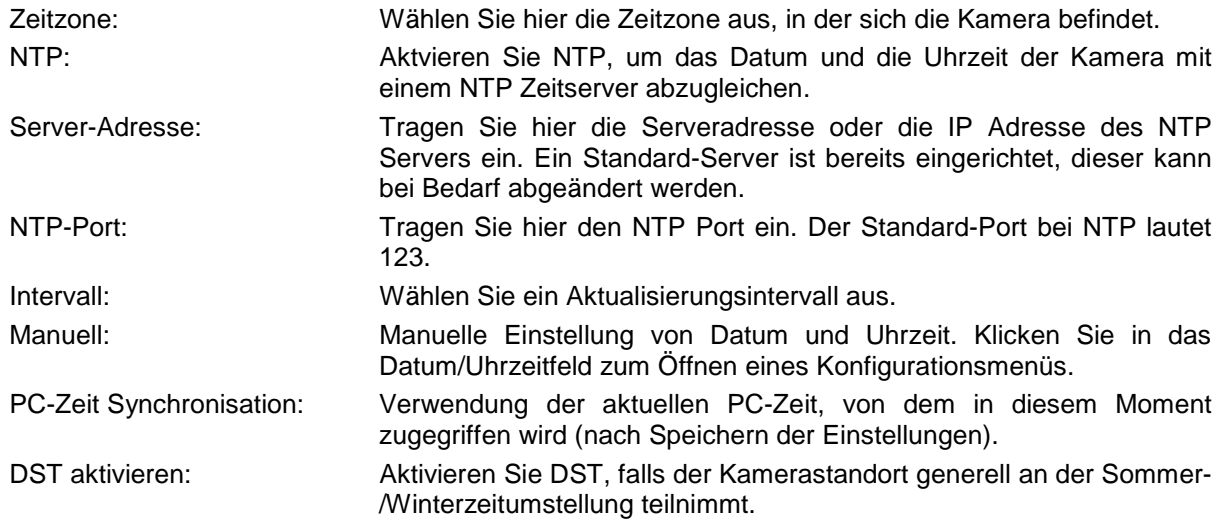

### **11.6. System**

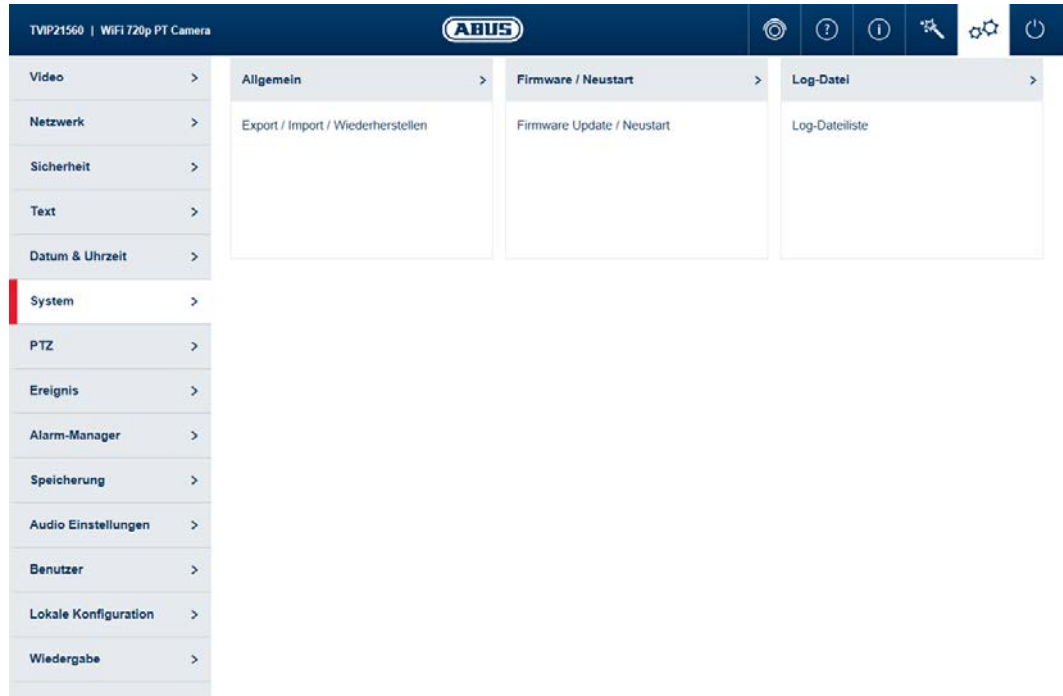

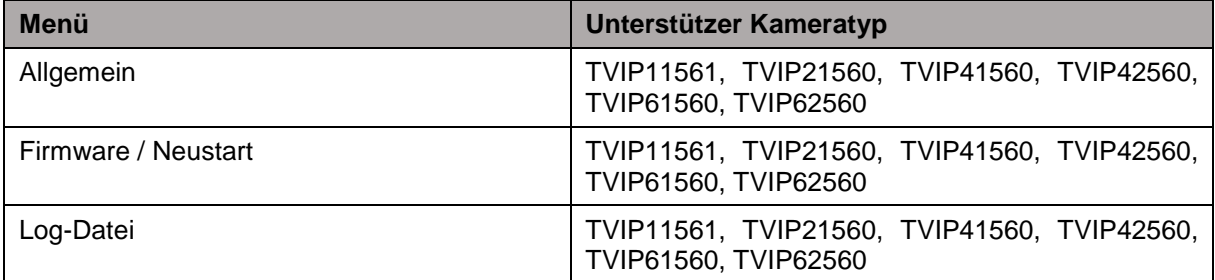

#### **11.6.1. Allgemein**

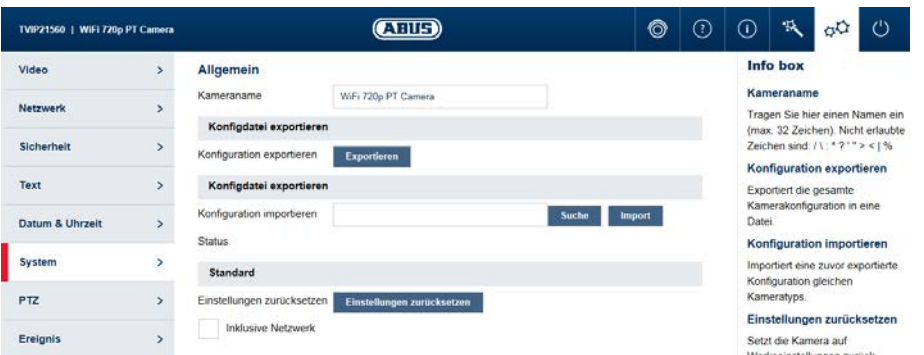

Kameraname: Tragen Sie hier einen Namen ein (max. 32 Zeichen). Nicht erlaubte Zeichen sind:  $/\ \$ : \* ? ' " < > | %

Konfiguration exportieren: Exportiert die gesamte Kamerakonfiguration in eine Datei.

Konfiguration importieren: Importiert eine zuvor exportierte Konfiguration gleichen Kameratyps.

Einstellungen zurücksetzen: Setzt die Kamera auf Werkseinstellungen zurück (außer Benutzerdaten). Durch auswählen "Inklusive Netzwerk" werden zusätzlich diese Einstellungen zurückgesetzt.

#### **11.6.2. Firmware / Neustart**

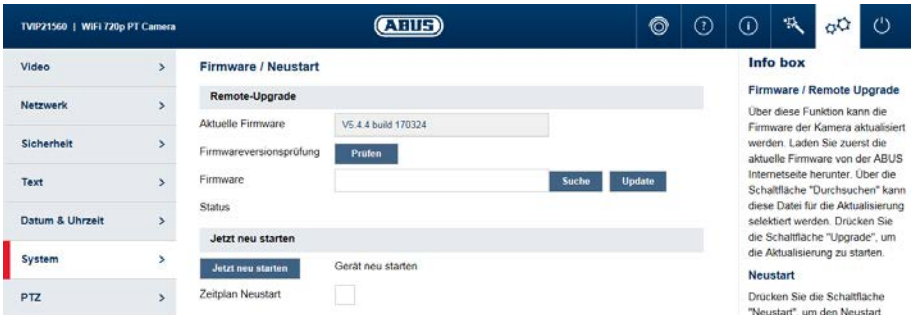

Firmware / Remote Upgrade: Über diese Funktion kann die Firmware der Kamera aktualisiert werden. Laden Sie zuerst die aktuelle Firmware von der ABUS Internetseite herunter. Über die Schaltfläche "Durchsuchen" kann diese Datei für die Aktualisierung selektiert werden. Drücken Sie die Schaltfläche "Upgrade", um die Aktualisierung zu starten. Jetzt neu starten: Drücken Sie die Schaltfläche "Jetzt neu starten", um den Neustart manuell zu vollziehen. Zeitplan Neustart: Aktiviert den zeitplangesteuerten Neustart. Der Neustart kann alle x Tage zu einer bestimmten Uhrzeit erfolgen.

### **11.6.3. Log-Datei**

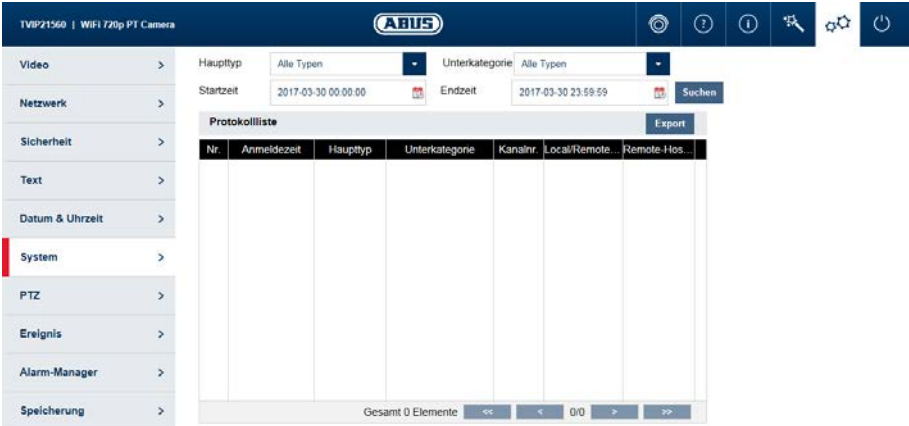

Log Datei: In der Log Datei werden systemrelevante Daten protokolliert. Diese können z. B. bei der Fehlerbehebung helfen. Exportieren: Exportieren der Log Datei in eine Datei

### **11.7. PTZ**

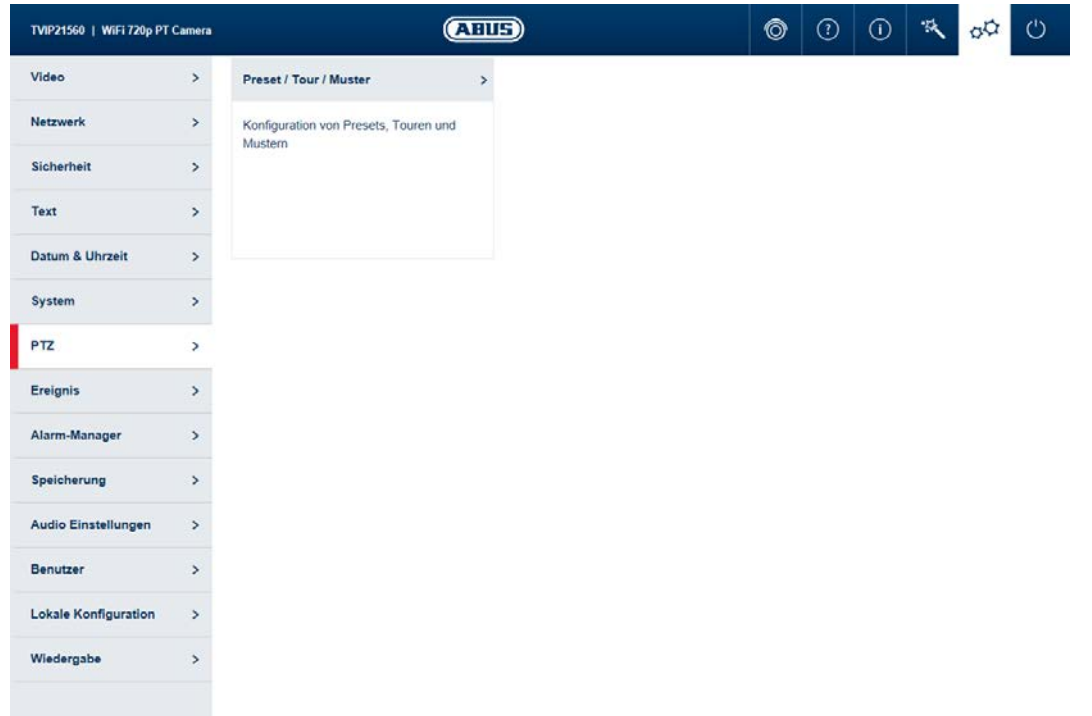

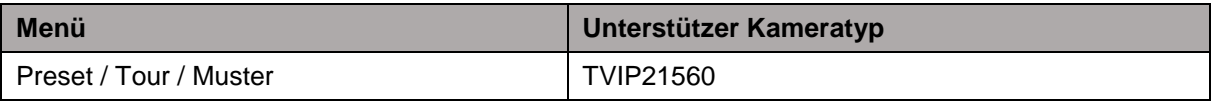

### **11.7.1. Preset / Tour / Muster**

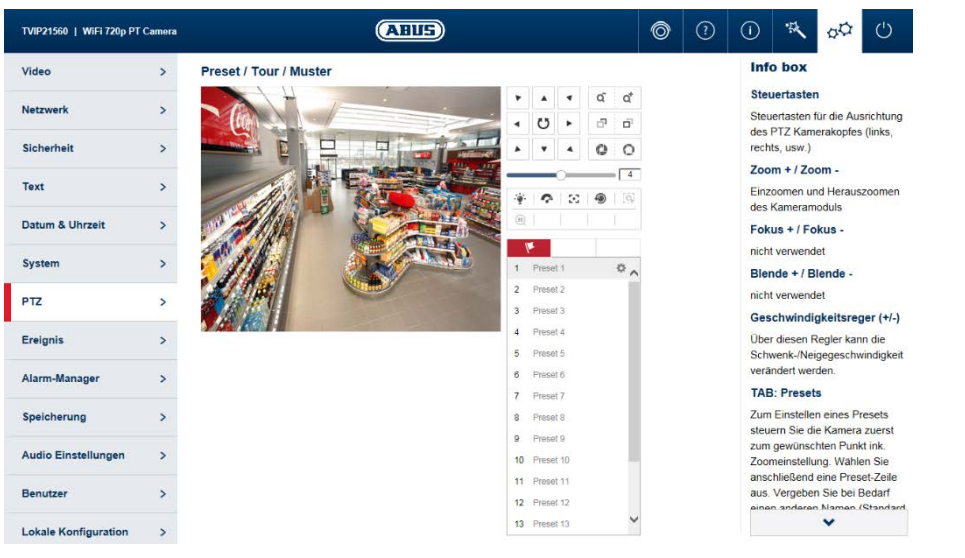

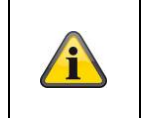

#### **Hinweis**

Je nach Kameramodell stehen Ihnen nur ausgewählte Funktionen zur Verfügung. Bei der TVIP21560 sind die Steuertasten auf links, oben, rechts und unten begrenzt.

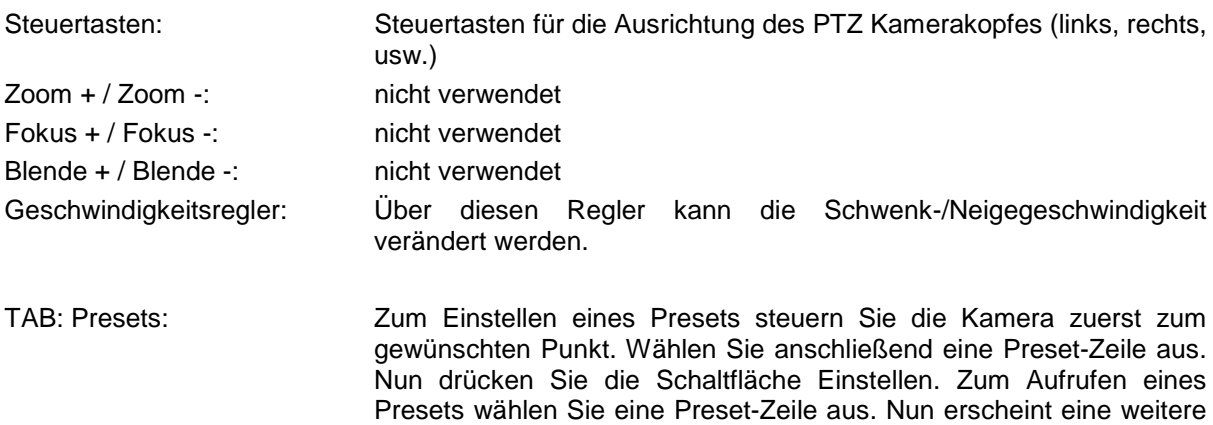

weitere Option.

Option Aufrufen. Zum Löschen eines Presets erscheint ebenfalls eine

### **11.8. Ereignis**

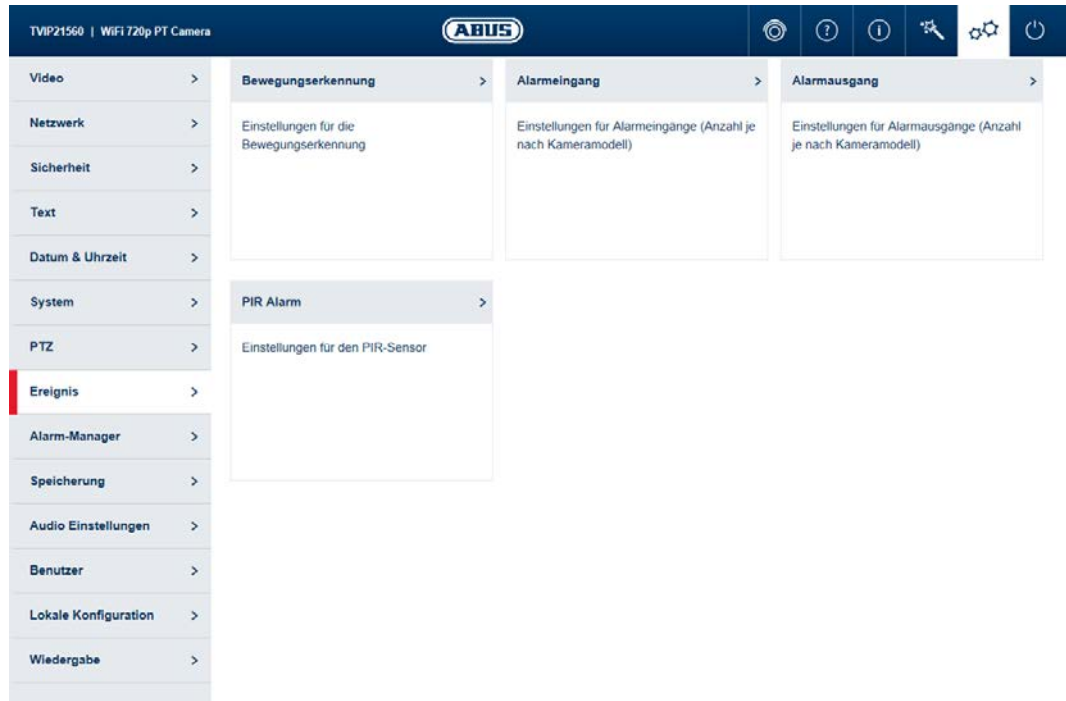

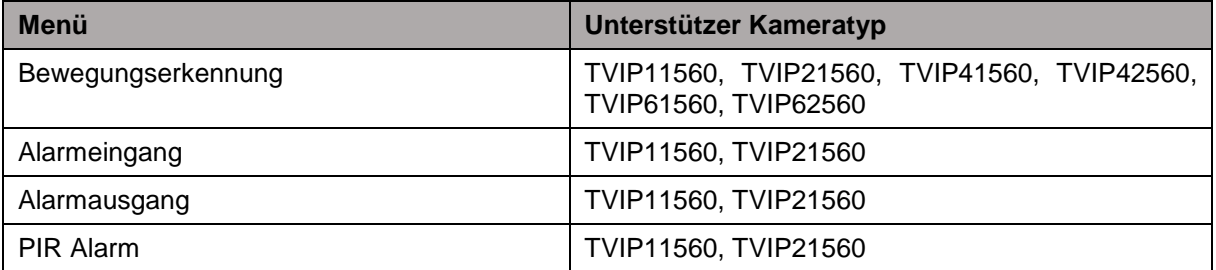

### **11.8.1. Bewegungserkennung**

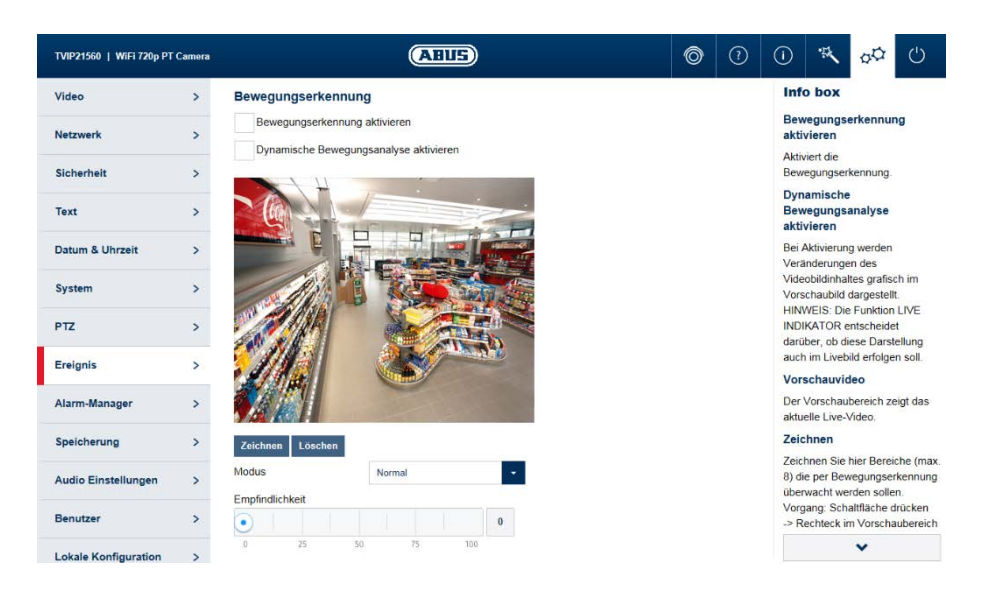

Bewegungserkennung aktivieren: Aktiviert die Bewegungserkennung.

Dynamische Bewegungsanalyse aktivieren: Bei Aktivierung werden Veränderungen des Videobildinhaltes grafisch im Vorschaubild dargestellt.

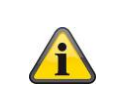

**Hinweis**

Die Funktion Live Indikator in den lokalen Einstellungen entscheidet darüber, ob diese Darstellung auch im Livebild erfolgen soll.

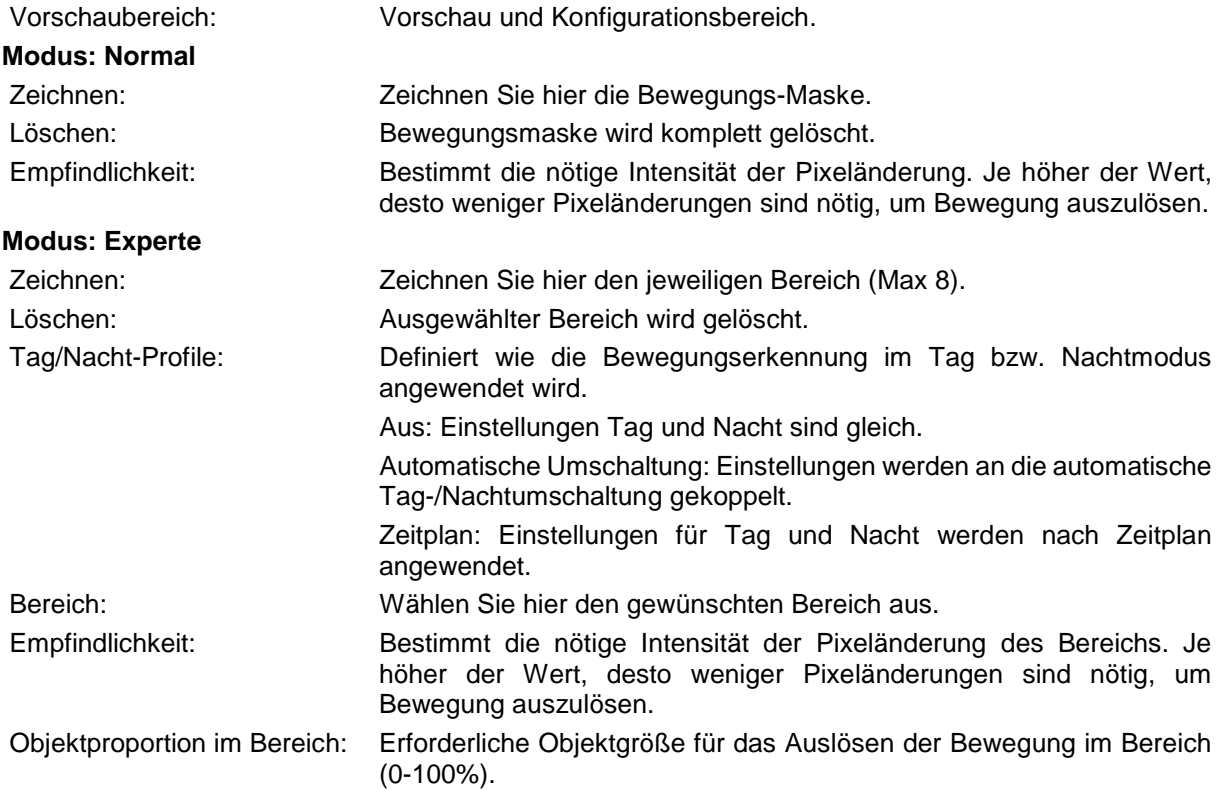

### **11.8.2. Alarmeingang**

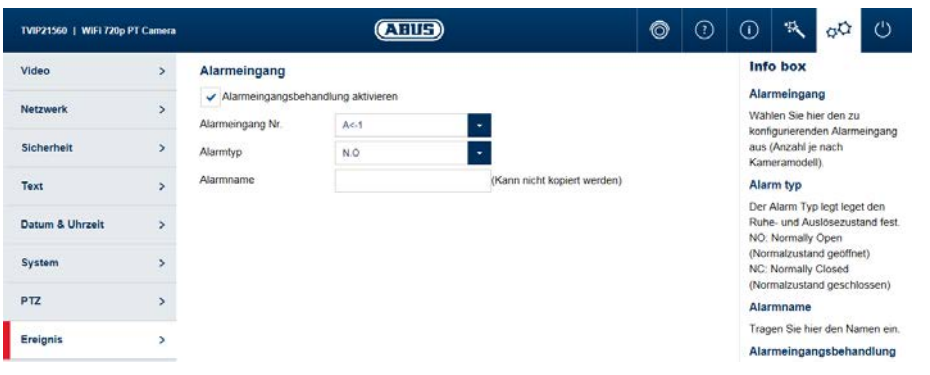

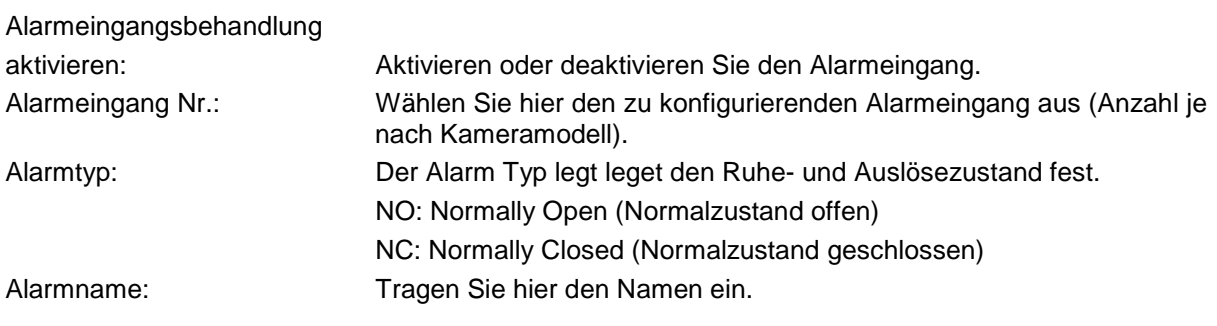

### **11.8.3. Alarmausgang**

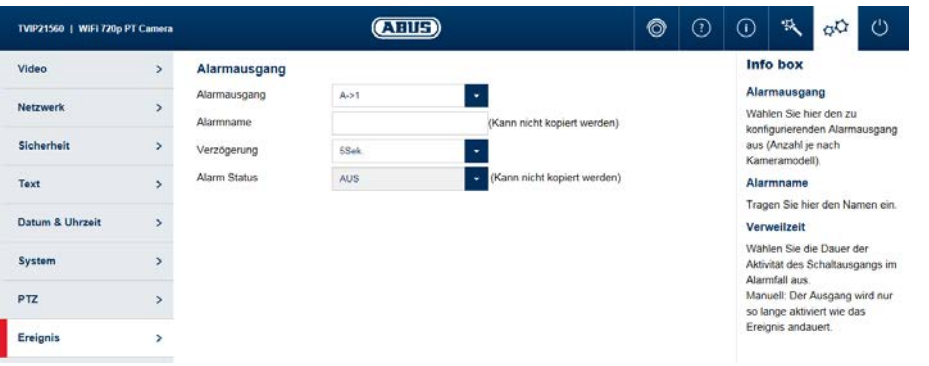

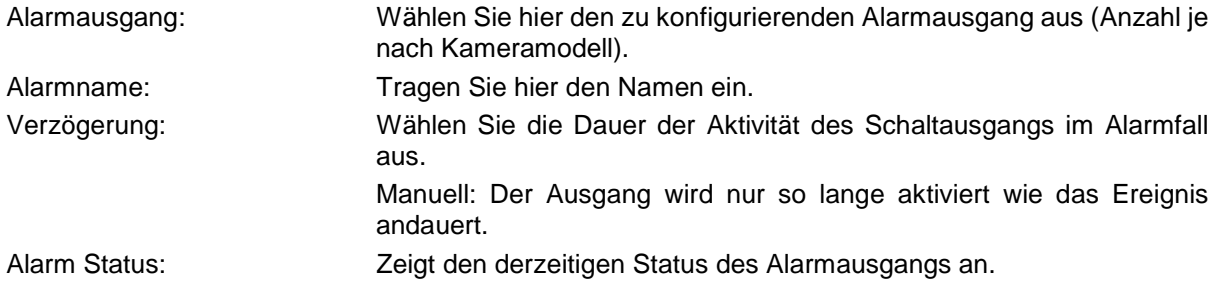

### **11.8.4. PIR Alarm**

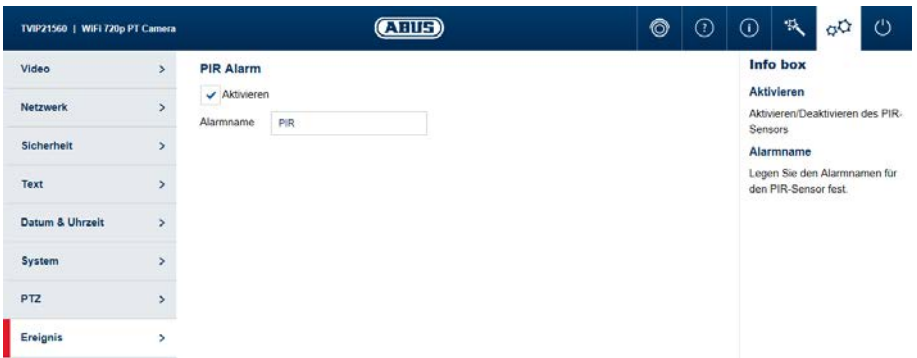

Aktivieren: Aktivieren oder deaktivieren Sie den PIR-Alarm Alarmname: Tragen Sie hier den Namen ein.

### **11.9. Alarm-Manager**

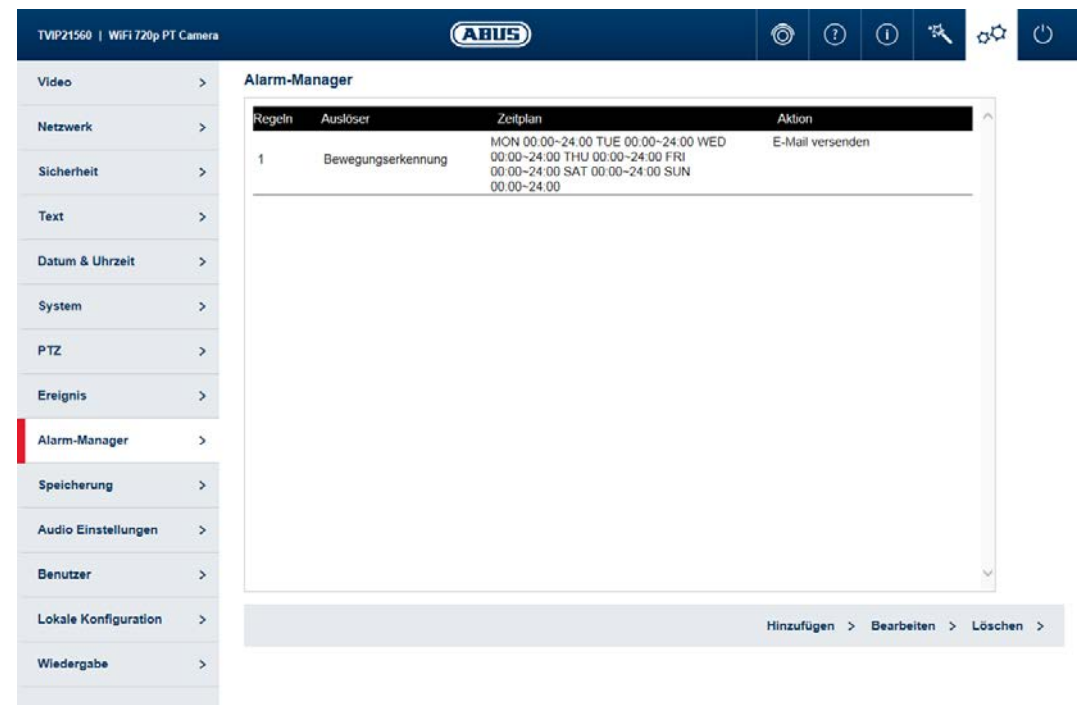

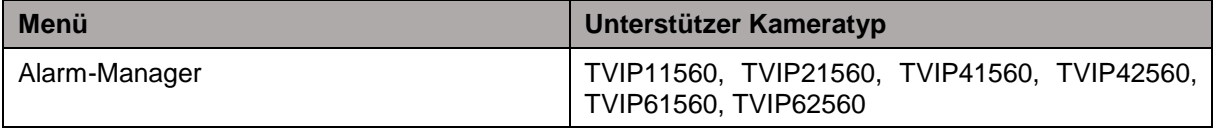

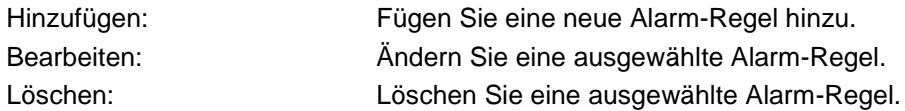

### **11.9.1. Alarm-Regel Hinzufügen / Bearbeiten**

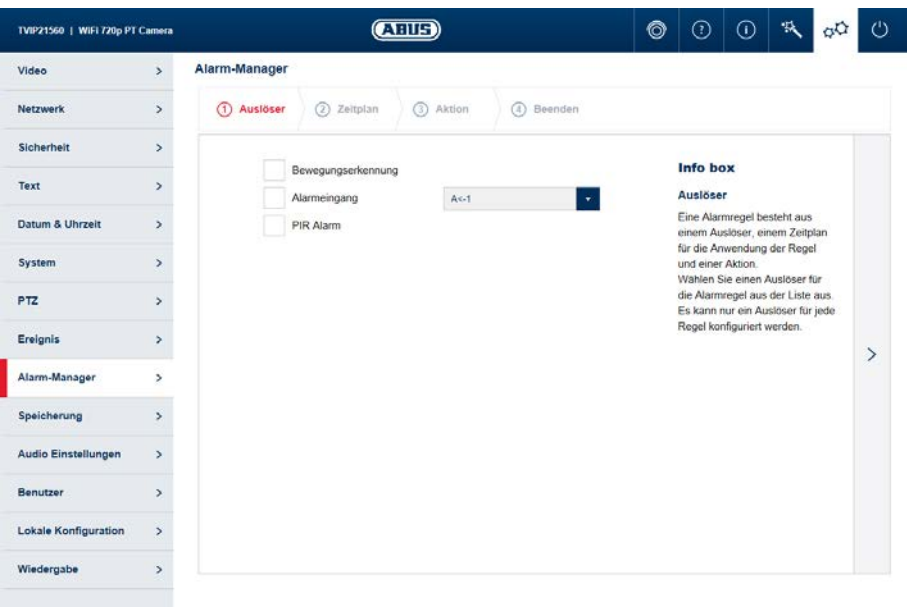

Eine Alarmregel besteht aus einem Auslöser, einem Zeitplan für die Anwendung der Regel und einer Aktion.

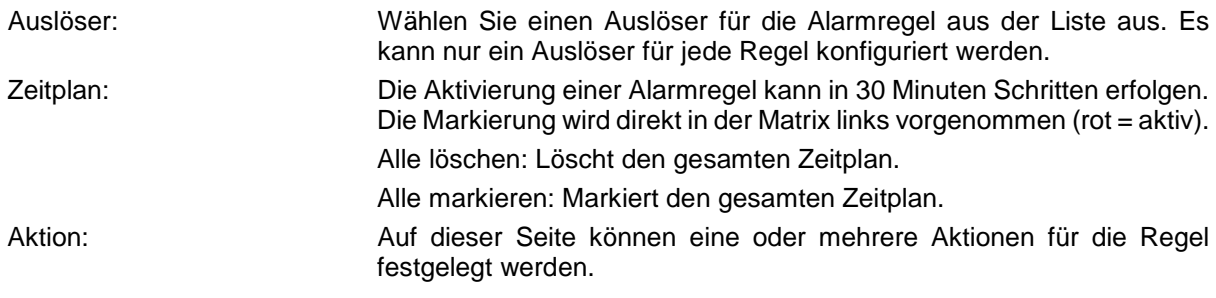

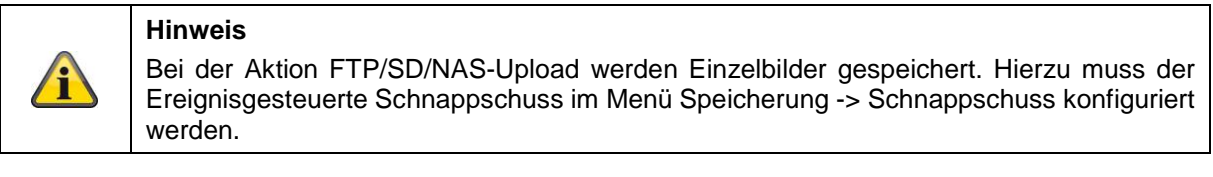

Beenden: Auf dieser Seite werden Ihnen alle Daten nochmals gesammelt angezeigt.

Einstellungen sichern: Speichern Sie die konfigurierte Alarm-Regel.

### **11.10. Speicherung**

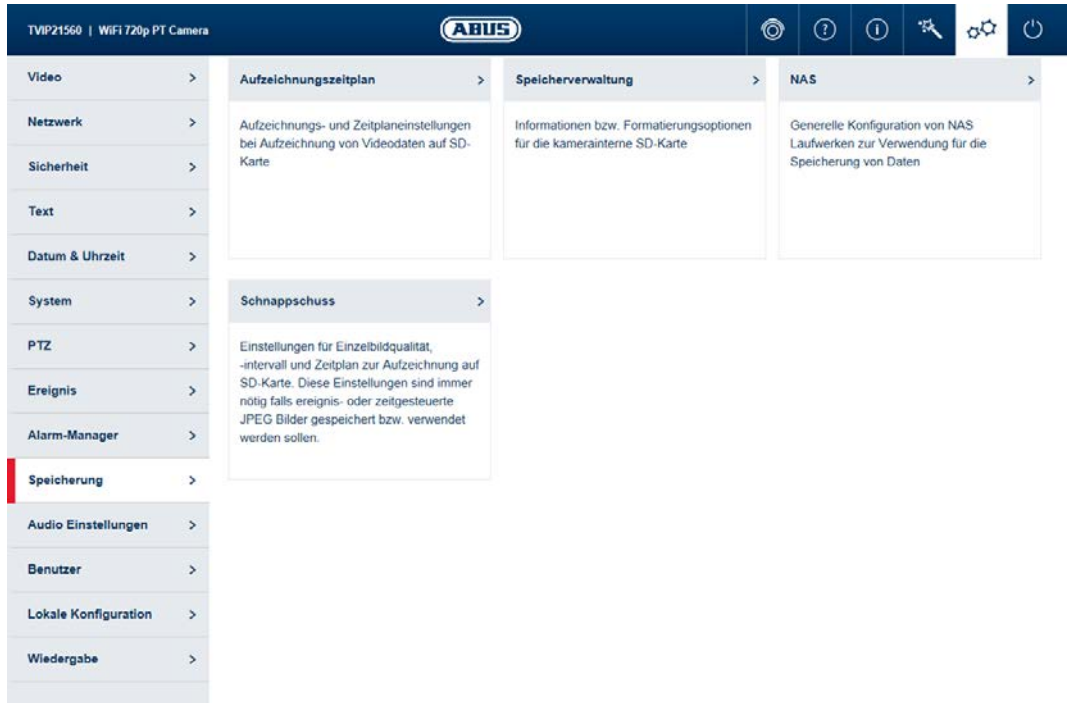

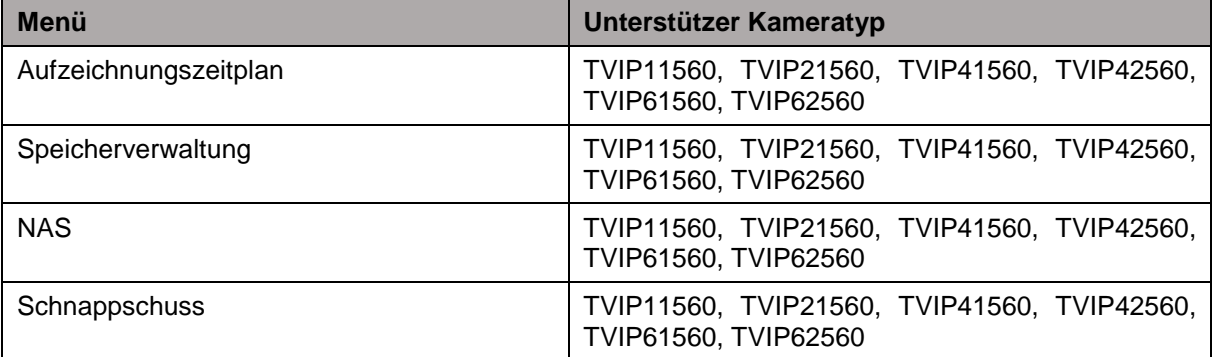

#### **11.10.1. Aufzeichnungszeitplan**

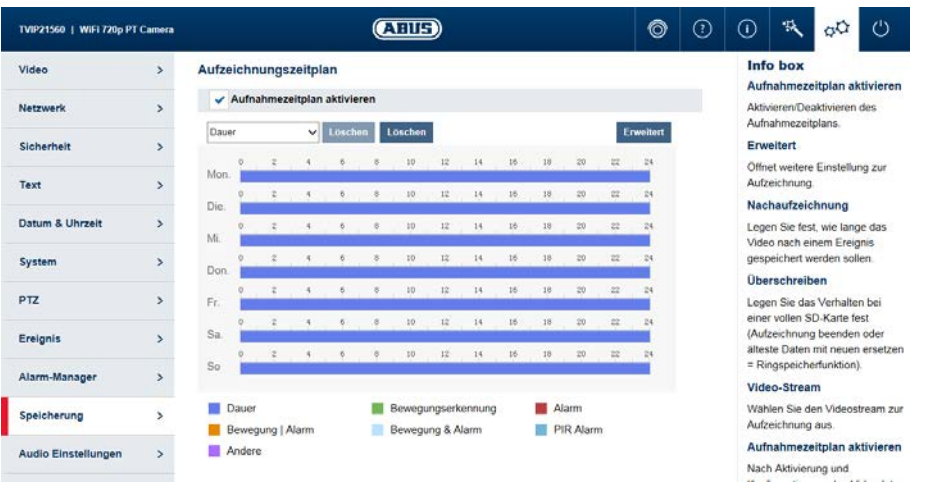

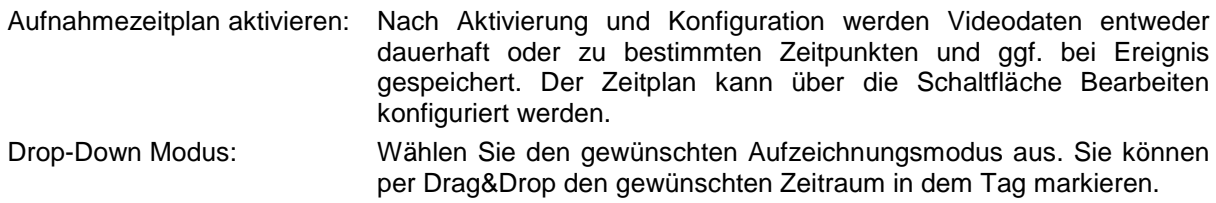

#### **Zeitraum bearbeiten**

Haben Sie einen Zeitraum festgelegt, können Sie auf diesen klicken und anschließend manuell den Aufzeichnungsmodus und den Zeitraum verändern.

#### **Zeitraum kopieren**

Haben Sie einen Zeitraum festgelegt erscheint nach einem Klick auf diesen ein Kopiersymbol <sup>in</sup> auf der rechten Seite. Klicken Sie auf dieses Symbol, um den ausgewählten Zeitraum auf andere Tage zu kopieren.

### **Erweitert**

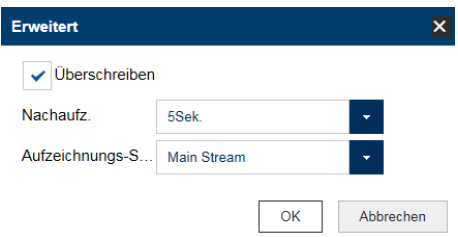

Überschreiben: Aktivieren Sie Überschreiben, um die Ringspeicherfunktion zu aktiveren.

Nachaufzeichnung: Legen Sie fest, wie lange das Video nach einem Ereignis gespeichert werden sollen.

Aufzeichnungs-Stream: Wählen Sie den Videostream zur Aufzeichnung aus.

### **11.10.2. Speicherverwaltung**

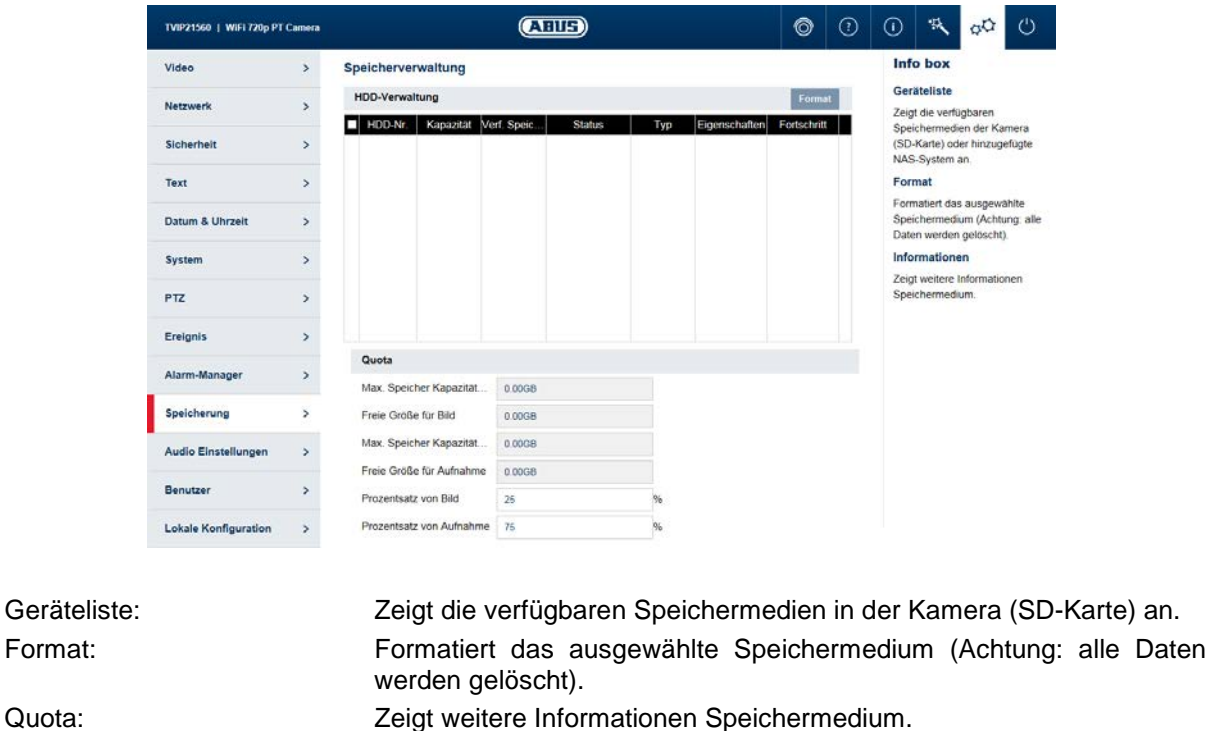

Prozentsatz von Bild: Legen Sie hier den Prozentsatz fest wieviel Prozent des Speichers für

Prozentsatz von Aufnahme: Legen Sie hier den Prozentsatz fest wieviel Prozent des Speichers für

'i

**Hinweis** Nach Änderungen der Prozentsätze muss der Datenträger erneut formatiert werden!

aufgenommene Bilder reserviert werden soll.

Aufzeichnungen reserviert werden soll.

### **11.10.3. NAS**

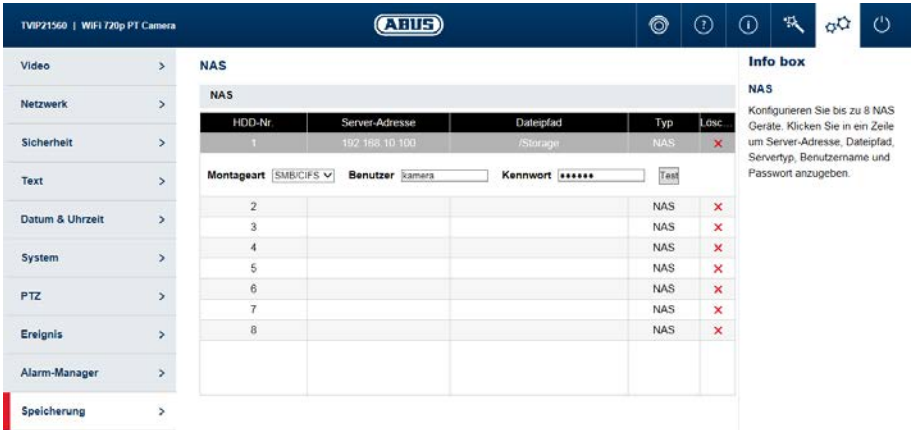

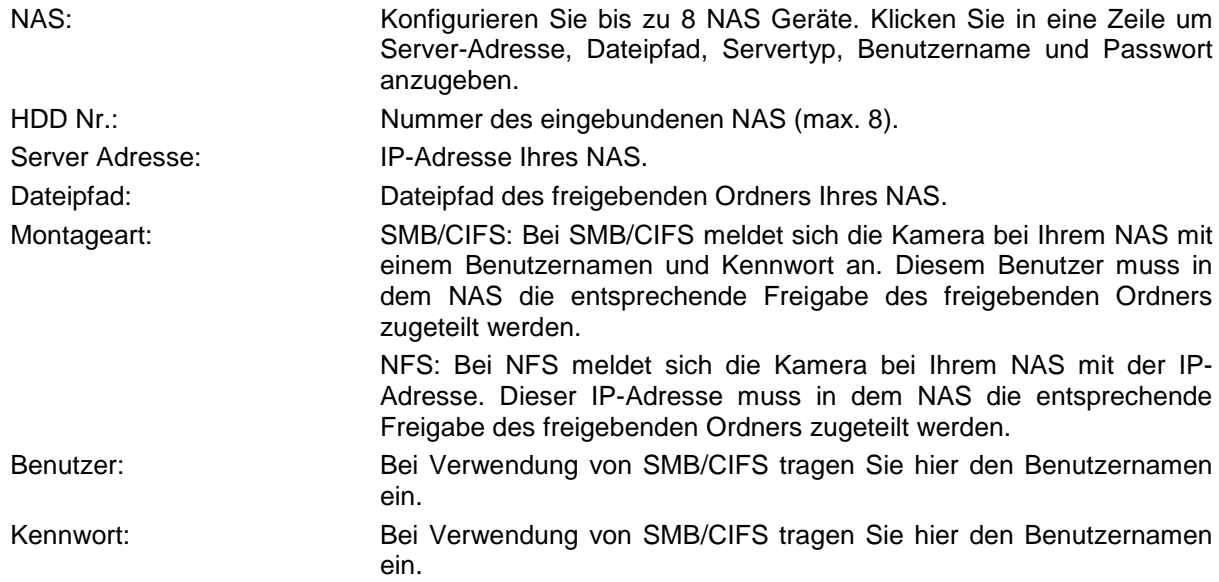

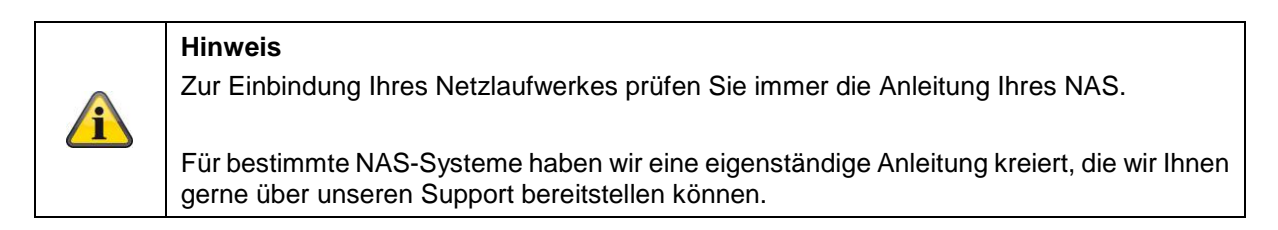

### **11.10.4. Schnappschuss**

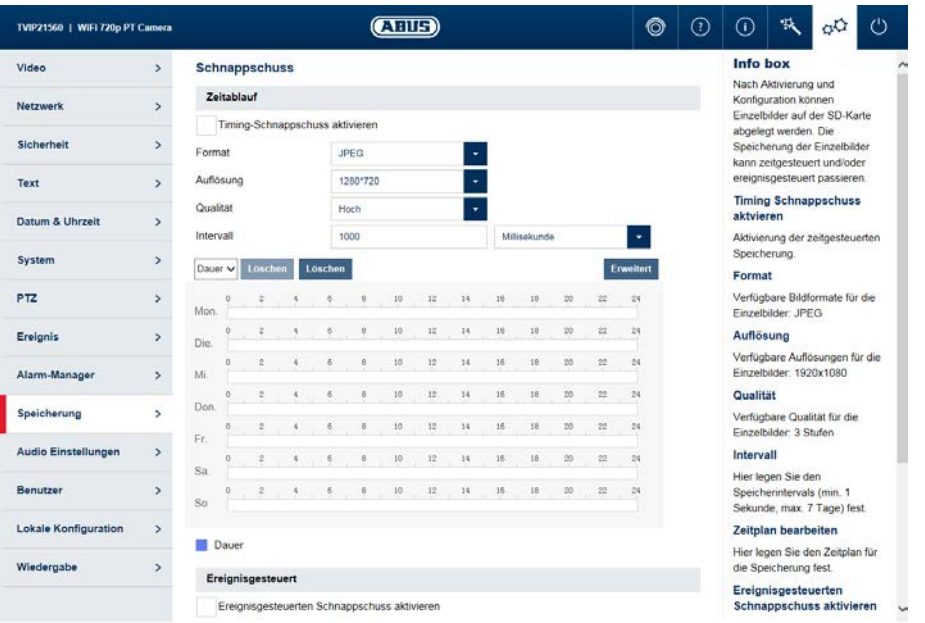

Nach Aktivierung und Konfiguration können Einzelbilder auf der SD-Karte abgelegt werden. Die Speicherung der Einzelbilder kann zeitgesteuert und/oder ereignisgesteuert passieren.

### **Timing-Schnappschuss**

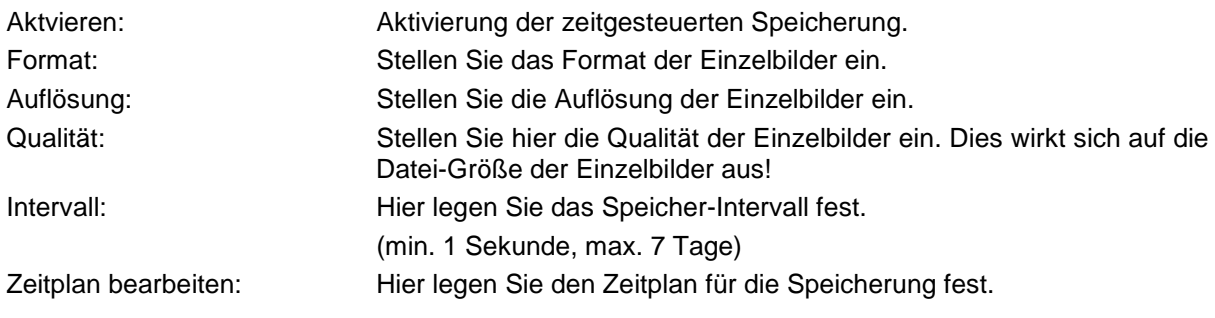

### **Ereignisgesteuerten Schnappschuss**

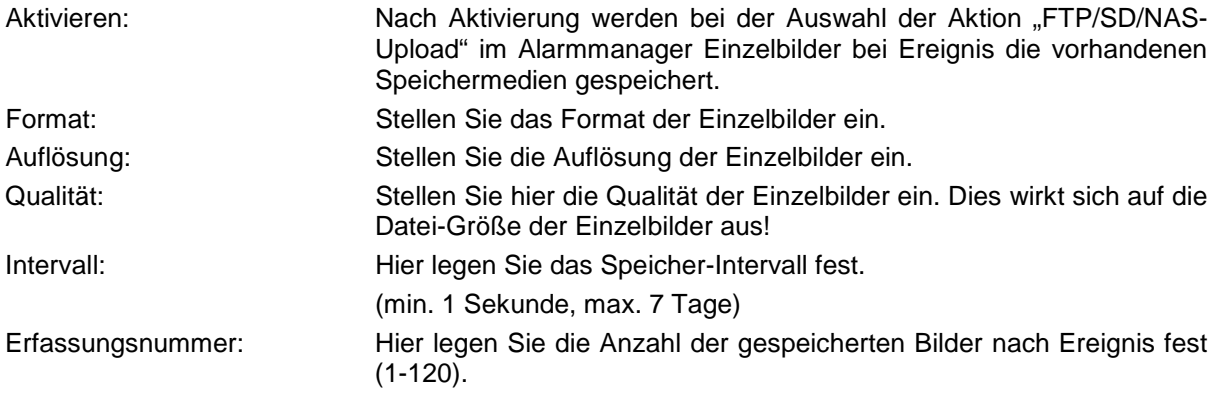

### **11.11. Audio**

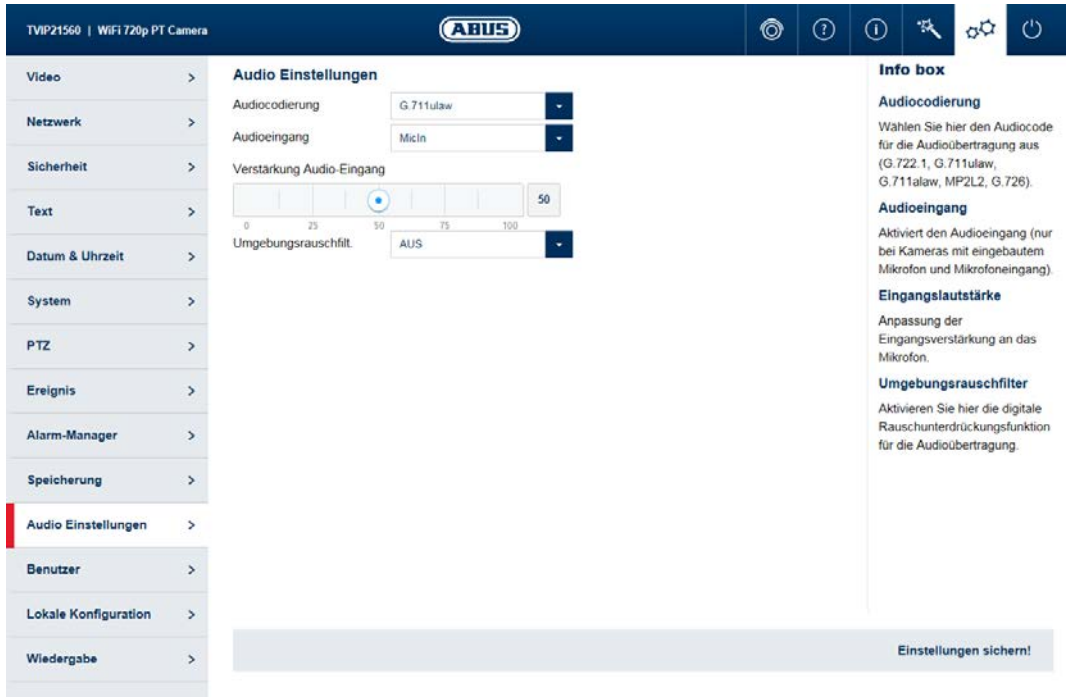

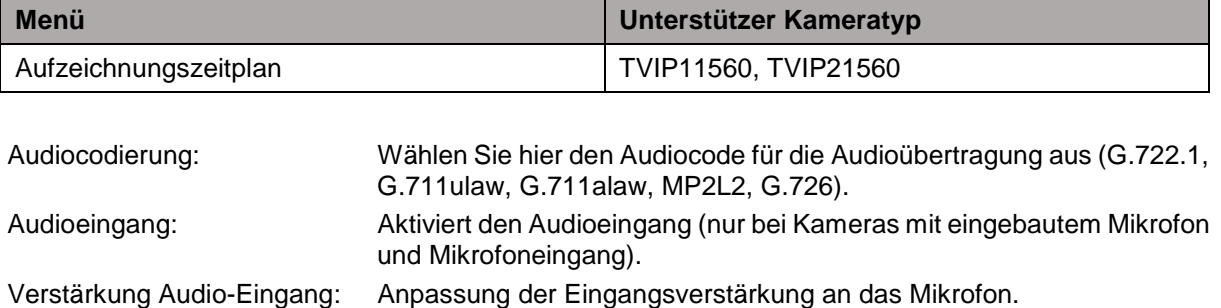

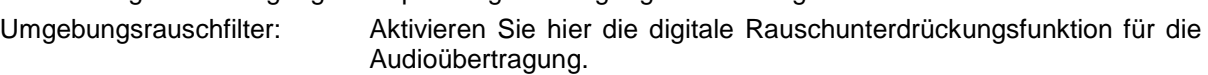

### **11.12. Benutzer**

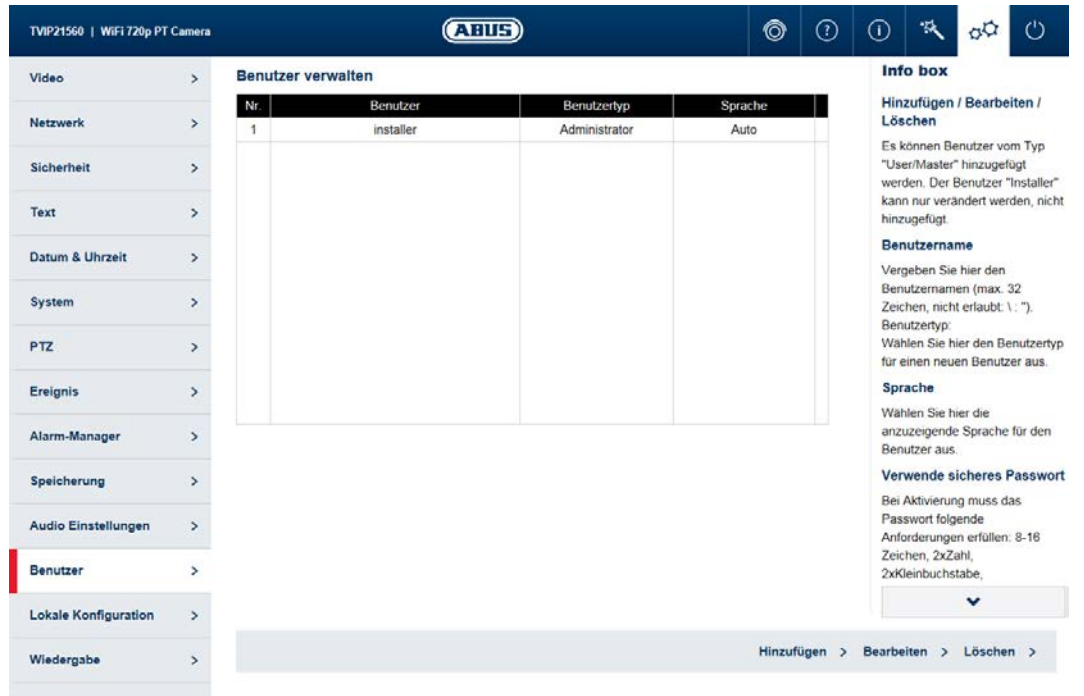

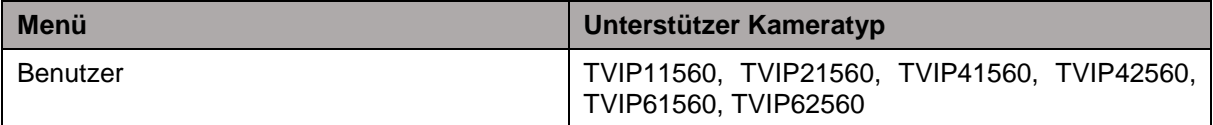

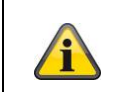

### **Hinweis**

Der Benutzer "installer" kann nur bearbeitet werden und nicht hinzugefügt oder gelöscht werden.

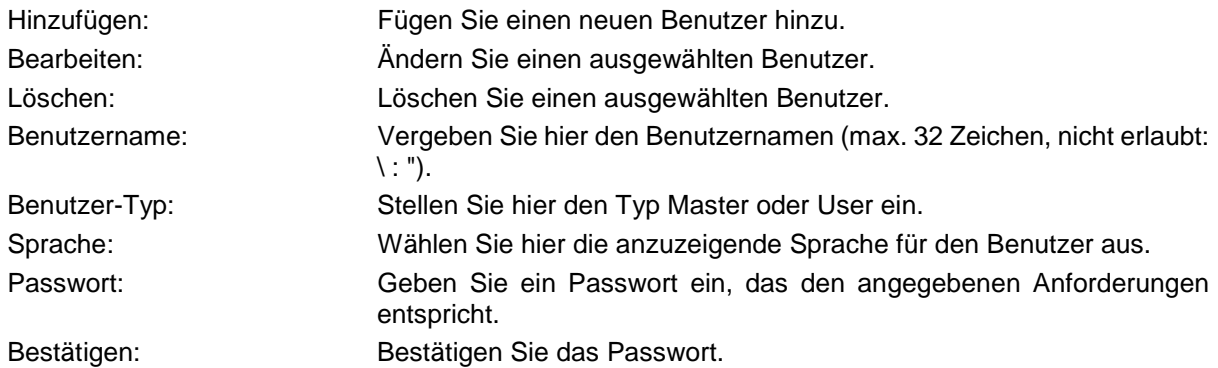

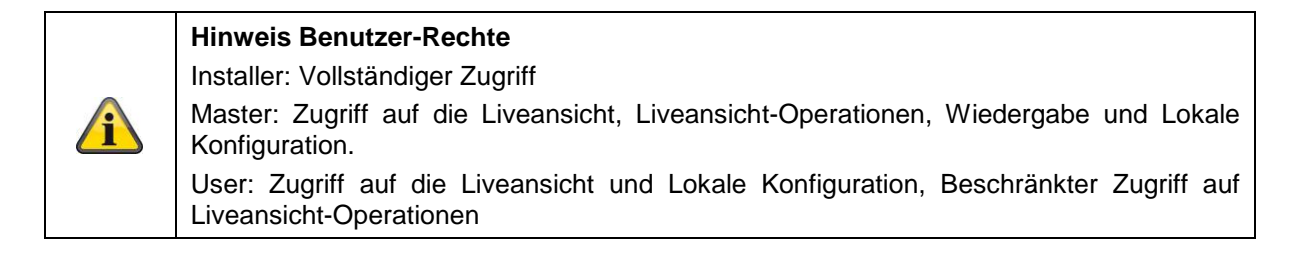

### **11.13. Lokale Konfiguration**

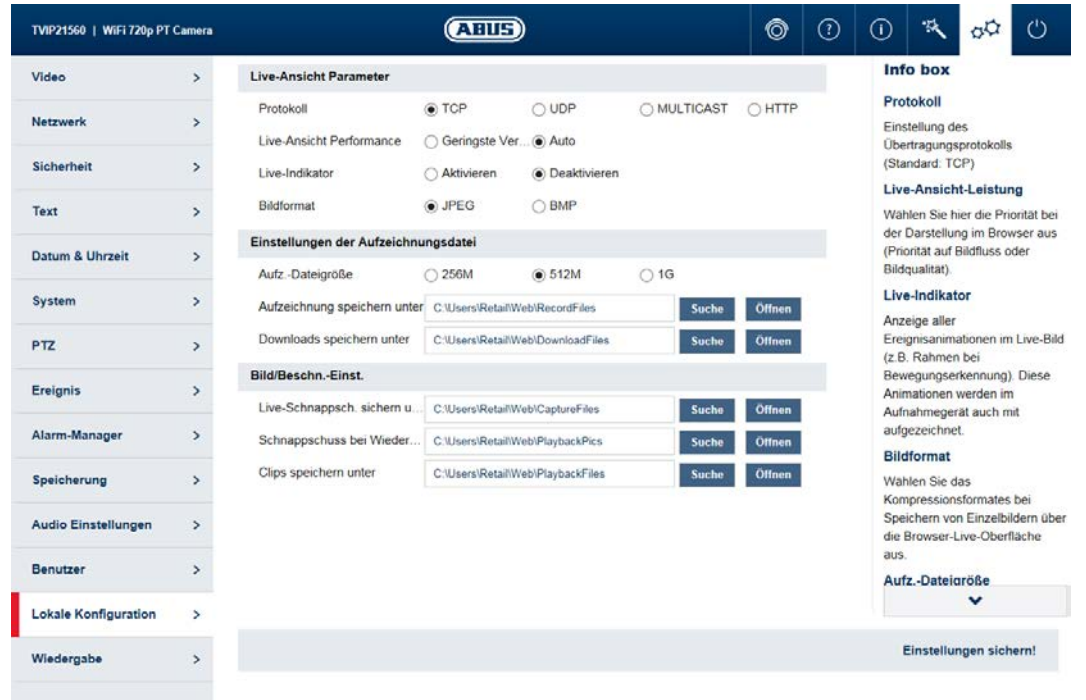

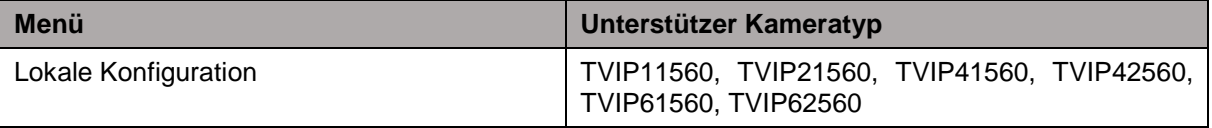

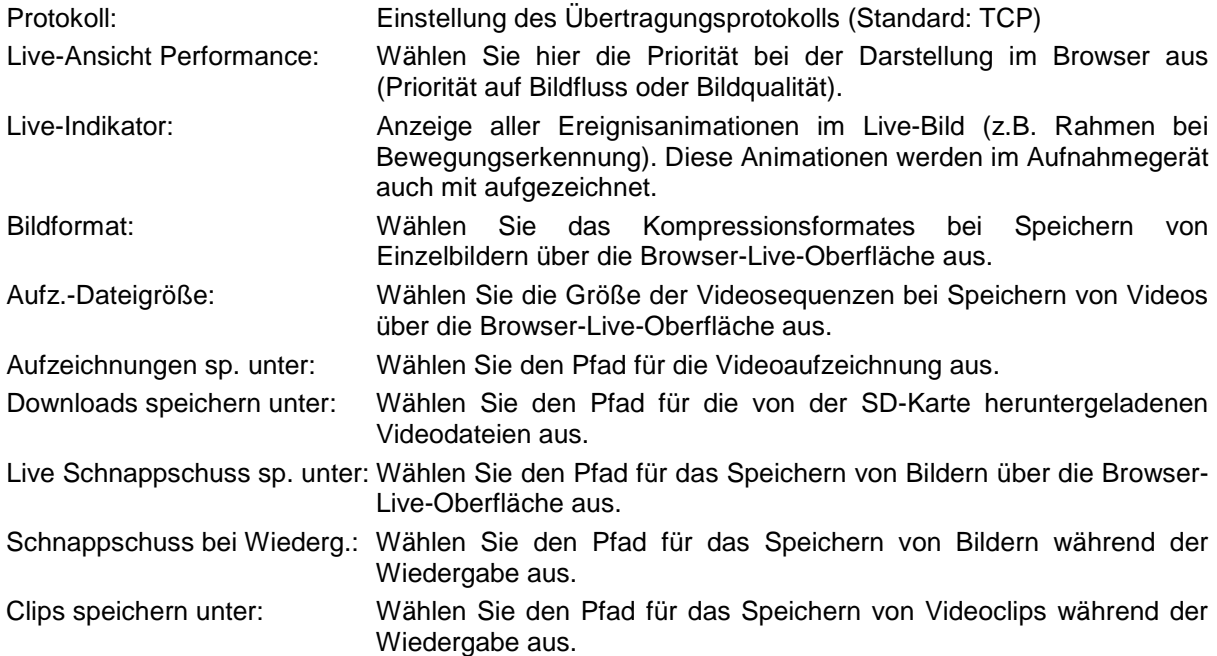

### **11.14. Wiedergabe**

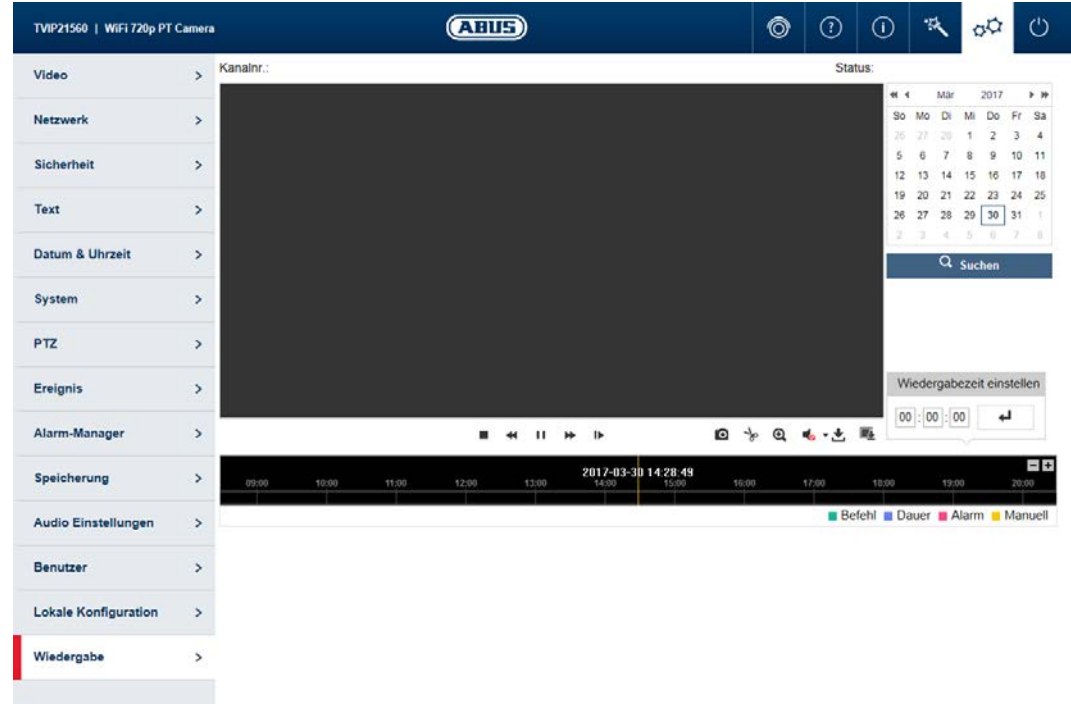

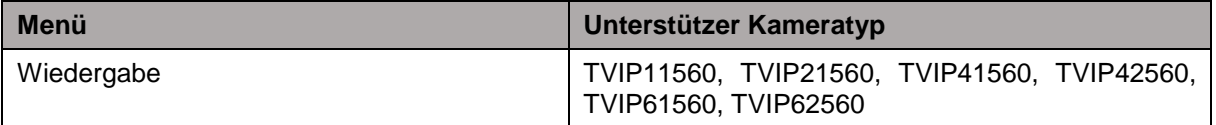

### **11.14.1. Wiedergabe Zeitmanagement**

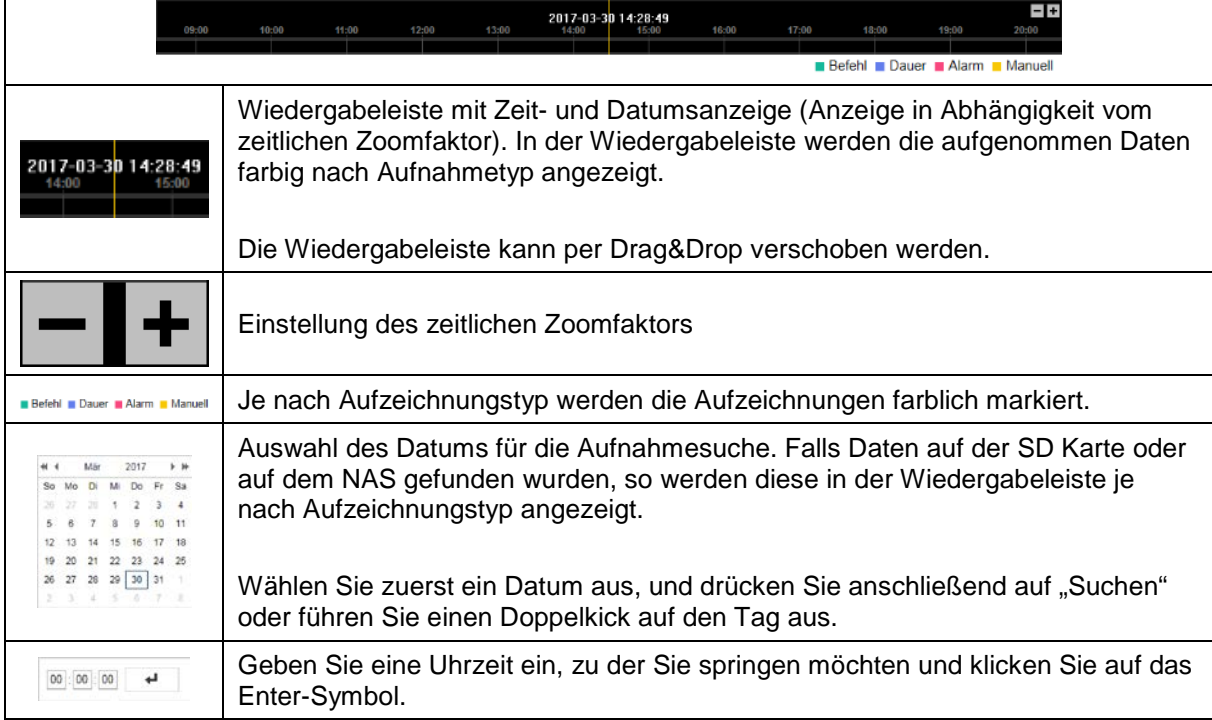

### **11.14.2. Wiedergabe-Operationen**

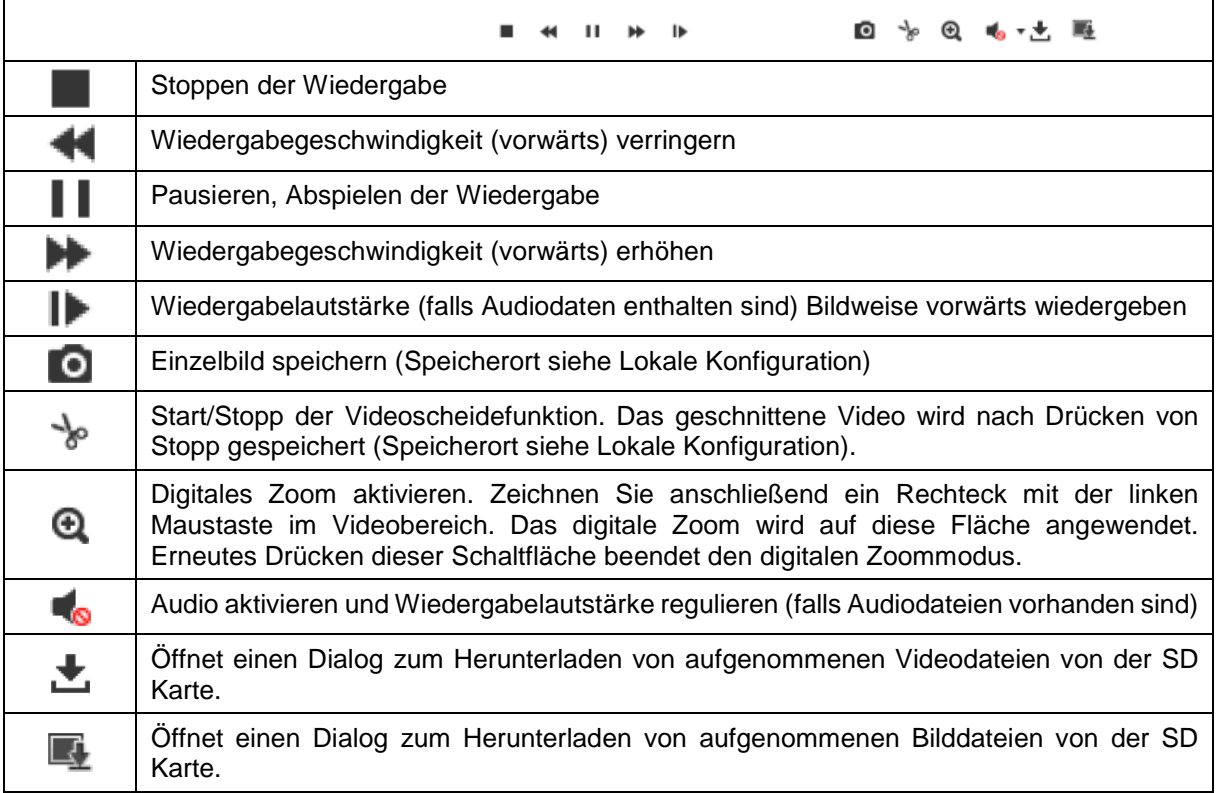